# $\frac{d\ln\ln}{d}$

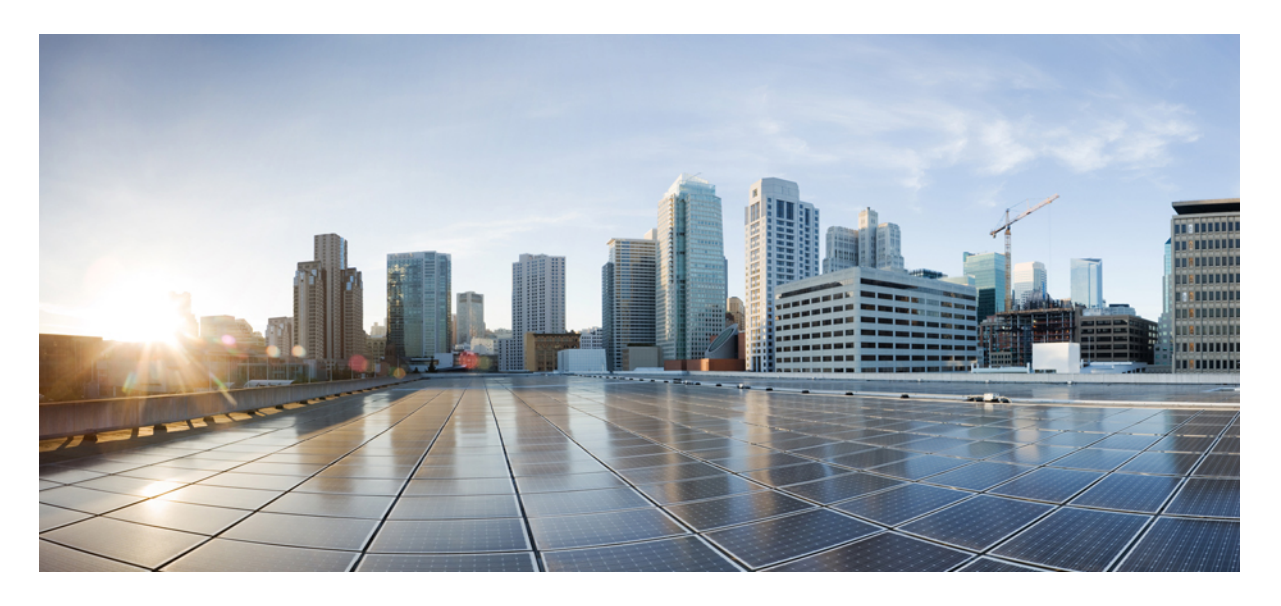

### 多平台韌體的 **Cisco ATA 191** 及 **ATA 192** 模擬電話轉換器管理指南

第一次發佈: 2018 年 2 月 5 日

### **Americas Headquarters**

Cisco Systems, Inc. 170 West Tasman Drive San Jose, CA 95134-1706 USA http://www.cisco.com Tel: 408 526-4000 800 553-NETS (6387) Fax: 408 527-0883

THE SPECIFICATIONS AND INFORMATION REGARDING THE PRODUCTS IN THIS MANUAL ARE SUBJECT TO CHANGE WITHOUT NOTICE. ALL STATEMENTS, INFORMATION, AND RECOMMENDATIONS IN THIS MANUAL ARE BELIEVED TO BE ACCURATE BUT ARE PRESENTED WITHOUT WARRANTY OF ANY KIND, EXPRESS OR IMPLIED. USERS MUST TAKE FULL RESPONSIBILITY FOR THEIR APPLICATION OF ANY PRODUCTS.

THE SOFTWARE LICENSE AND LIMITED WARRANTY FOR THE ACCOMPANYING PRODUCT ARE SET FORTH IN THE INFORMATION PACKET THAT SHIPPED WITH THE PRODUCT AND ARE INCORPORATED HEREIN BY THIS REFERENCE. IF YOU ARE UNABLE TO LOCATE THE SOFTWARE LICENSE OR LIMITED WARRANTY, CONTACT YOUR CISCO REPRESENTATIVE FOR A COPY.

The following information is for FCC compliance of Class A devices: This equipment has been tested and found to comply with the limits for a Class A digital device, pursuant to part 15 of the FCC rules. These limits are designed to provide reasonable protection against harmful interference when the equipment is operated in a commercial environment. This equipment generates, uses, and can radiate radio-frequency energy and, if not installed and used in accordance with the instruction manual, may cause harmful interference to radio communications. Operation of this equipment in a residential area is likely to cause harmful interference, in which case users will be required to correct the interference at their own expense.

The following information is for FCC compliance of Class B devices: This equipment has been tested and found to comply with the limits for a Class B digital device, pursuant to part 15 of the FCC rules. These limits are designed to provide reasonable protection against harmful interference in a residential installation. This equipment generates, uses and can radiate radio frequency energy and, if not installed and used in accordance with the instructions, may cause harmful interference to radio communications. However, there is no guarantee that interference will not occur in a particular installation. If the equipment causes interference to radio or television reception, which can be determined by turning the equipment off and on, users are encouraged to try to correct the interference by using one or more of the following measures:

- Reorient or relocate the receiving antenna.
- Increase the separation between the equipment and receiver.
- Connect the equipment into an outlet on a circuit different from that to which the receiver is connected.
- Consult the dealer or an experienced radio/TV technician for help.

Modifications to this product not authorized by Cisco could void the FCC approval and negate your authority to operate the product.

The Cisco implementation of TCP header compression is an adaptation of a program developed by the University of California, Berkeley (UCB) as part of UCB's public domain version of the UNIX operating system. All rights reserved. Copyright © 1981, Regents of the University of California.

NOTWITHSTANDING ANY OTHER WARRANTY HEREIN, ALL DOCUMENT FILES AND SOFTWARE OF THESE SUPPLIERS ARE PROVIDED "AS IS" WITH ALL FAULTS. CISCO AND THE ABOVE-NAMED SUPPLIERS DISCLAIM ALL WARRANTIES, EXPRESSED OR IMPLIED, INCLUDING, WITHOUT LIMITATION, THOSE OF MERCHANTABILITY, FITNESS FOR A PARTICULAR PURPOSE AND NONINFRINGEMENT OR ARISING FROM A COURSE OF DEALING, USAGE, OR TRADE PRACTICE.

IN NO EVENT SHALL CISCO OR ITS SUPPLIERS BE LIABLE FOR ANY INDIRECT, SPECIAL, CONSEQUENTIAL, OR INCIDENTAL DAMAGES, INCLUDING, WITHOUT LIMITATION, LOST PROFITS OR LOSS OR DAMAGE TO DATA ARISING OUT OF THE USE OR INABILITY TO USE THIS MANUAL, EVEN IF CISCO OR ITS SUPPLIERS HAVE BEEN ADVISED OF THE POSSIBILITY OF SUCH DAMAGES.

Any Internet Protocol (IP) addresses and phone numbers used in this document are not intended to be actual addresses and phone numbers. Any examples, command display output, network topology diagrams, and other figures included in the document are shown for illustrative purposes only. Any use of actual IP addresses or phone numbers in illustrative content is unintentional and coincidental.

All printed copies and duplicate soft copies of this document are considered uncontrolled. See the current online version for the latest version.

Cisco has more than 200 offices worldwide. Addresses and phone numbers are listed on the Cisco website at www.cisco.com/go/offices.

Cisco and the Cisco logo are trademarks or registered trademarks of Cisco and/or its affiliates in the U.S. and other countries. To view a list of Cisco trademarks, go to this URL: <https://www.cisco.com/c/en/us/about/legal/trademarks.html>. Third-party trademarks mentioned are the property of their respective owners. The use of the word partner does not imply a partnership relationship between Cisco and any other company. (1721R)

© 2020 Cisco Systems, Inc. All rights reserved.

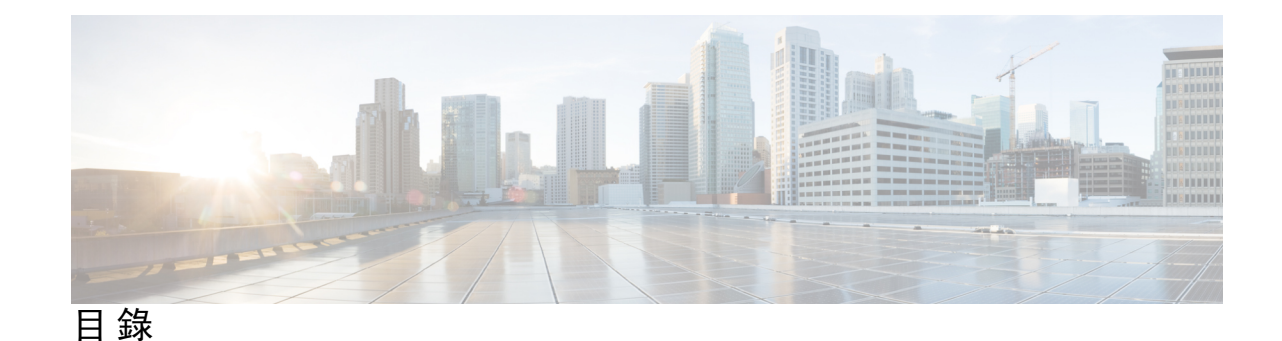

第 1 章 **1** <mark>[開始](#page-8-0) 1</mark>

[您的模擬電話轉換器](#page-8-1) **1**

ATA 191 及 ATA 192 [頂部面板](#page-9-0) **2**

[問題報告工具按鈕](#page-10-0) **3**

ATA 191 和 ATA 192 [背面面板](#page-10-1) **3**

[安裝您的](#page-11-0) Cisco ATA **4**

[語音品質](#page-11-1) **4**

[支援的編解碼器](#page-11-2) **4**

[冗餘](#page-12-0) SIP 代理 **5**

其他 ATA [語音質素功能](#page-12-1) **5**

第 2 章 **2 語音 IP** [服務的快速設定](#page-16-0) 9

[設定](#page-16-1) IP 語音 **9**

第 **3** 章 [網絡配置](#page-18-0) **11**

[網頁型配置工具程式](#page-18-1) **11** [存取電話網頁界面](#page-18-2) **11** 允許 ATA [的網絡存取權](#page-19-0) **12** [基本設定](#page-19-1) **12** 網絡服務 ([只適用於](#page-19-2) ATA 192) **12** [基本設定](#page-20-0) **13** IPv4 [設定](#page-20-1) **13** IPv6 [設定](#page-21-0) **14** IPv4 LAN 設定 ([只適用於](#page-23-0) ATA 192) **16** IPv6 LAN 設定 ([只適用於](#page-25-0) ATA 192) **18**

[時間設定](#page-25-1) **18** [進階設定](#page-26-0) **19** 埠設定 ([只適用於](#page-26-1) ATA 192) **19** MAC [地址複製](#page-27-0) **20** VPN 直通 ([只適用於](#page-27-1) ATA 192) **20** [VLAN](#page-28-0) **21**

CDP 和 [LLDP](#page-28-1) **21**

[應用程式](#page-28-2) **21**

服務質素 (QoS) ([只適用於](#page-29-0) ATA 192) **22**

埠轉駁 ([只適用於](#page-29-1) ATA 192) **22**

[手動新增埠轉駁](#page-30-0) (只適用於 ATA 192) **23**

DMZ ([只適用於](#page-31-0) ATA 192) **24**

#### 第 4 章  **[語音設定配置](#page-32-0) 25**

[資料](#page-32-1) **25**

[產品資料](#page-32-2) **25** [系統狀態](#page-33-0) **26** 線路 1 [和線路](#page-33-1) 2 的設定 (電話 1 和電話 2) **26** 自訂 CA [狀態](#page-34-0) **27** [佈建狀態](#page-34-1) **27** [系統](#page-34-2) **27** [系統配置設定](#page-34-3) **27** [其他設定](#page-35-0) **28** [SIP](#page-35-1) **28** SIP [參數](#page-35-2) **28** SIP [計時器值](#page-37-0) **30** [回應狀態代碼處理](#page-39-0) **32** RTP [參數](#page-40-0) **33** SDP [有效荷載類型](#page-41-0) **34** NAT [支援參數](#page-42-0) **35**

[佈建](#page-44-0) **37**

[配置檔案](#page-44-1) **37**

٠

[韌體升級](#page-47-0) **40** CA [設定](#page-47-1) **40** [一般用途參數](#page-48-0) **41** [區域](#page-48-1) **41** [鈴聲、頻率及咇聲指令檔案](#page-48-2) **41** [CadScript](#page-48-3) **41** [FreqScript](#page-49-0) **42** [ToneScript](#page-49-1) **42** [通話進行鈴聲](#page-50-0) **43** [獨特鈴聲模式](#page-52-0) **45** [獨特的來電待接音型圖案](#page-53-0) **46** [獨特鈴聲](#page-54-0)/CWT 模式名稱 **47** [鈴聲及來電待接音規格](#page-54-1) **47** [設定控制計時器值](#page-55-0) (秒) **48** [垂直服務啟動碼](#page-57-0) **50** [垂直服務通知代碼](#page-62-0) **55** [撥出通話編解碼器選擇代碼](#page-63-0) **56** [雜項](#page-64-0) **57** 線路 1 [和線路](#page-65-0) 2 的設定 (電話 1 和電話 2) **58** [一般](#page-66-0) **59** [串流音訊伺服器](#page-66-1) (SAS) **59** [NAT](#page-67-0) 設定 **60** [網絡設定](#page-67-1) **60** SIP [設定](#page-68-0) **61** [通話功能設定](#page-70-0) **63** [代理及註冊](#page-71-0) **64** [訂閱者資料](#page-73-0) **66** [訂閱附加服務](#page-74-0) **67** [語音配置](#page-77-0) **70** [撥號計劃](#page-80-0) **73** FXS [埠極性配置](#page-81-0) **74** 用戶 1 [和用戶](#page-81-1) 2 **74**

[轉駁設定](#page-82-0) **75**

[可選的轉駁通話設定](#page-82-1) **75**

[速撥設定](#page-83-0) **76**

[附加服務設定](#page-83-1) **76**

[獨特鈴聲設定](#page-85-0) **78**

[鈴聲設定](#page-85-1) **78**

### 第 **5** 章 [管理設定](#page-88-0) **81**

[管理](#page-88-1) **81** [網絡存取權管理](#page-88-2) **81**

Cisco ATA 192 [網絡存取權管理欄位](#page-88-3) **81**

Cisco ATA 191 [網絡存取權欄位](#page-89-0) **82**

[Remote](#page-90-0) Access 欄位 **83**

[TR-069](#page-90-1) **83**

[SNMP](#page-91-0) **84**

[SNMP](#page-92-0) 設定 **85**

[SNMPv3](#page-92-1) 設定 **85**

[陷阱配置](#page-93-0) **86**

用戶名單 ([密碼管理](#page-93-1)) **86**

[更新密碼](#page-93-2) **86**

[Bonjour](#page-93-3) **86**

[重設按鈕](#page-94-0) **87**

[SSH](#page-94-1) **87**

#### [記錄](#page-94-2) **87**

[排除故障記錄模組](#page-94-3) **87**

[排除故障記錄設定](#page-94-4) **87**

[排除故障記錄檢視器](#page-95-0) **88**

[活動記錄設定](#page-95-1) **88**

PRT [檢視器](#page-96-0) **89**

PCM [檢視器](#page-96-1) **89**

CSS [轉儲](#page-97-0) **90**

[出廠預設值](#page-97-1) **90**

٠

[韌體升級](#page-98-0) **91**

[配置管理](#page-98-1) **91**

[備份配置](#page-98-2) **91**

[還原配置](#page-98-3) **91**

[Reboot](#page-99-0) **92**

#### 第 **6** 章 [狀態和統計資料](#page-100-0) **93**

- [系統資料](#page-100-1) **93**
- [界面資料](#page-101-0) **94**
- [網絡狀態](#page-102-0) **95**

[埠統計資料](#page-103-0) (只適用於 ATA 192) **96**

[記憶體資料](#page-103-1) **96**

DHCP [伺服器資料](#page-104-0) (只適用於 ATA 192) **97**

第 7 章 **1** [常見問題集](#page-106-0) 99

我無法透過 ATA [連接至互聯網](#page-106-1) **99** 我升級韌體後 ATA [無法正常運作](#page-107-0) **100** 我無法使用 DSL [服務手動連接至互聯網](#page-107-1) **100** 無撥號鈴聲,電話 1 或 2 [指示燈沒有亮起穩定綠燈](#page-107-2) **100** [撥出互聯網通話時,音訊會中斷](#page-107-3) **100** [開啟網頁瀏覽器時,出現提示請求我輸入用戶名稱和密碼。怎樣才能略過此提示?](#page-108-0) **101** DSL [電話線無法插進](#page-108-1) ATA WAN (互聯網) 埠。 **101** [我的數據機沒有乙太網絡埠](#page-108-2) **101** ATA [沒有用於接線連線的同軸埠](#page-108-3) **101**

#### 第 **8** 章 [管理用](#page-110-0) **IVR 103**

使用 IVR [進行管理](#page-110-1) **103** IVR [貼士](#page-110-2) **103** IVR [行動](#page-111-0) **104**

#### 第 **9** 章 [電話服務的進階選項](#page-116-0) **109**

[優化傳真完成率](#page-116-1) **109**

[傳真疑難排解](#page-117-0) **110** [撥打計畫配置設定](#page-118-0) **111** [數字序列](#page-118-1) **111** [接受並傳輸撥號數字](#page-121-0) **114** 撥號計劃計時器 ([拿起電話計時器](#page-122-0)) **115** 跨數字長計時器 ([不完整的輸入計時器](#page-122-1)) **115** 跨數字短計時器 ([完整的輸入計時器](#page-123-0)) **116** [重設控制計時器](#page-123-1) **116**

I

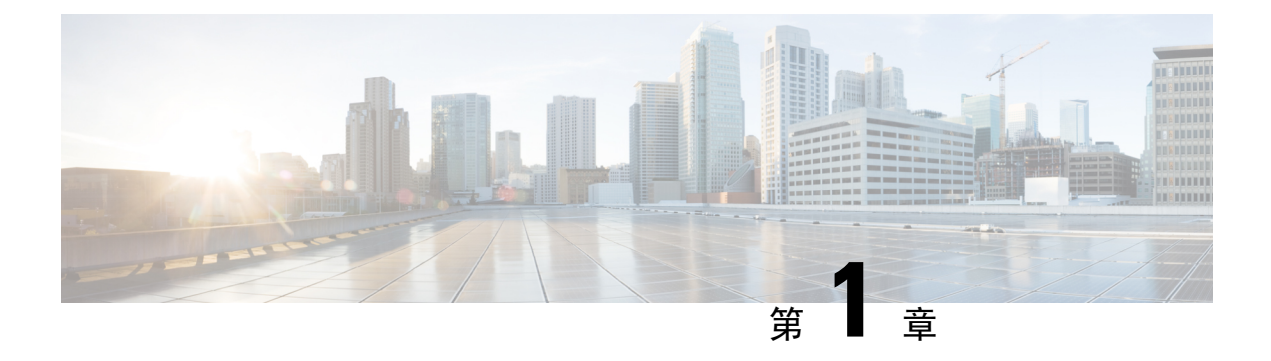

## <span id="page-8-0"></span>開始

- [您的模擬電話轉換器](#page-8-1) , 第1页
- [安裝您的](#page-11-0) Cisco ATA , 第4页
- [語音品質](#page-11-1) ,第 4 页

## <span id="page-8-1"></span>您的模擬電話轉換器

ATA 191 和 AT 192 模擬電話轉換器是電話語音裝置到乙太網絡的轉換器,可讓標準的模擬電話在基 於IP的電話網絡上運行。這兩個型號均支援兩個語音埠,每個均有獨立的電話號碼。兩者都有一個 RJ-45 的 10/100BASE-T 資料埠,而 ATA 192 另設一個額外的乙太網絡埠。

ATA 透過寬頻 (DSL 或接線) 數據機或路由器連接至互聯網。ATA 可與現場通話控制系統或基於互 聯網的通話控制系統配合使用。

ATA 是一種智能低密度 IP 語音 (VoIP) 通訊閘, 令電訊公司級的住房及業務 IP 電話語音能夠透過寬 頻或高速 互聯網連線實現。ATA 會保留它所終止的每個通話的狀態,並適當地回應用戶輸入活動 (例如 On/Off Hook 或 Hook Flash)。ATA 使用工作階段初始化協定 (SIP) 開放標準, 因此設有 On/Off Hook 或 Hook Flash。ATA 使用工作階段初始化協定 (SIP) 開放標準, 因此對「中間人」伺服器或媒 體通訊閘控制器幾乎無任何干預。SIP 允許所有支援 SIP 的 ITSP 進行跨裝置操作。

**Figure.title**

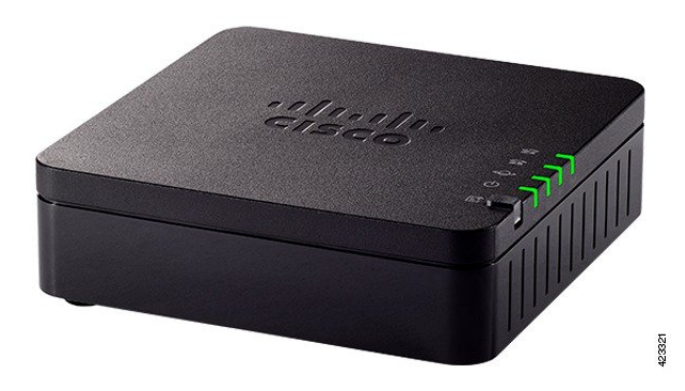

### <span id="page-9-0"></span>**ATA 191** 及 **ATA 192** 頂部面板

下圖顯示可在 ATA 頂部找到的不同 LED 和按鈕。

**Figure.title**

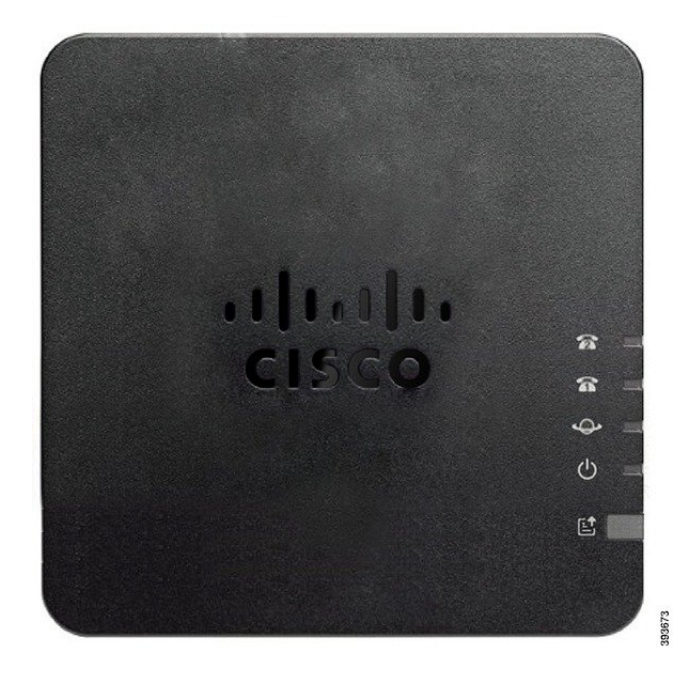

#### **Table.title**

**2**

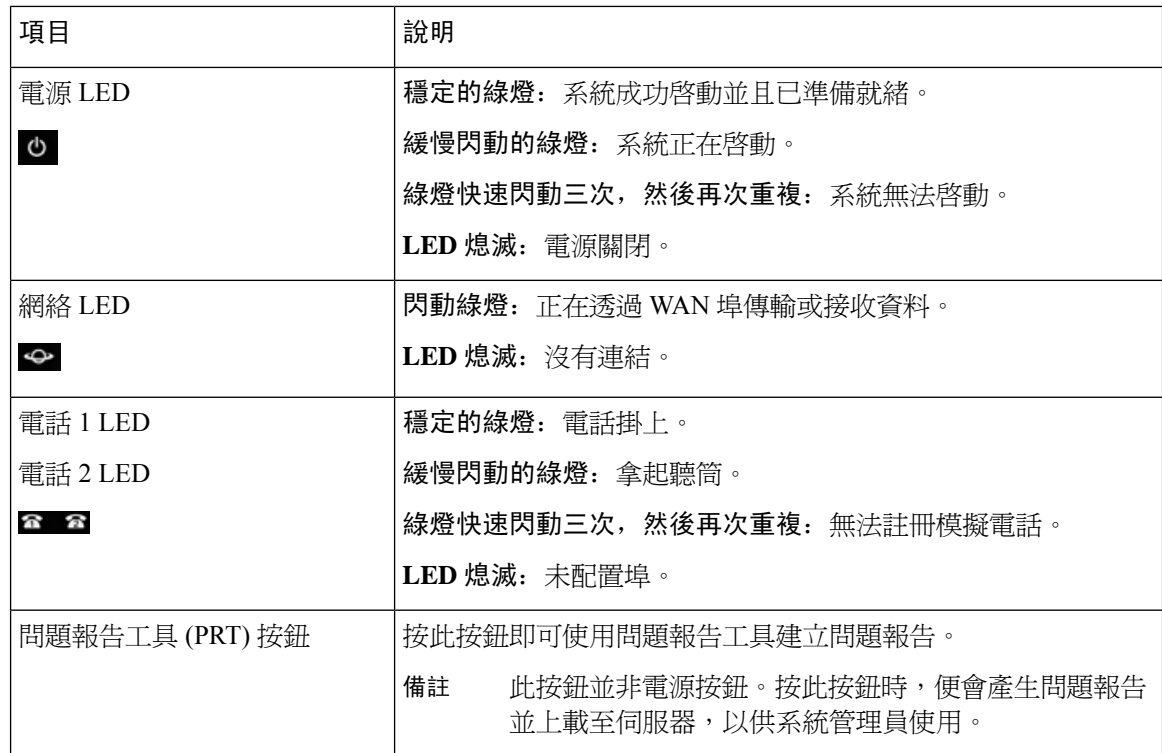

開始 |

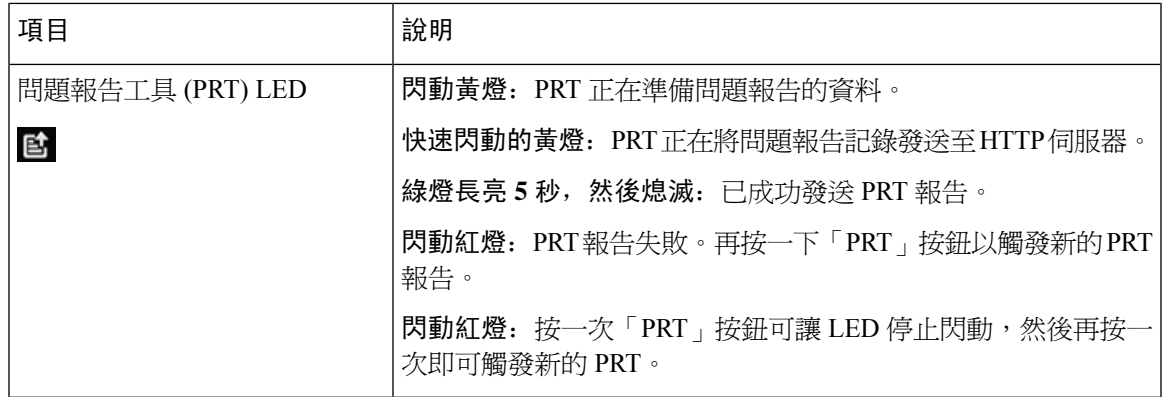

### <span id="page-10-0"></span>問題報告工具按鈕

問題報告工具 (PRT) 按鈕位於 ATA 頂部面板上。按下 PRT 按鈕,記錄檔案便會準備就緒並上載至 伺服器,以便對網絡進行疑難排解。

您可以指導模擬電話用戶按下 ATA 裝置的 PRT 按鈕,以啟動 PRT 記錄檔案程序。

如要從 ATA 上載 PRT 記錄檔案,便必須完成以下其中一項操作:

- 設定 HTTP 伺服器,以上載 ATA 的 PRT 記錄檔案。
- 配置客戶支援上載 URL,以配合您的需要,並將其套用於 ATA。

### <span id="page-10-1"></span>**ATA 191** 和 **ATA 192** 背面面板

下圖顯示在 ATA 的背面找到的不同埠和按鈕。

**Figure.title**

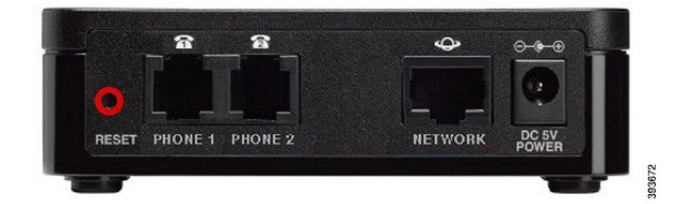

**Figure.title**

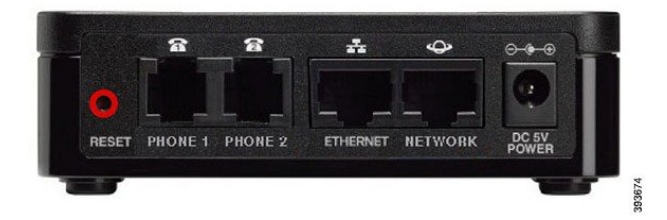

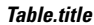

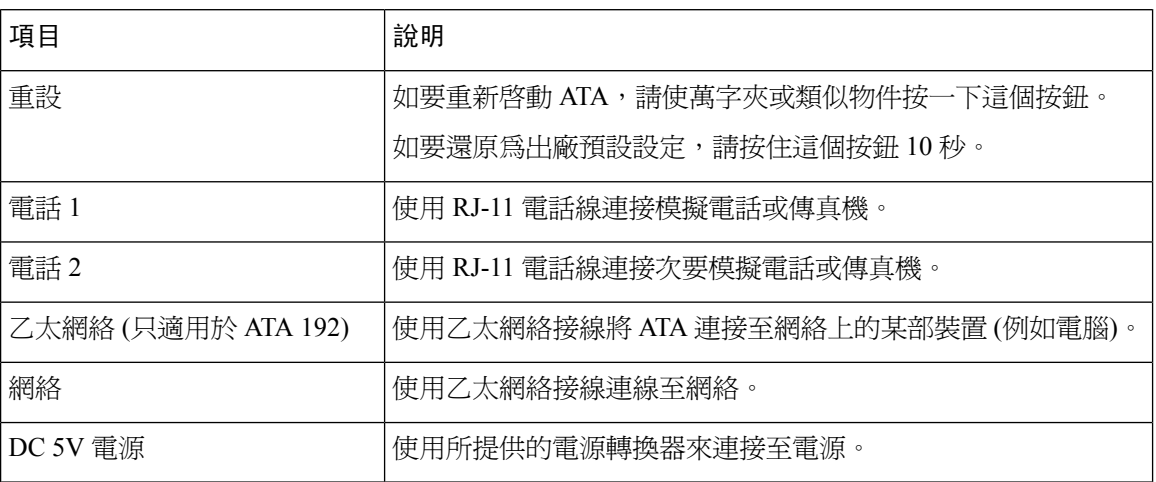

## <span id="page-11-0"></span>安裝您的 **Cisco ATA**

您可以將 3/5/5e/6 接線用於 10 Mbps 的連接,但必須為 100-Mbps 的連接使用 5/5e/6 類。

过程

步驟 **1** 將電源線連接至 Cisco DC 轉換器埠。

步驟 **2** 從網絡直接透過乙太網絡纜線連接至 ATA 上的網絡連接埠。每部 ATA 隨附一條乙太網絡纜線。

## <span id="page-11-2"></span><span id="page-11-1"></span>語音品質

可以在各種配置參數中自訂 ATA。以下各部分會說明影響語音質量的因素。

### 支援的編解碼器

ATA 支援下列的編碼解碼器。您可以使用預設設定,或在線路 1與線路 2 設定 (電話 1 與電話 2) 頁 面的音訊配置部分中,配置編解碼器設定。

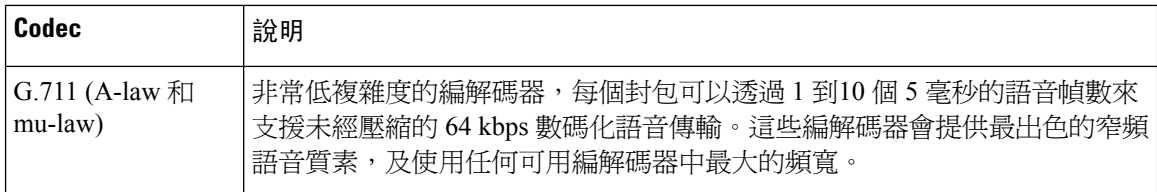

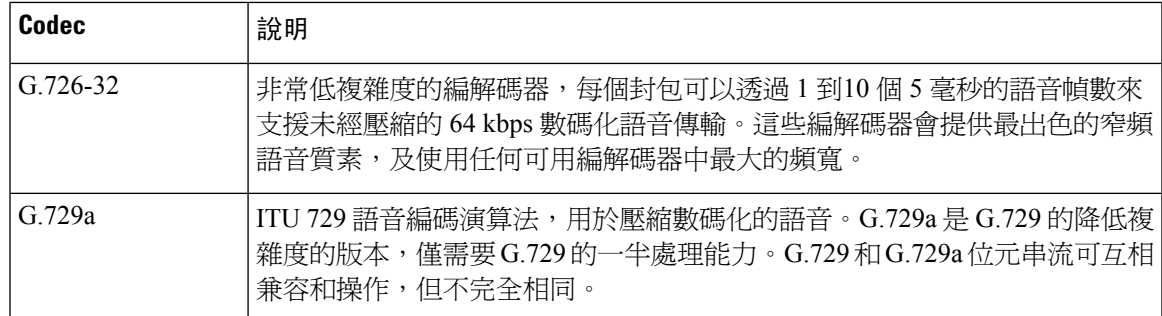

### <span id="page-12-0"></span>冗餘 **SIP** 代理

一般 SIP 代理伺服器可處理數以千計的訂閱者。所以備份伺服器相當重要,因為這樣才能暫時切換 使用中的伺服器,以進行維修。ATA 可支援備份 SIP 代理伺服器 (透過 DNS SRV) ,從而使服務中 斷的機會降至最低。

其中一種支援代理冗余的簡便方式,就是使用 SIP 代理地址列表來設定您的 DNS 伺服器。可以指示 ATA 與 SIP 訊息中已命名網域中的 SIP 代理伺服器聯繫。ATA 會諮詢 DNS 伺服器,以獲取指定網 域中提供 SIP 服務的主機列表。如果有條目存在,DNS 伺服器將返回包含該網域的 SIP 代理伺服器 列表的 SRV 記錄。此記錄包括主機名稱、優先順序、偵聽埠等詳細資料。ATA 會根據優先順序試 圖聯絡主機列表。

如果 ATA 目前使用較低優先順序的代理伺服器,電話會定期探查較高優先順序的代理以檢查是否在 線,在可用時切換至較高優先順序的代理。如本文「代理與註冊」部分所述,您可以使用預設設定 或配置代理冗余方法。

### <span id="page-12-1"></span>其他 **ATA** 語音質素功能

#### 無聲抑制和產生柔和噪音

使用無聲抑制的語音活動檢測 (VAD) 可減少單一通話所需的頻寬,從而使網絡整體可以支援更多通 話。VAD 會分辨語音訊號與非語音訊號之間的區別,而無聲抑制則會消除在對話中產生的自然靜 音。IP 頻寬只用於發送語音。

柔和噪音會在沒人講話時提供白噪音,讓您知道通話仍處於連接狀態。

#### 數據機及傳真直通

下列情況適用於數據機及傳真直通:

- 可以透過為「數據機線路切換代碼」預先撥打「垂直服務啟動代碼」,以觸發數據機直通模式。 您可以在「地區」頁面的「垂直服務啟用代碼」部分配置此設定。
- CED/CNG 的鈴聲或 NSE 活動會觸發傳真直通模式。
- 對於數據機直通模式,會自動停用回音消除功能。
- 如果將傳真停用 ECAN (線路 1 或線路 2) 設定為「是」,便會停用該線路的回音消除功能。在 這種情況下,傳真直通是與數據機直通相同。

• 傳真及數據機直通會自動停用來電待接與靜音抑制。在數據機或傳真直通程序中,頻外 DTMF 傳輸會停用。

#### 自我調整訊號不穩緩衝區

ATA 可以緩衝傳入的語音封包,以將可變網絡延遲的影響降至最低。此程序稱為訊號不穩緩衝。訊 號不穩緩衝區的大小會配合不斷變化的網絡條件而調整。ATA 所有線路服務都有網絡訊號不穩級控 制設定。訊號不穩級別會決定 ATA 有多主動嘗試減少一段時間內的訊號不穩緩衝,以達到較低的總 體延遲。如果訊號不穩級別較高,則會較慢地縮小。如果訊號不穩級別較低,則會較快地縮小。您 可以使用預設設定,或在「語音設定配置」章節的「網絡設定」部分中設定此功能。

#### 每個封包的可調音訊幀

此功能可讓您設定一個RTP封包中包含的音訊幀的數目。可以將封包調整為包含1至10個音訊幀。 增加封包的數目會減少所用頻寬,但同時會增加延遲,並且可能會影響語音質素。您可以在 SIP 頁 面的「RTP 參數」部分中配置此設定。

#### **DTMF** 中繼

ATA 會將 DTMF 數字中繼當作頻外活動,以保留數字的真確度。此動作會增強不少 IVR 應用程式 (例如致電了解銀行和航空資料) 所需的 DTMF 傳輸可靠程度。您可以在 SIP 頁面的「RTP 參數」部 分中配置此設定。

#### 通話進行鈴聲

ATA 有可配置的通話進行鈴聲。在 ATA 上,通話進行鈴聲會在本機產生,並會提醒您通話狀態。 每種類型的鈴聲的參數 (例如撥號鈴聲) 可能包含每個元件的頻率和振幅,以及節奏資料。您可以保 留預設設定,也可以在「地區」頁面的「通話進行鈴聲」部分中設定這些鈴聲。

#### 通話進行鈴聲直通

此功能可讓您聽到從遠端網絡產生的通話進行鈴聲 (例如響鈴) 。

#### 回音消除

電話與IP電話閘道電話埠之間的阻抗不符,可能會導致近終端回音。ATA設有近端回音消除功能, 可補償阻抗不符匹配。ATA 亦設有柔和噪音產生器 (CNG) 的回音抑制功能,可使剩餘的回音更不明 顯。此功能會預設啟用。您可以在「線路 1、線路 2設定 (電話 1 及電話 2)」頁面的「音訊配置」中 配置此設定。

#### **Hook Flash** 活動

在有連接通話期間,ATA 會向代理發送 Hook Flash 活動。此功能可用於向第三方通話控制項提供進 階中端通話服務。

• 根據服務供應者的不同,您可能需要停用來電待接服務、三線會議服務或三線通話服務。這三 個功能可防止將系統發送 Hook Flash 活動訊號至 Softswitch。您可以在「線路 1 和線路 2 設定 (電話 1 及電話 2)」頁面的「附加服務訂閱」部分中配置這些設定。

• Hook Flash 設定可決定偵測 Hook Flash 的時間時段。您可在 SIP 頁面的「設定控制計時器值」 部分找到相關設定。

#### 可配置撥號計畫和跨數位計時器

ATA 有三個可配置的跨數位計時器:

- 初始逾時 表示電話已掛起通話。
- 長時間逾時 指示已撥打字串結束。
- 短時間逾時 表示需要更多數字。

#### 極性控制

ATA 允許在連接通話時及通話中斷時設定極性。必須具備此功能才能支援部分付費電話系統和電話 答錄機。您可以在「線路 1、線路 2 設定 (電話 1 及電話 2)」頁面的「FXS 埠極性配置」部分配置這 些設定。

#### 來電者控制

來電者控制 (CPC) 會暫時消除提示和鈴聲訊號之間的電壓,表明來電者已掛斷。此功能對自動接聽 裝置非常有用。您可以在「地區」頁面的「設定控制計時器值」部分中配置這些設定。

#### 使用 **SIP** 透過 **TLS** 加密 **SIP** 訊號

您可以啓用 SIP 與傳輸層安全性 (TLS) 的 SIP,以加密服務供應者與您的業務之間的 SIP 資料。TLS 上的 SIP 會依靠 TLS 協定來加密訊號訊息。您可以在「線路 1、線路 2 (電話 1 及電話 2)」頁面的 「SIP 設定」部分中設定 SIP 傳輸參數。

#### 使用 **SRTP** 進行安全的通話

語音封包會使用安全即時傳輸協議 (SRTP) 加密。此函數以標準基礎 (RFC4568) 來實現。預設情況 下,安全通話服務 (安全通話 Serv) 為啓用狀態。它位於「線路 1、線路 2 (電話 1 及電話 2) | 頁面的 「附加服務訂閱」部分。啓用此服務時,您可以在撥打電話號碼前按下星號(\*)鍵來啓動安全通話。 您也可以啟用安全通話設定,加密來自電話的所有通話。

其他 **ATA** 語音質素功能

I

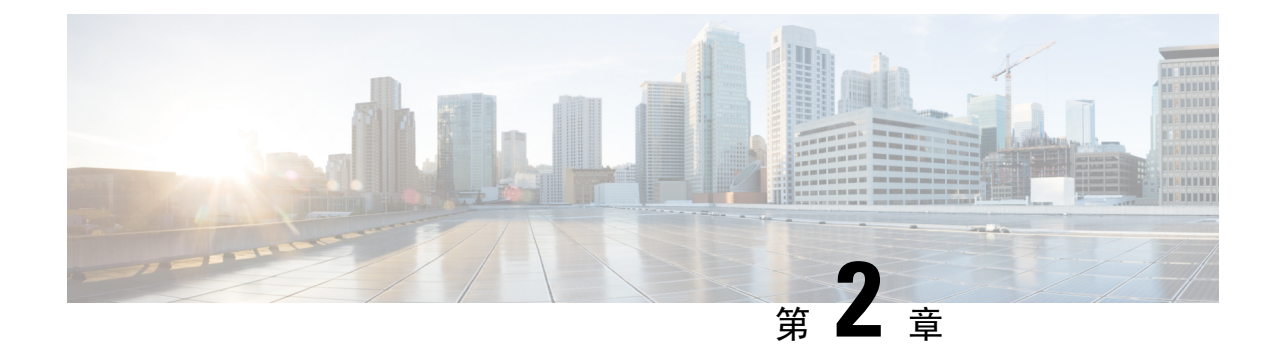

## <span id="page-16-0"></span>語音 **IP** 服務的快速設定

• 設定 IP [語音](#page-16-1) , 第9页

## <span id="page-16-1"></span>設定 **IP** 語音

第一次登入ATA網頁時,會顯示快速設定頁面。使用此頁面可將電話連接至供應商的IP網絡語音。

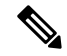

您需要有互聯網連線才能連結到服務供應者的網絡。使用預設網絡設定,如果 WAN 埠已連接至路 由器的某個埠,您的 ATA 便可連接互聯網。 備註

#### 过程

步驟1 對於線路 1和線路 2,輸入連接至 PHONE1 和 PHONE2 埠的電話或傳真所使用的電話語音的設定。

- 代理:輸入服務供應者的代理伺服器的 IP 地址。
- 顯示名稱:輸入您想用來標識帳戶的名稱或 DN。該名稱通常用作您的來電者 ID 名稱。
- 用戶編號: 輸入登入到您的互聯網帳戶所需的用戶編號。
- 密碼: 輸入登入到您的互聯網帳戶所需的密碼。
- 撥入撥號計畫 (僅限線路部分): 保留預設設定 (推薦) ,或編輯撥打計畫以配合您的網站。

步驟 **2** 點擊提交以儲存設定。語音服務重新開機。

- 步驟 **3** 如要確認進度,請執行以下任務:
	- a) 檢查電話指示燈是否為穩定綠燈,表示電話已註冊。

如果未註冊該線路,請多次重新整理瀏覽器,因為註冊完成可能需要幾秒鐘。另外,還要驗證您 的互聯網設定 (包括 DNS 伺服器設定) 是否根據您的 ISP 的資料來設定。

b) 使用外部電話撥打 ISP 指定的電話號碼。驗證電話響鈴時,您在通話中有雙向音訊。

I

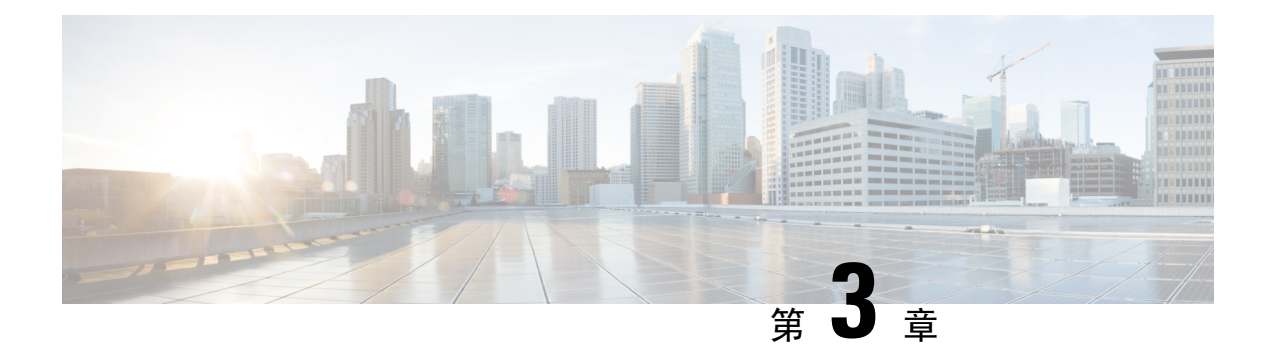

## <span id="page-18-0"></span>網絡配置

- [網頁型配置工具程式](#page-18-1),第11页
- [基本設定](#page-19-1),第12页
- [進階設定](#page-26-0) ,第 19 页
- [應用程式](#page-28-2) ,第 21 页

## <span id="page-18-2"></span><span id="page-18-1"></span>網頁型配置工具程式

電話系統管理員可讓您檢視電話的統計資料並修改部分或所有參數。本區段會就您可透過電話網頁 用戶界面修改的電話功能作出說明。

### 存取電話網頁界面

如果您的服務供應者停用存取配置工具程式,請在繼續進行前聯絡服務供應者。

#### 过程

步驟 **1** 請確保電腦能與電話通訊。沒有使用中的 VPN。

- 步驟 **2** 開啟網頁瀏覽器。
- 步驟 **3** 在網頁瀏覽器的網址欄輸入電話的 IP 地址。
	- 用戶存取:**http://<ip address>:<port>/user**
	- 管理員存取:**http://<ip address>:<port>/admin**
	- 管理員存取:**http://<ip address>:<port>**,然後點擊管理員登入

例如:http://10.64.84.147/admin

步驟 **4** 出現提示時輸入密碼。

### <span id="page-19-0"></span>允許 **ATA** 的網絡存取權

如要檢視 ATA 的參數,請啓用配置檔案。如要改變任何參數,您必須改變配置檔案。系統管理員可 能已停用讓 ATA 網頁用戶界面可檢視或寫入的選項。

有關詳細資料,請參閱 *CISCO ATA 191* 及 *192* 多平台韌體佈建指南

#### 开始之前

存取電話管理網頁。請參閱[存取電話網頁界面](#page-18-2) ,第 11 页。

过程

#### 步驟 **1** 點擊系統。

- 步驟 **2** 在系統配置區段中,將啟用網站伺服器設定為是。
- 步驟 **3** 如要更新配置檔案,請在修改電話網頁界面的欄位後,點撃提交所有更改。

電話將重新開機,並會套用更改。

步驟 **4** 如要清除您在目前的工作階段期間 (或在上次點撃提交所有更改後) 所作的所有更改,請點撃撤消所 有更改。數值將返回先前的設定。

### <span id="page-19-2"></span><span id="page-19-1"></span>基本設定

使用網絡設定#menucascade-separator基本設定頁面,即可設定您的互聯網連線、本機網絡設定(只適 用於 ATA 192) 以及您的時間設定。

### 網絡服務 **(**只適用於 **ATA 192)**

使用網絡設定#menucascade-separator基本設定#menucascade-separator網絡服務, 頁面, 即可設定 ATA 192 的工作模式。

作出變更後,請點擊提交以儲存您的設定,或點擊取消以使用已儲存的設定來重新顯示該頁面。

您可以將 ATA 配置為以下列模式之一:

- **NAT**:網絡地址轉譯 (NAT) 允許私人網絡上的多個裝置共用公共可路由的 IP 地址。為了使 IP 服務的 theVoice 與 NAT 共存,必須在 ATA 或其他網絡裝置上進行某種形式的 NAT 截線。如 果您的 ATA 要連接至 WAN 埠上的一個網絡,以及 LAN 埠上的另一個網絡,請使用此選項。 預設情況下,此選項為勾選狀態,適用於大多數部署。
- 橋接:如果 ATA 要充當另一部路由器的橋接器裝置,則使用橋接模式。如果您的 ATA 會將網 絡橋接至其 LAN 埠 (也就是 10.0.0 x 範圍內的已連接裝置) ,請選擇此選項。

### <span id="page-20-0"></span>基本設定

使用網絡設定#menucascade-separator基本設定頁面來設定基本網絡連線。

#### **Table.title**

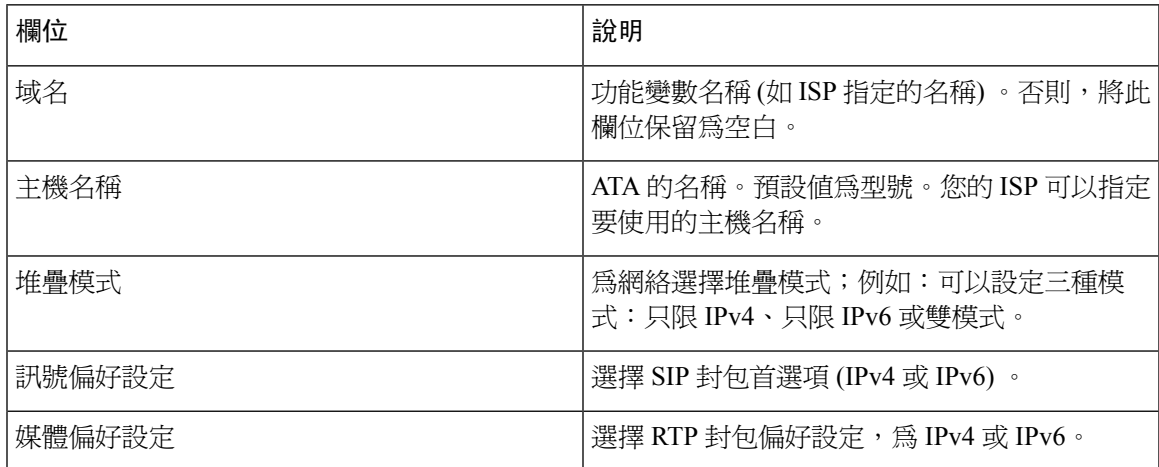

## <span id="page-20-1"></span>**IPv4** 設定

使用網絡設定#menucascade-separator基本設定#menucascade-separator**IPv4** 設定頁面來設定您的 IPv4 連線。

按照列表所述輸入設定。作出變更後,請點擊提交以儲存您的設定,或點擊取消以使用已儲存的設 定來重新顯示該頁面。

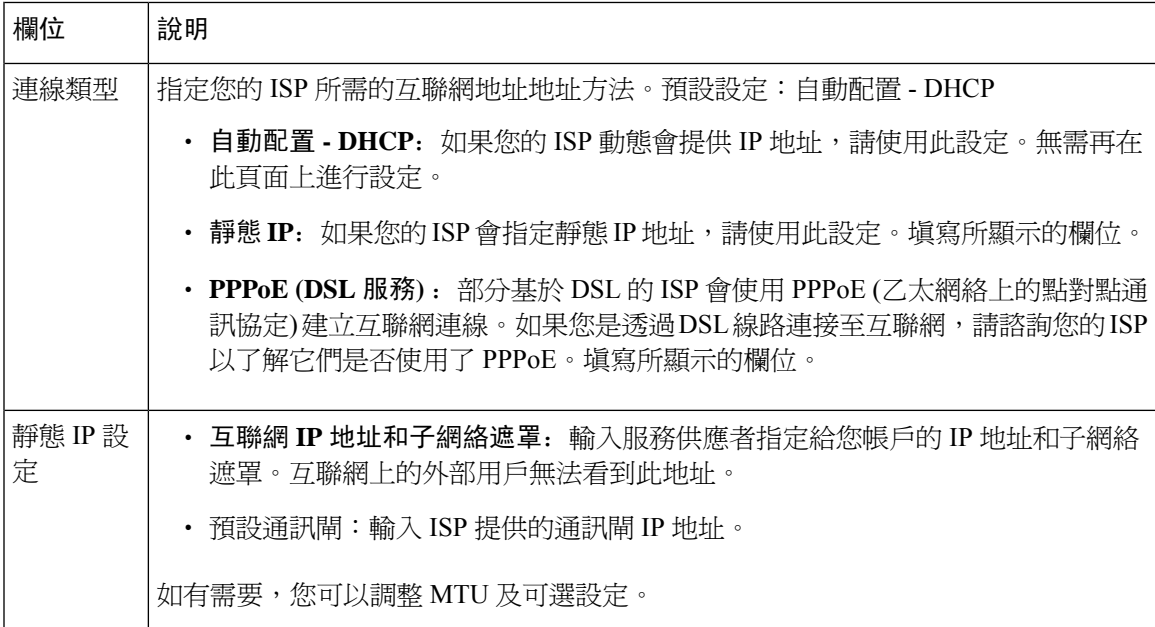

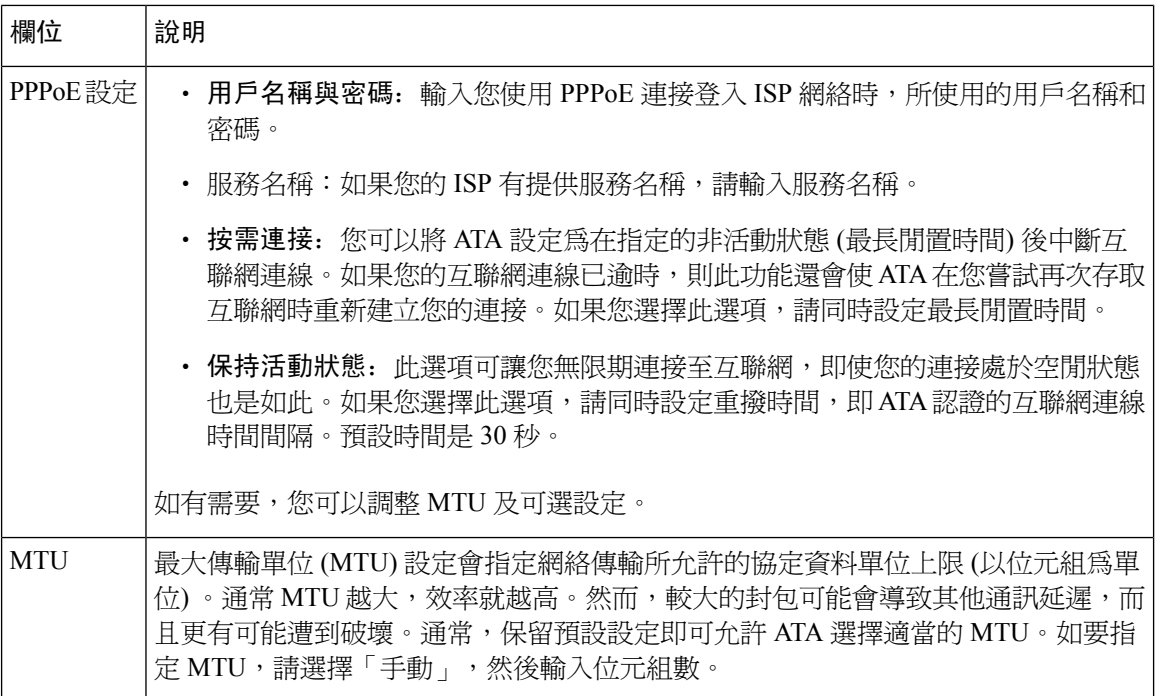

#### **Table.title**

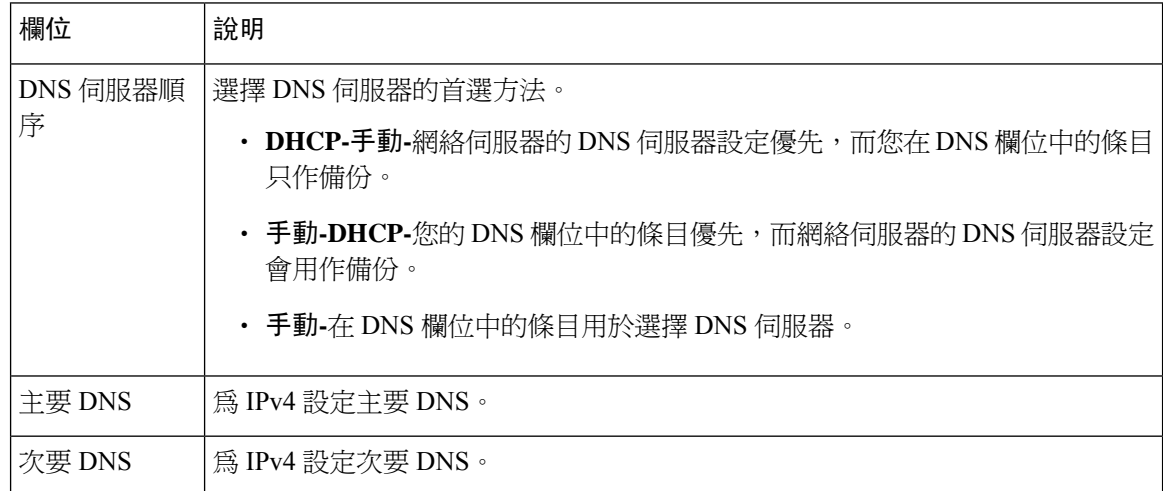

## <span id="page-21-0"></span>**IPv6** 設定

使用網絡設定#menucascade-separator基本設定#menucascade-separator**IPv6** 設定頁面來設定您的 IPv6 連線。

按照列表所述輸入設定。作出變更後,請點擊提交以儲存您的設定,或點擊取消以使用已儲存的設 定來重新顯示該頁面。

#### **Table.title**

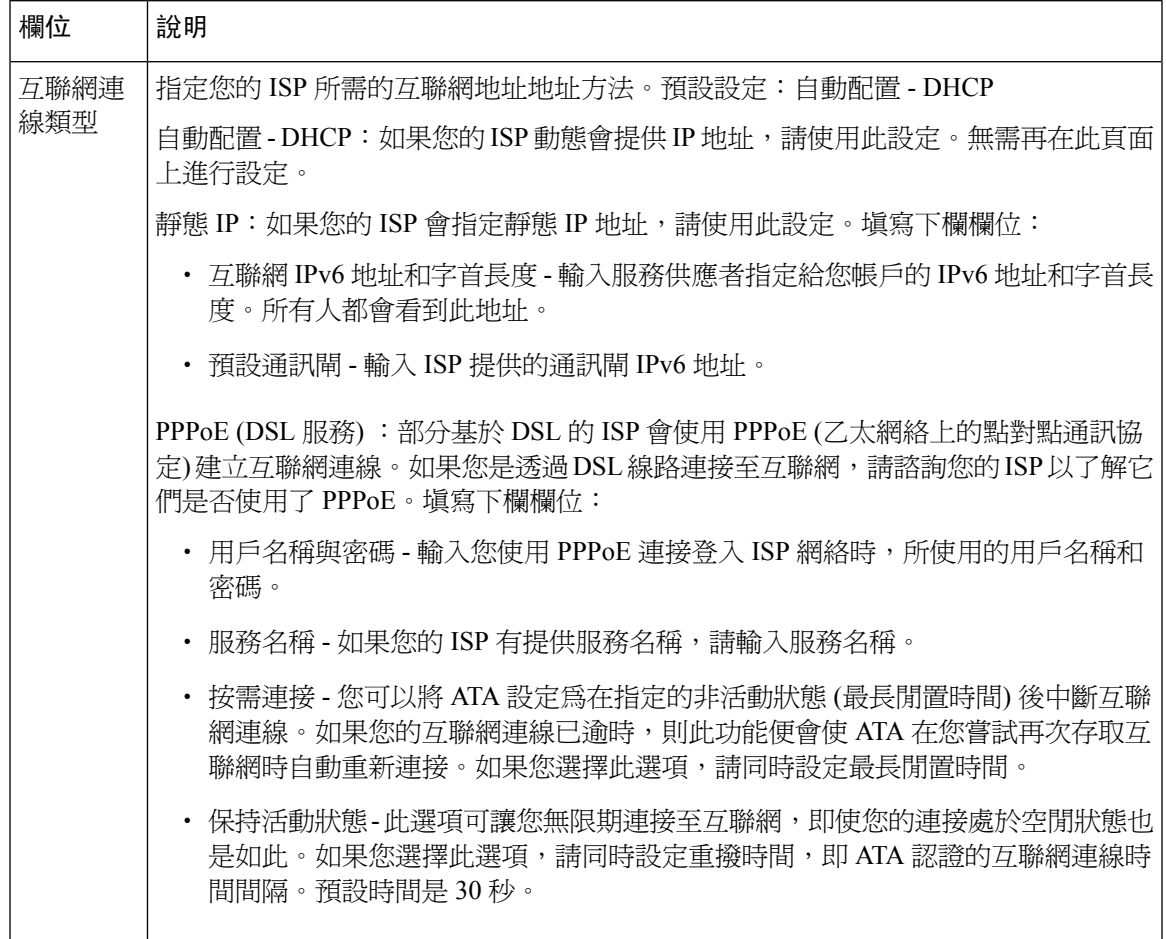

#### **Table.title**

 $\mathbf I$ 

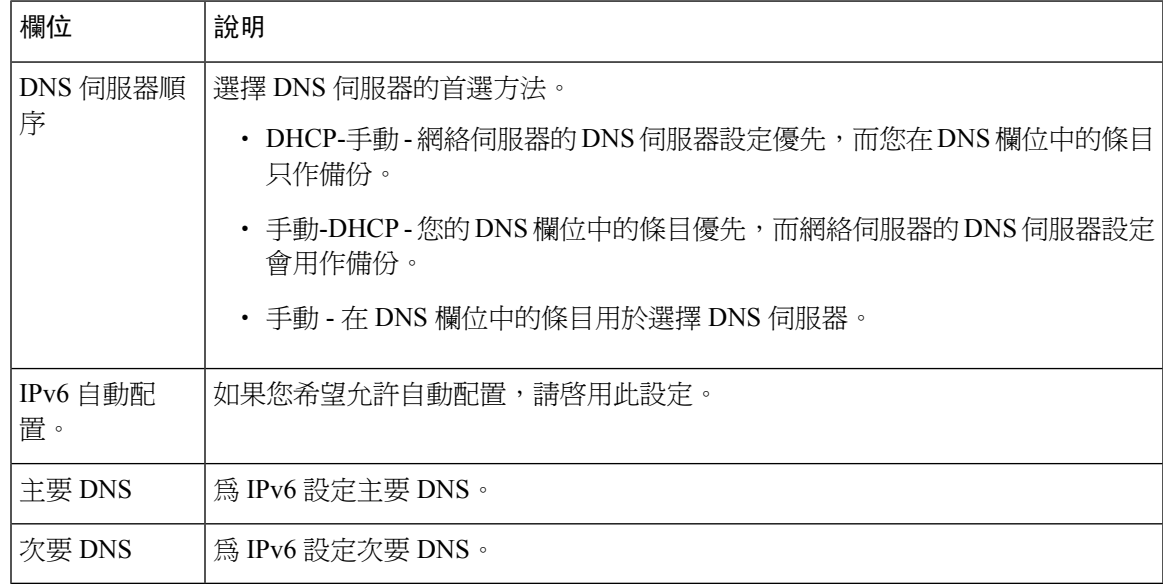

### <span id="page-23-0"></span>**IPv4 LAN** 設定 **(**只適用於 **ATA 192)**

使用網絡設定#menucascade-separator基本設定#menucascade-separator**IPv4 LAN** 設定頁面」為您的本 機網絡設定 IP 地址及子網絡遮罩。另外,還要為內置的 DHCP 伺服器 (僅為 ATA 192) 配置設定。 作出變更後,請點擊提交以儲存您的設定,或點擊取消以使用已儲存的設定來重新顯示該頁面。

#### 路由器 **IP**

輸入本機網絡的**本**機IP地址及子網絡遮罩。預設設定為192.168.15.1,子網絡遮罩為255.255.255.0。

#### **DHCP** 伺服器設定

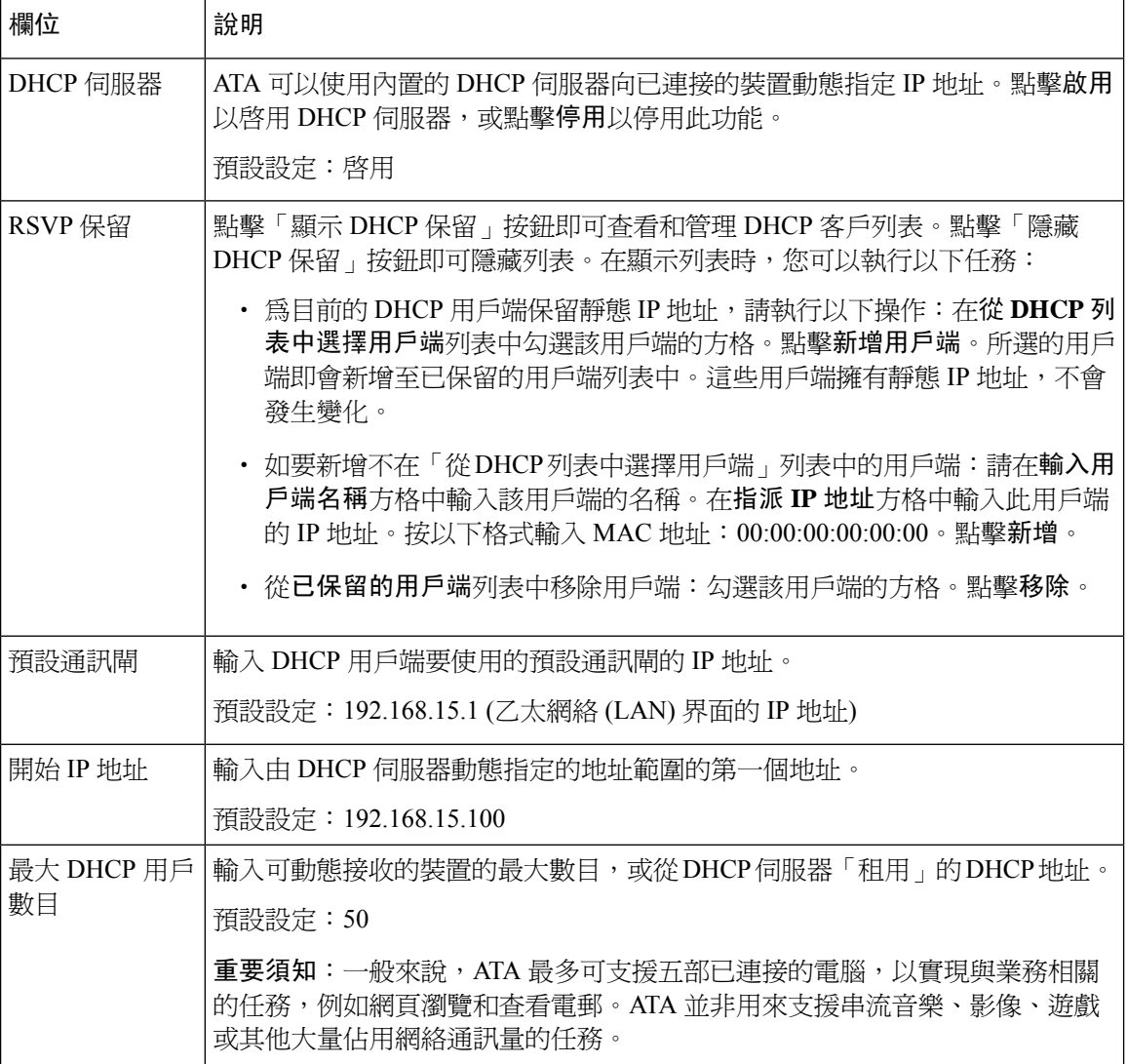

I

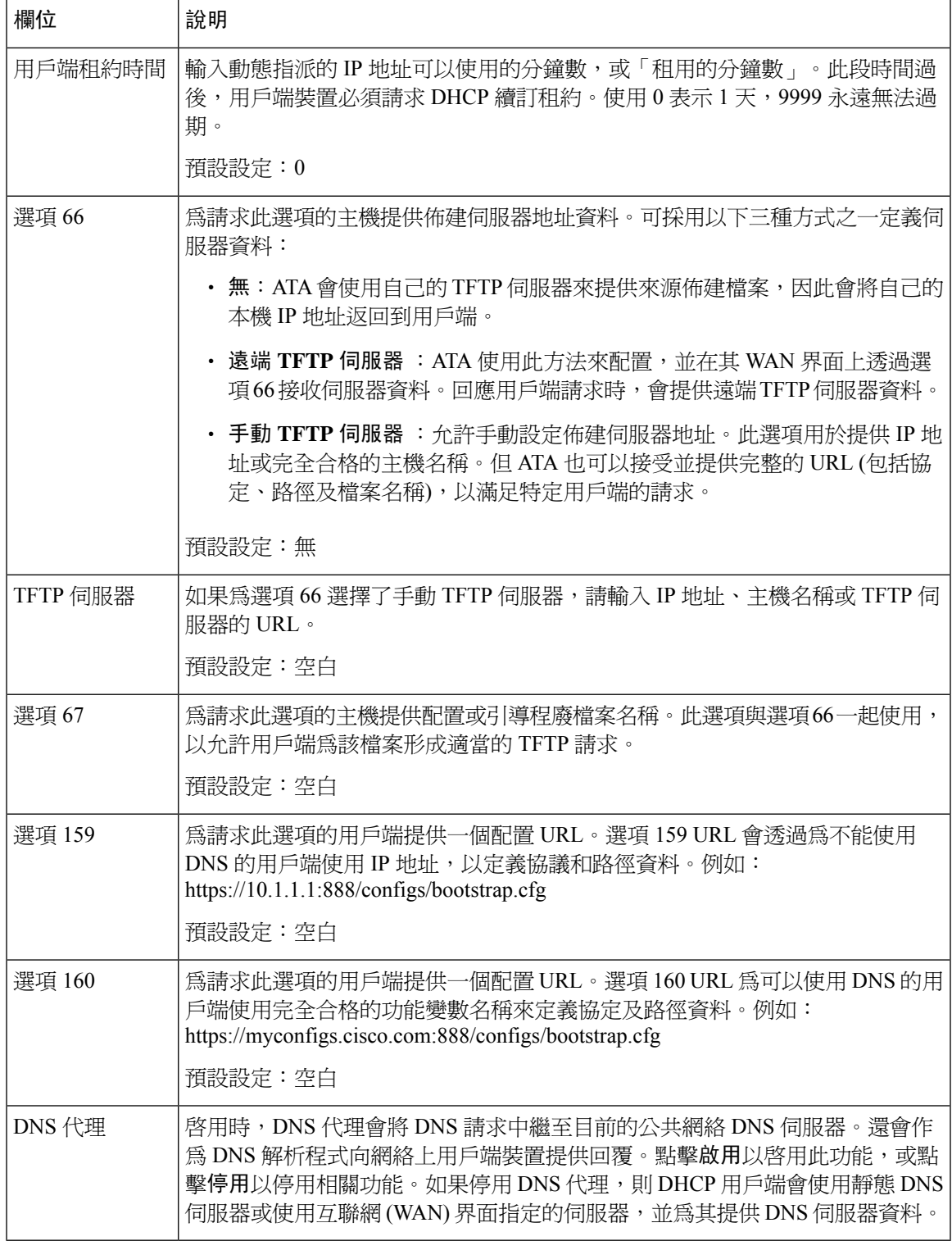

### <span id="page-25-0"></span>**IPv6 LAN** 設定 **(**只適用於 **ATA 192)**

使用網絡設定#menucascade-separator基本設定#menucascade-separator**IPv6 LAN** 設定頁面來設定您的 IPv6 LAN 連線。

按照列表所述輸入設定。作出變更後,請點擊提交以儲存您的設定,或點擊取消以使用已儲存的設 定來重新顯示該頁面。

#### **Table.title**

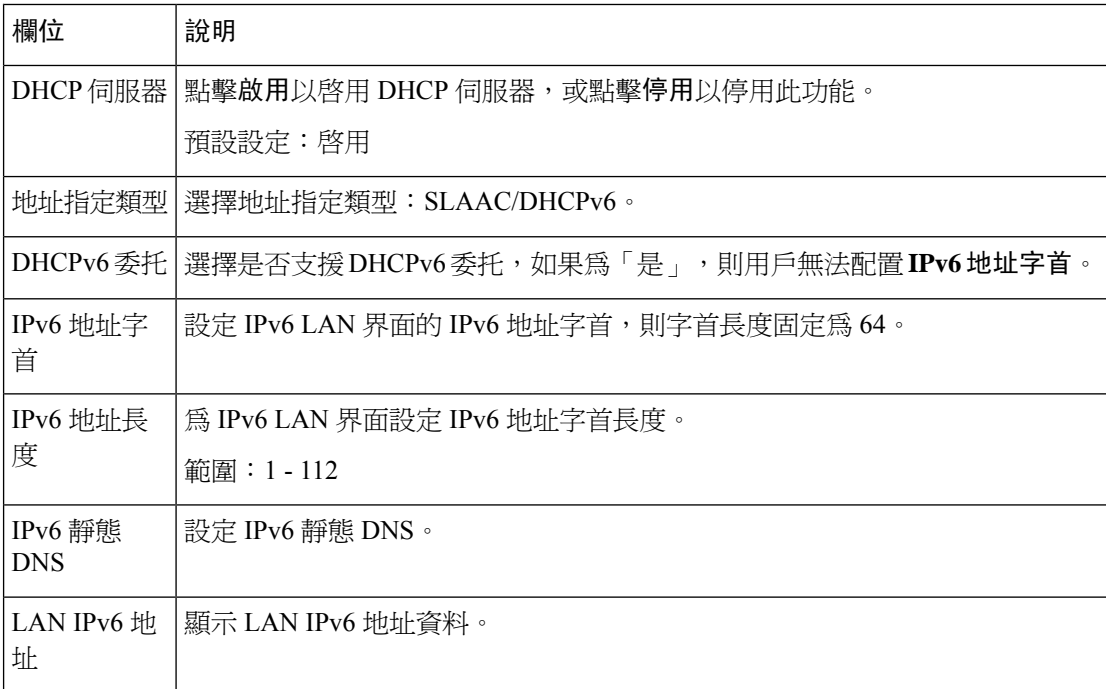

### <span id="page-25-1"></span>時間設定

使用網絡設定#menucascade-separator基本設定#menucascade-separator時間設定頁面,設定 ATA 的系 統時間。預設情況下,系統時間會使用網絡時間協定 (NTP) 伺服器自動設定。您可以手動設定系統 時間。另外,您可以使用此頁面指定您的時區,啓用夏令時間調整,並修改相關設定。

作出變更後,請點擊提交以儲存您的設定,或點擊取消以使用已儲存的設定來重新顯示該頁面。

#### 用戶手冊

如果您想手動設定系統,請點擊用戶手冊,然後輸入日期與時間。

#### **Table.title**

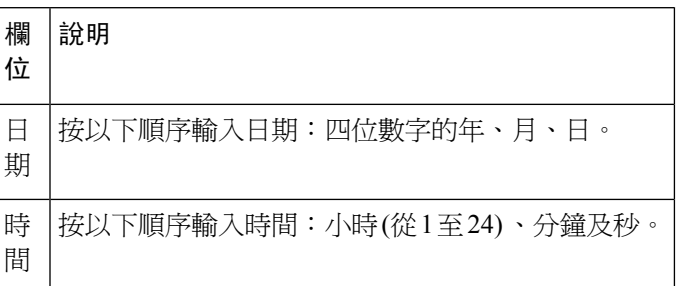

#### 時區

如要使用時間伺服器建立時間設定,請選擇「時區」。然後填寫這個部分中的欄位。

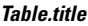

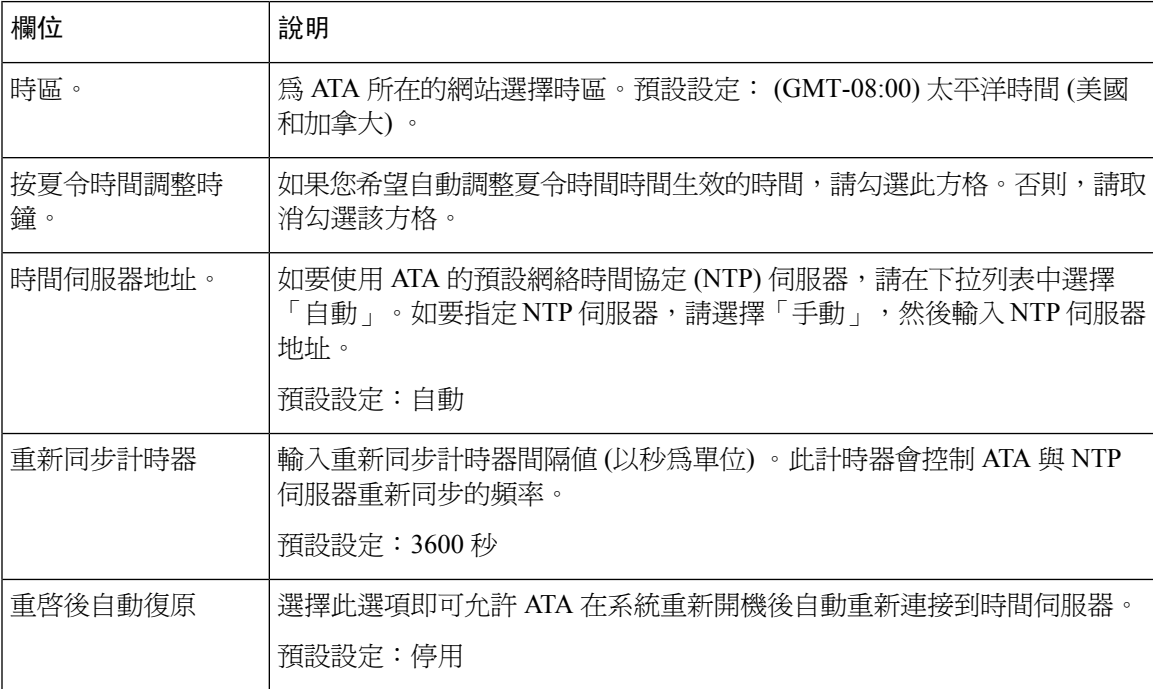

## <span id="page-26-1"></span><span id="page-26-0"></span>進階設定

使用網絡設定 #menucascade-separator進階設定 頁面, 即可設定功能, 包括埠流控制、MAC 地址複 製、VPN 直通及 VLAN。

### 埠設定 **(**只適用於 **ATA 192)**

使用網絡設定#menucascade-separator進階設定#menucascade-separator埠設定頁面,以設定乙太網絡 (LAN) 的埠屬性。

作出變更後,請點擊提交以儲存您的設定,或點擊取消以使用已儲存的設定來重新顯示該頁面。

#### **Table.title**

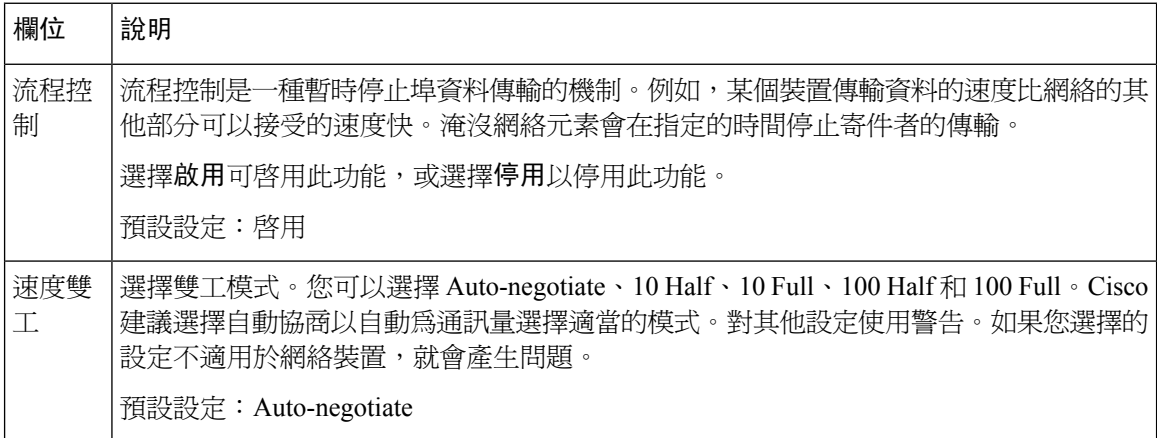

### <span id="page-27-0"></span>**MAC** 地址複製

MAC 地址是為識別目的指派至獨特硬件的 12 個數字的代碼。部分 IAP 會要求您註冊 MAC 地址以 便接入互聯網。如果您以前用另一個MAC地址註冊了您的帳戶,則將該MAC地址指定至您的ATA 可能會比較方便。您可以使用 網絡設定#menucascade-separator進階設定#menucascade-separator**MAC** 地址複製頁面,指定先前已向您的服務供應者註冊的 MAC 地址。

作出變更後,請點擊提交以儲存您的設定,或點擊取消以使用已儲存的設定來重新顯示該頁面。

#### **Table.title**

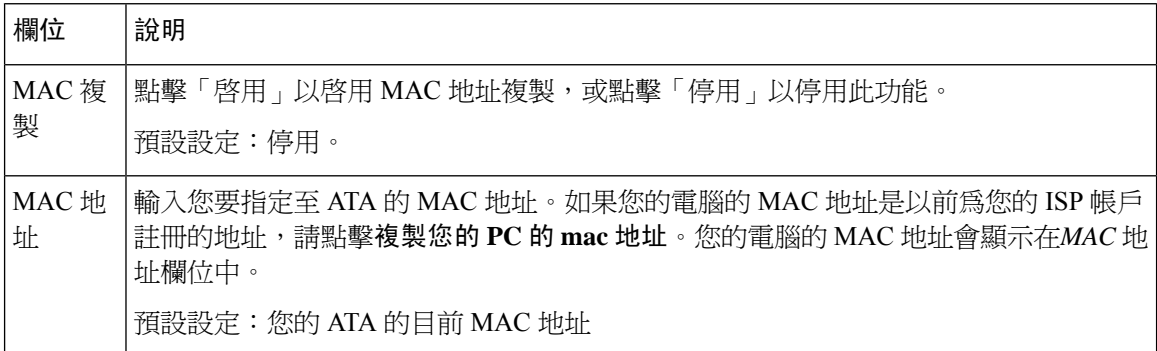

### <span id="page-27-1"></span>**VPN** 直通 **(**只適用於 **ATA 192)**

使用網絡設定#menucascade-separator進階設定#menucascade-separator**VPN**直通頁面,即可為IPSEC、 PPTP、L2TP 協定配置 VPN 直通。如果 ATA 後面有需要獨立 IPsec 隧道的裝置,請使用此功能。例 如,裝置可能需要使用 VPN 隧道來連接到 WAN 上的另一部路由器。

預設情況下,已啟用 IPsec、PPTP 和 L2TP 的 VPN 直通功能。

作出變更後,請點擊提交以儲存您的設定,或點擊取消以使用已儲存的設定來重新顯示該頁面。

#### **Table.title**

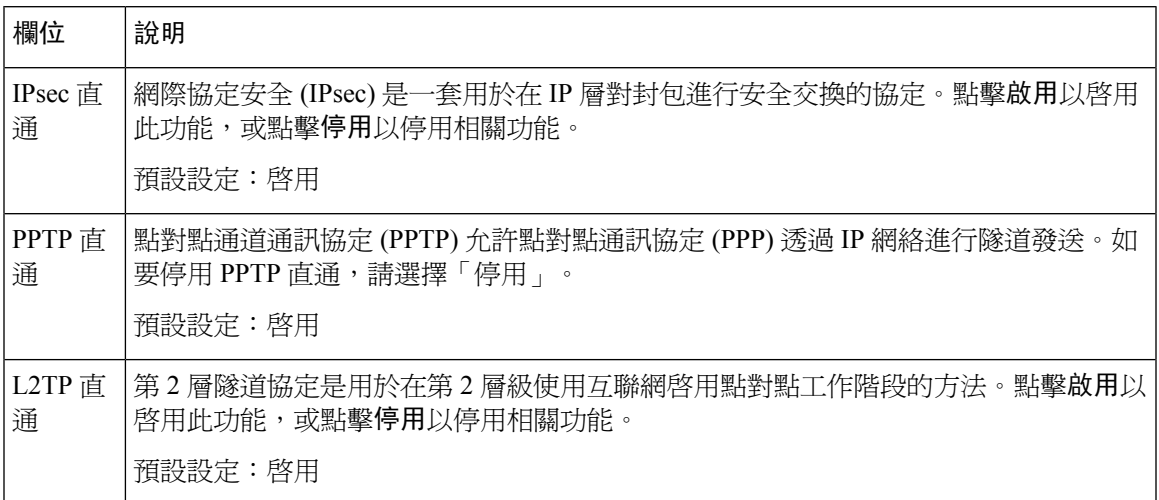

### <span id="page-28-0"></span>**VLAN**

使用 網絡設定 #menucascade-separator進階設定 #menucascade-separatorVLAN 頁面,為您的網絡指派 VLAN ID。例如,您的通話控制系統可能需要一個特定的聲音 VLAN ID。

作出變更後,請點擊提交以儲存您的設定,或點擊取消以使用已儲存的設定來重新顯示該頁面。

#### **Table.title**

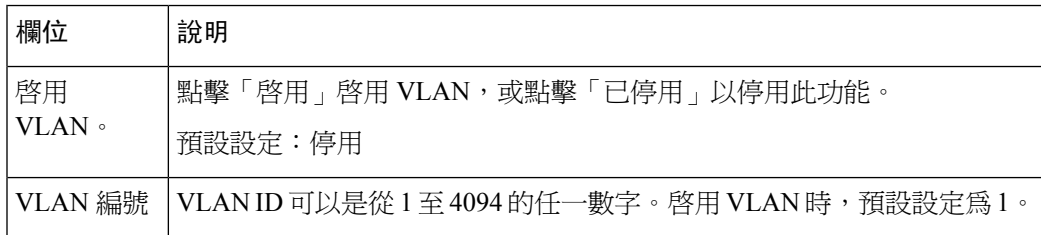

### <span id="page-28-2"></span><span id="page-28-1"></span>**CDP** 和 **LLDP**

裝置發現協定可讓直接連接的裝置搜尋彼此的資料。您可能會想啓用這些協定,讓網絡管理系統可 以了解您的 ATA 及端點。使用網絡設定#menucascade-separator進階設定#menucascade-separator**CDP & LLDP**頁面,即可指定 CISCO Discovery 協定 (CDP) 和連結層面搜尋協定 (LLDP) 的設定。啟用 時,ATA 會將訊息發送至多點發送地址,並偵聽由使用該協定的其他裝置發送的訊息。

作出變更後,請點擊提交以儲存您的設定,或點擊取消以使用已儲存的設定來重新顯示該頁面。

## 應用程式

使用網路設定#menucascade-separator應用程式頁面,支援語音服務以及您為公共存取而承載的任何 伺服器。

### <span id="page-29-0"></span>服務質素 **(QoS) (**只適用於 **ATA 192)**

使用網絡設定#menucascade-separator應用程式#menucascade-separatorQoS頁面,設定上游頻寬以配合 您的寬頻服務。預設情況下啟用此功能,有助確保在網絡通訊量較繁忙時確定語音的優先順序。

作出變更後,請點擊提交以儲存您的設定,或點擊取消以使用已儲存的設定來重新顯示該頁面。

#### **Table.title**

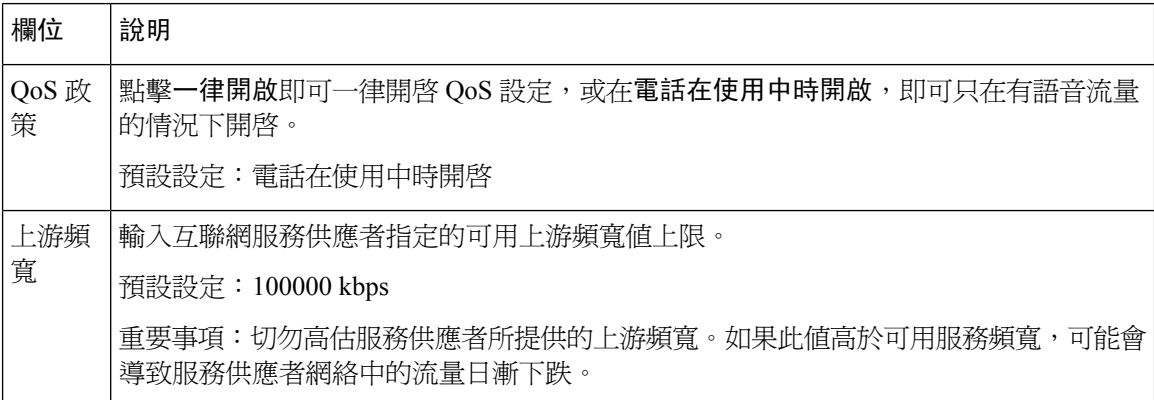

### <span id="page-29-1"></span>埠轉駁 **(**只適用於 **ATA 192)**

如果您需要從外部裝置存取特定埠,請使用網絡設定#menucascade-separator應用程式 #menucascade-separator埠轉駁頁面。

#### 埠轉駁列表

如要新增埠轉駁規則,請點擊「新增條目」。如要編輯埠轉移規則,請在列表中選擇該規則,然後 點擊「鉛筆」圖示。如要移除埠轉駁規則,請點擊「刪除」圖示。

#### **Table.title**

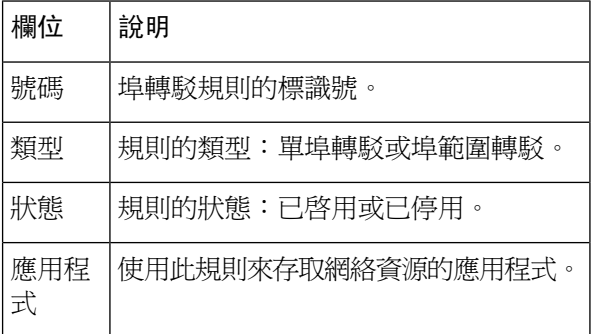

#### 埠轉駁詳細資料

如要顯示詳細資料,請點擊埠轉駁列表中的條目。

#### **Table.title**

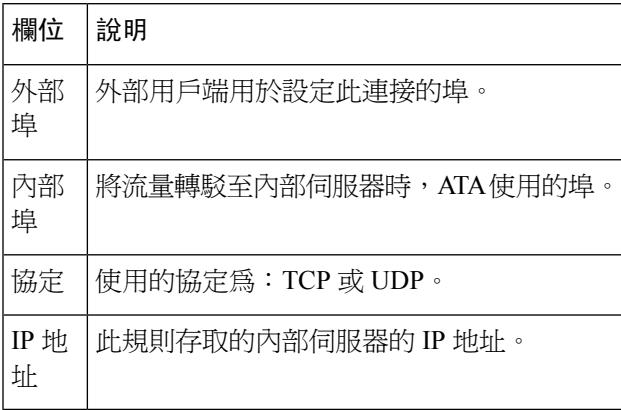

### <span id="page-30-0"></span>手動新增埠轉駁 **(**只適用於 **ATA 192)**

使用此頁面即可輸入應用程式的埠轉駁設定。

按所述輸入設定。作出變更後,請點擊提交以儲存您的設定,或點擊取消以使用已儲存的設定來重 新顯示該頁面。

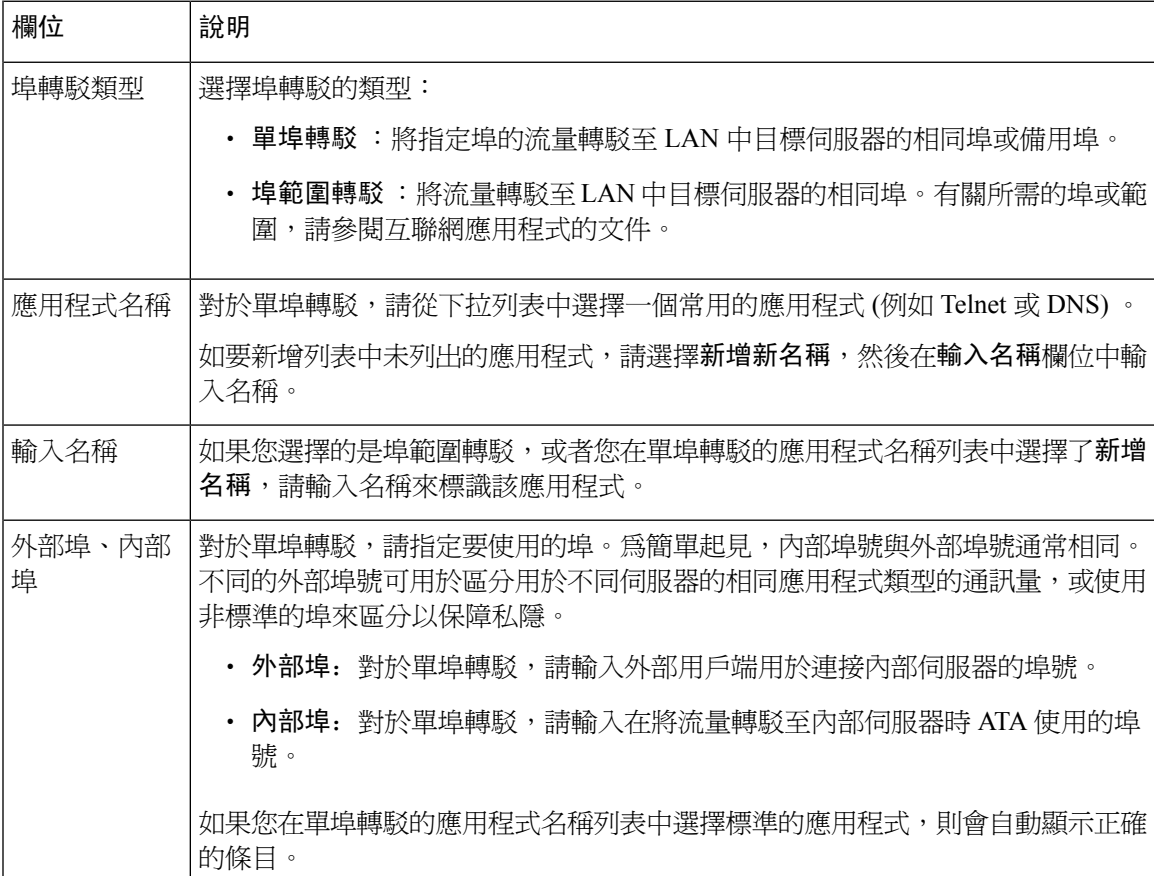

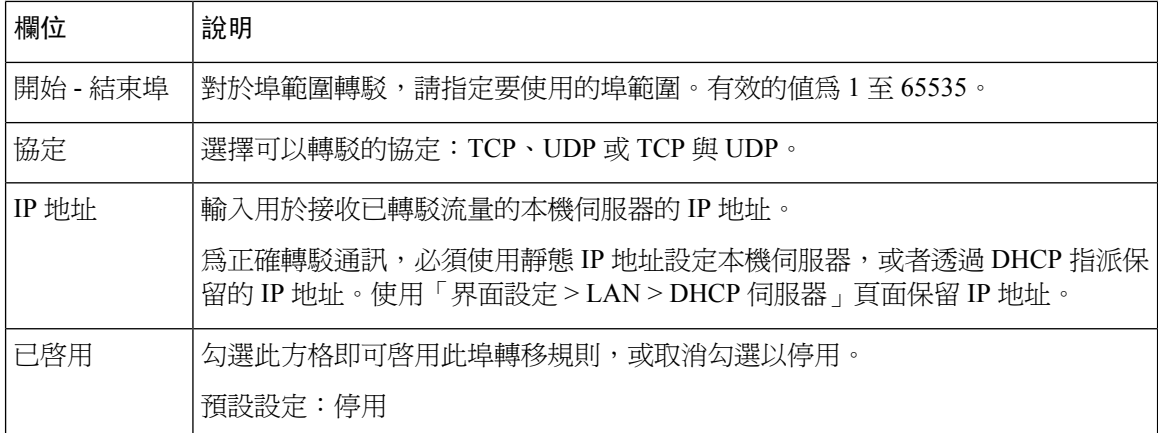

### <span id="page-31-0"></span>**DMZ (**只適用於 **ATA 192)**

如果您希望將本機裝置暴露至互聯網,以實現特殊用途服務,請使用網絡設定#menucascade-separator 應用程式#menucascade-separator**DMZ**頁。

指定的網絡裝置必須停用其 DHCP 用戶端功能。同時必須擁有保留的 IP 地址,以確保可在指定的 IP 地址到達時使用。

非軍事區(DMZ)類似於埠範圍的轉駁。這兩個功能均可讓互聯網通訊存取您的私人網絡上的資源。 但是,埠範圍的轉移更安全,因為它只會開啓您為應用程式指定的埠。DMZ主持人可開啓一部裝置 的所有埠,從而將其暴露於互聯網。 備註

按所述輸入設定。作出變更後,請點擊提交以儲存您的設定,或點擊取消以使用已儲存的設定來重 新顯示該頁面。

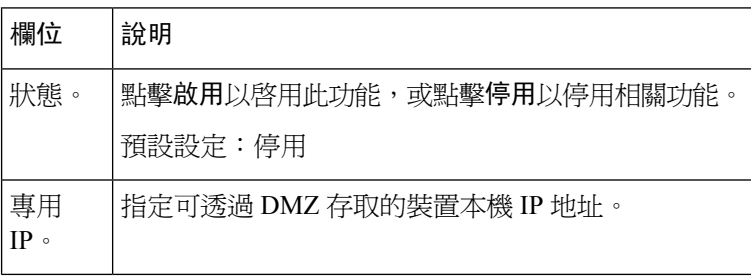

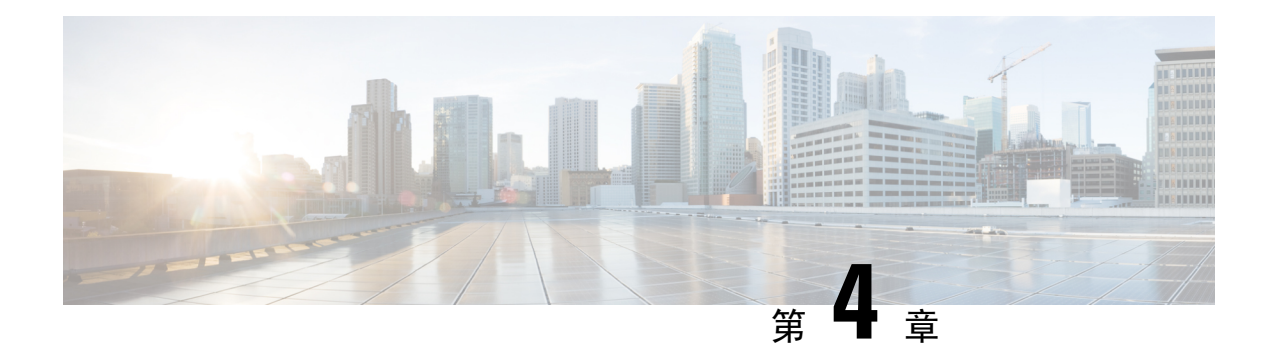

## <span id="page-32-0"></span>語音設定配置

- 資料 [,第](#page-32-1) 25 页
- 系統 [,第](#page-34-2) 27 页
- SIP , 第28页
- 佈建 [,第](#page-44-0) 37 页
- 區域 [,第](#page-48-1) 41 页
- 線路 1 和線路 2 [的設定](#page-65-0) (電話 1 和電話 2), 第 58 页
- 用戶 1 [和用戶](#page-81-1) 2 ,第 74 页

## <span id="page-32-2"></span><span id="page-32-1"></span>資料

使用語音#menucascade-separator資料頁面,查看有關 ATA 語音應用程式的資料。

### 產品資料

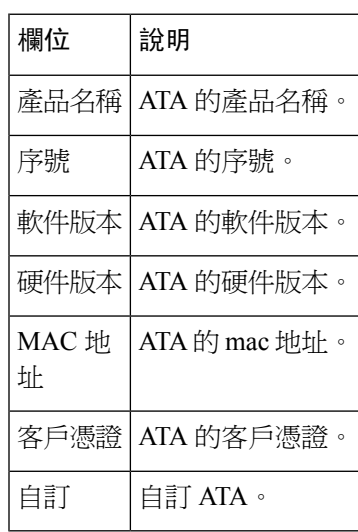

### <span id="page-33-0"></span>系統狀態

**Table.title**

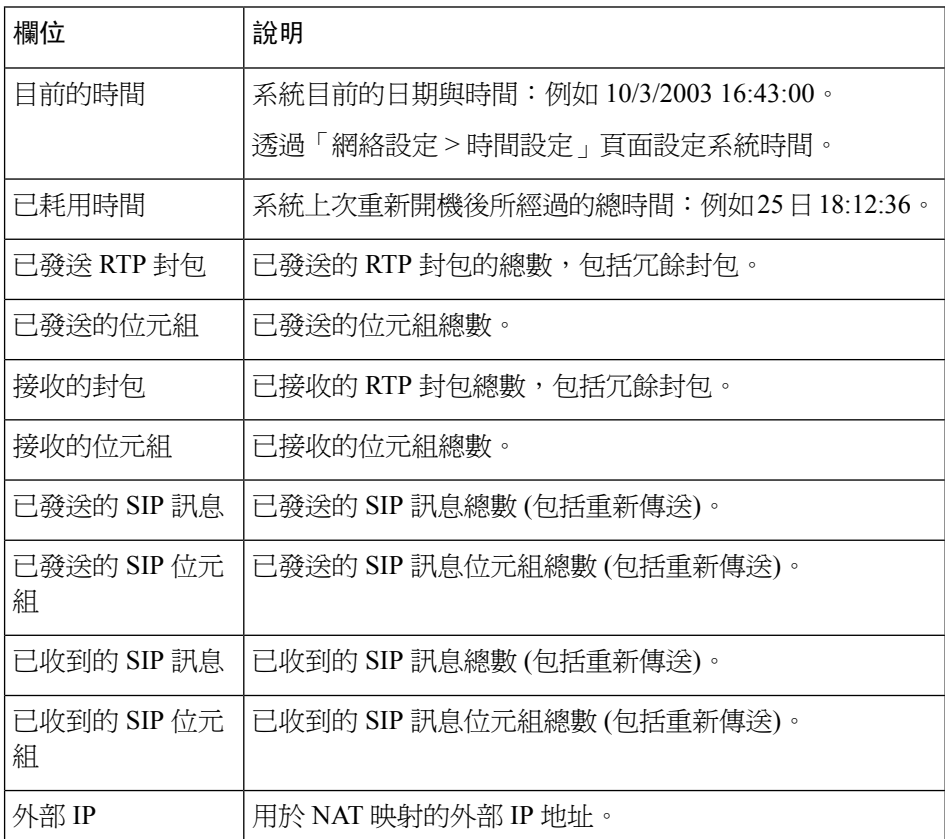

### <span id="page-33-1"></span>線路 **1** 和線路 **2** 的設定 **(**電話 **1** 和電話 **2)**

使用語音#menucascade-separator線路 **1** 和 語音 #menucascade-separator線路 **2**頁面,可即以設定透過 電話 1 和電話 2 埠撥打的電話設定。

按所述輸入設定。作出變更後,請點擊提交以儲存您的設定,或點擊取消以使用已儲存的設定來重 新顯示該頁面。

備註 在配置檔案中,FXS 參數必須包含適當的數字,用於標識接收設定的埠。

### <span id="page-34-0"></span>自訂 **CA** 狀態

#### **Table.title**

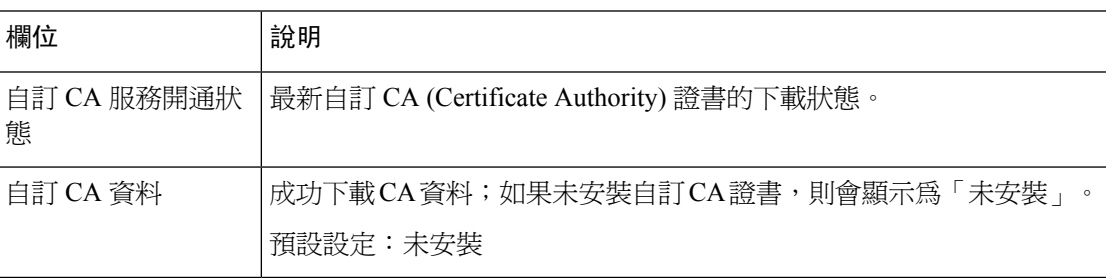

### <span id="page-34-1"></span>佈建狀態

#### **Table.title**

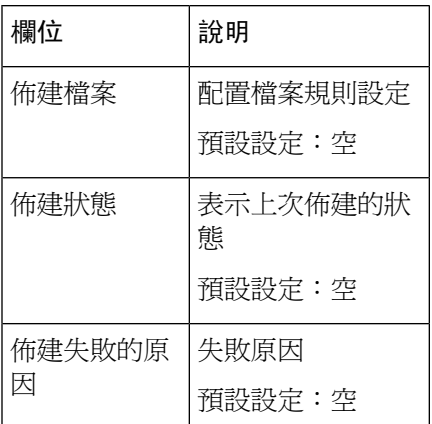

## <span id="page-34-3"></span><span id="page-34-2"></span>系統

使用語音#menucascade-separator系統頁面,即可設定一般語音系統設定,並可使用系統記錄伺服器 啟用記錄功能。您也可在管理#menucascade-separator記錄頁面中配置記錄功能。

### 系統配置設定

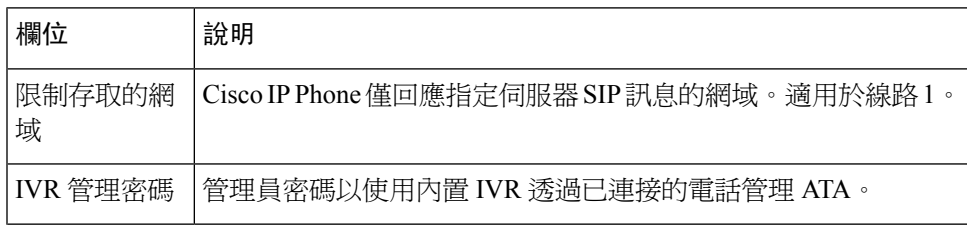

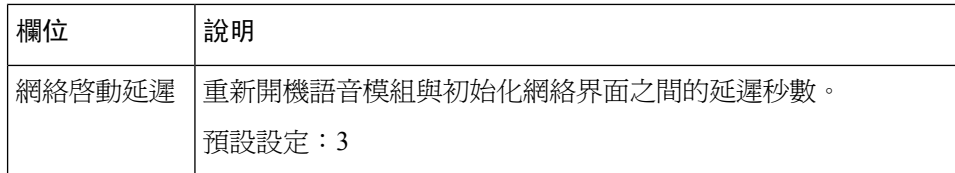

### <span id="page-35-0"></span>其他設定

#### **Table.title**

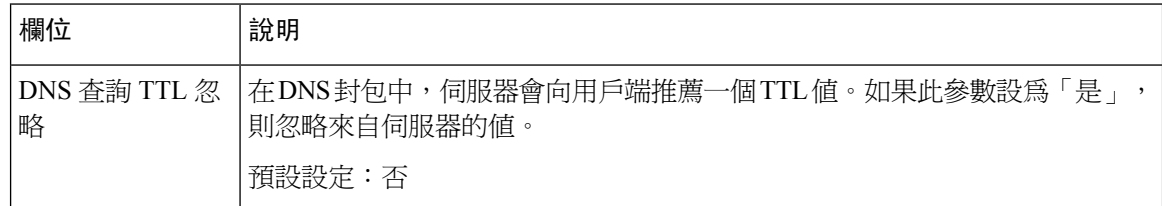

## <span id="page-35-1"></span>**SIP**

使用語音#menucascade-separator**SIP**頁面,即可設定 SIP 參數及值。

按如下所述輸入設定。作出變更後,請點擊提交以儲存您的設定,或點擊取消以使用已儲存的設定 來重新顯示該頁面。

備註 為更深入地了解這些欄位,請參閱「徵求意見 (RFC) 3261」。

## <span id="page-35-2"></span>**SIP** 參數

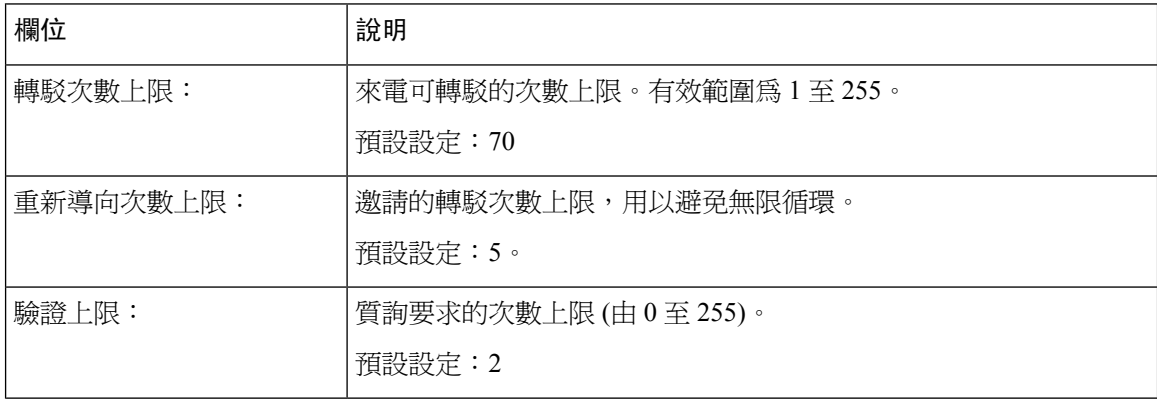
$\mathbf I$ 

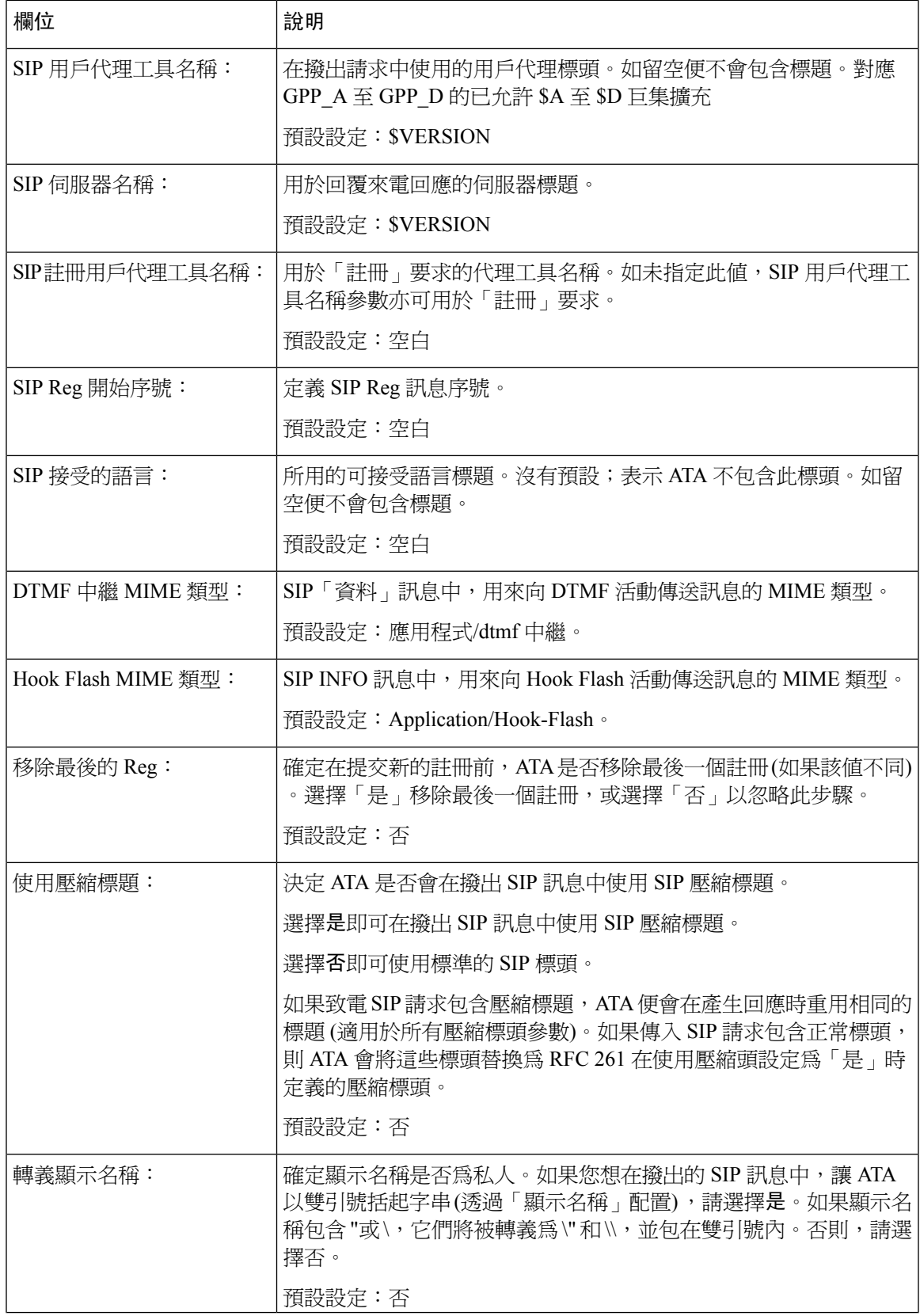

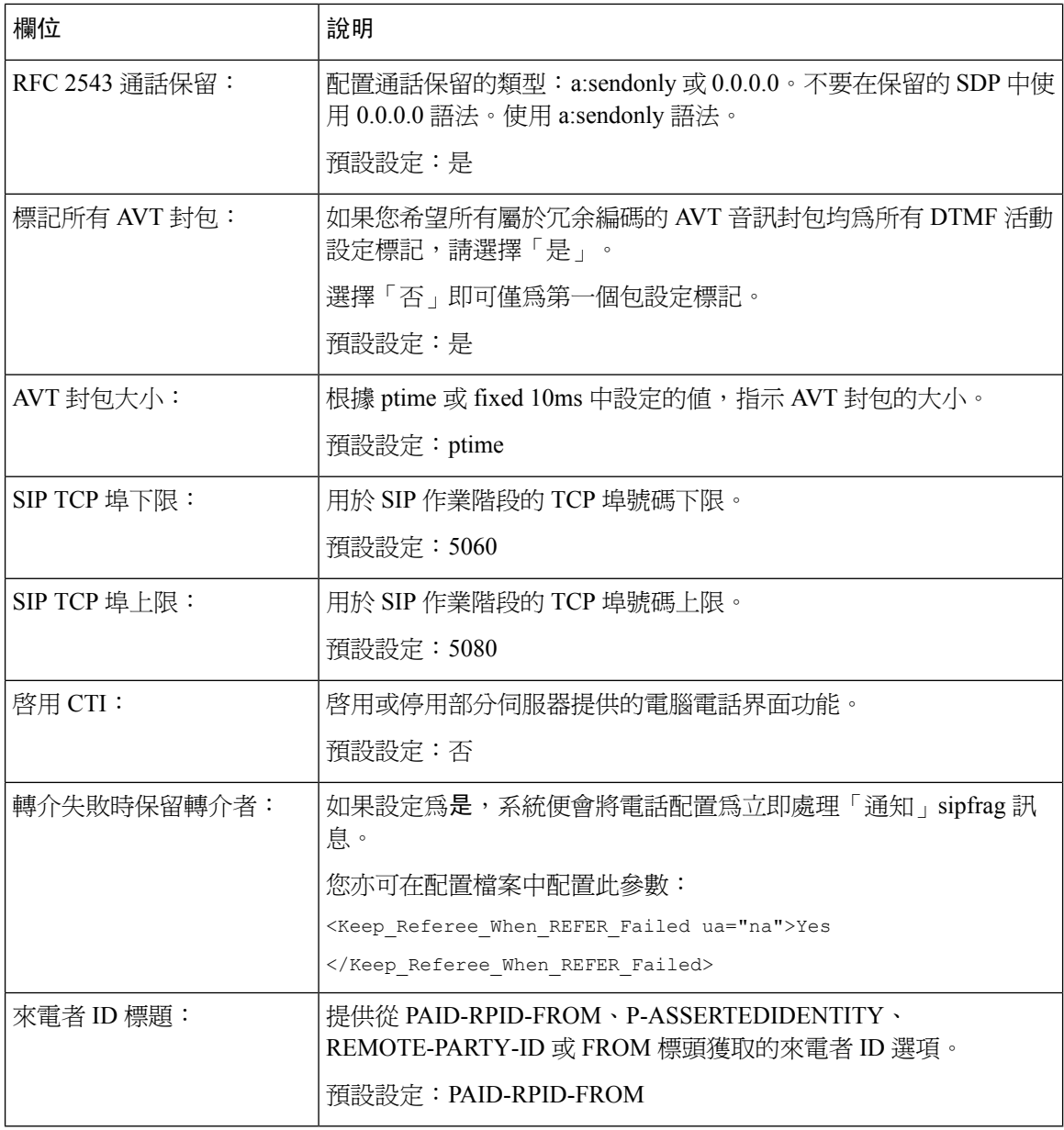

# **SIP** 計時器值

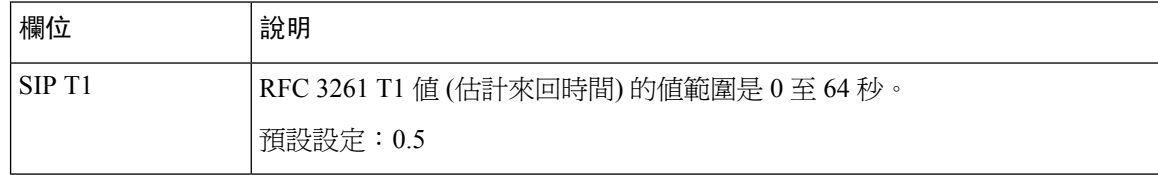

 $\mathbf I$ 

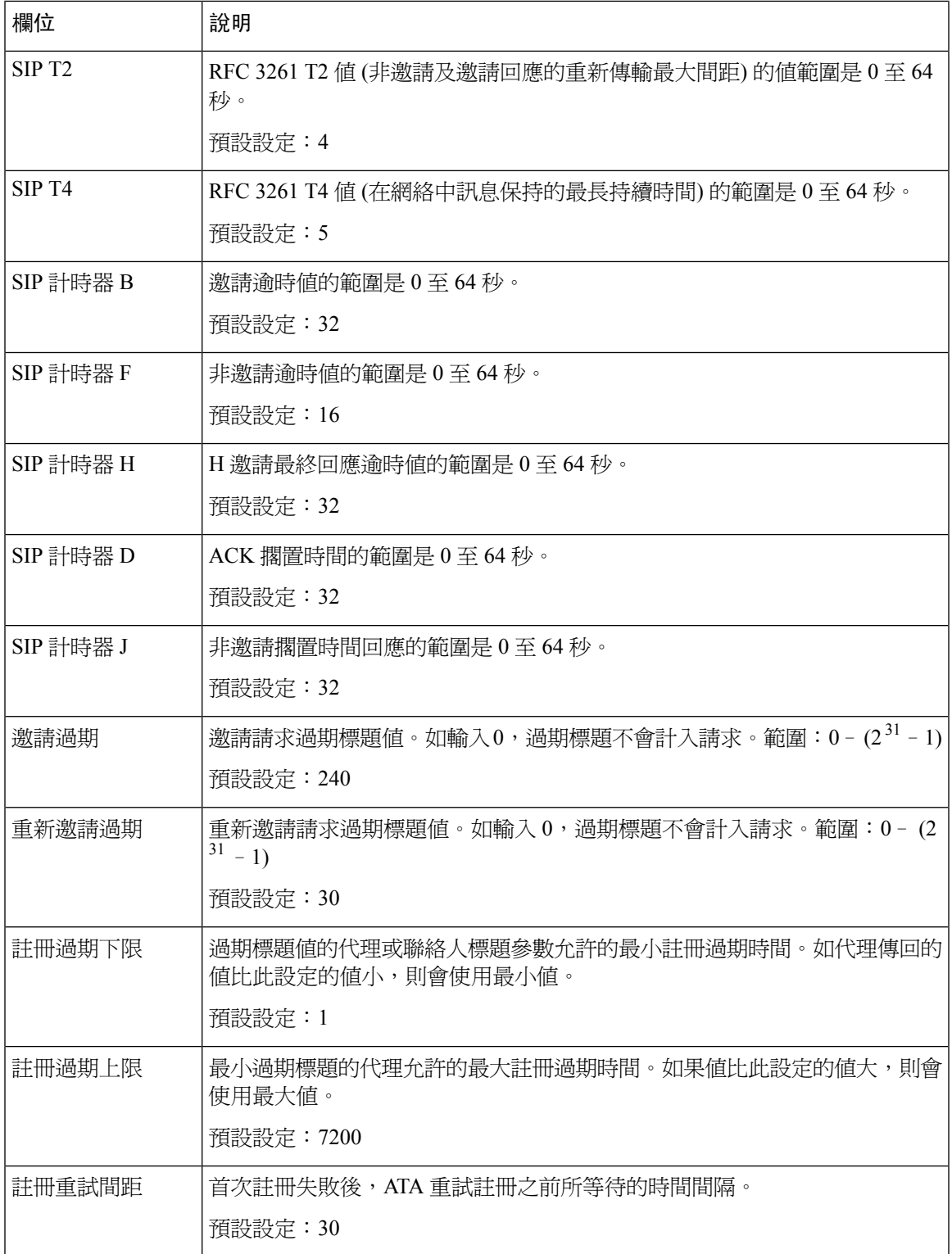

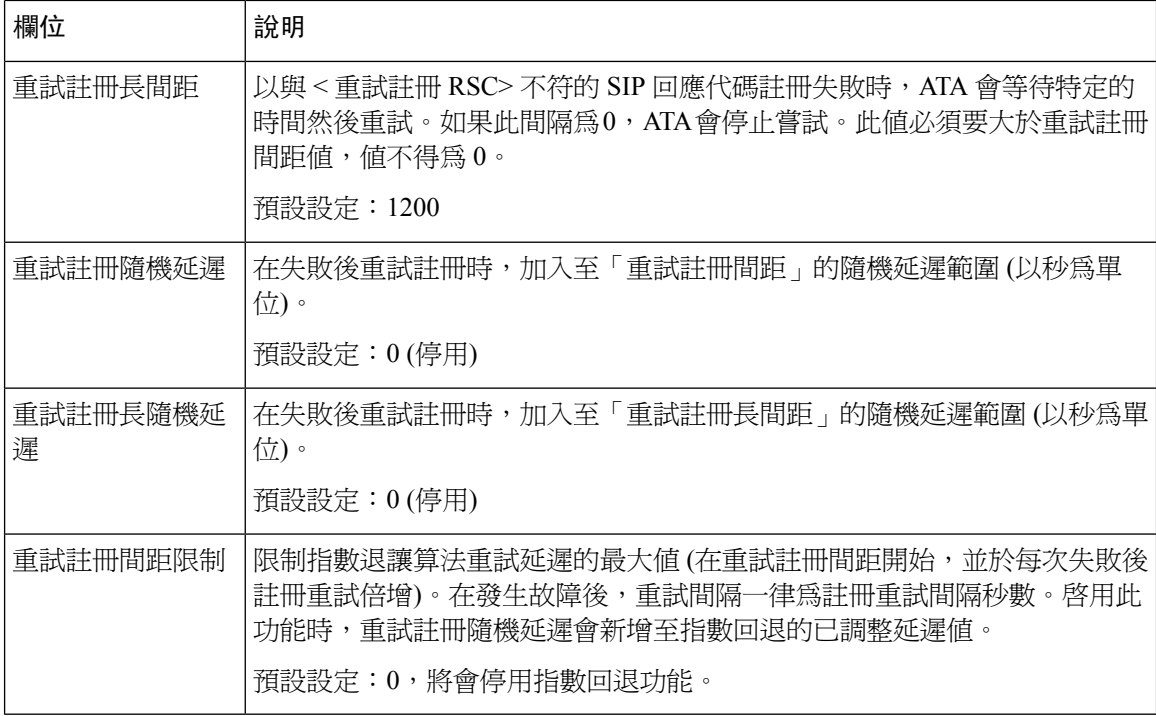

## 回應狀態代碼處理

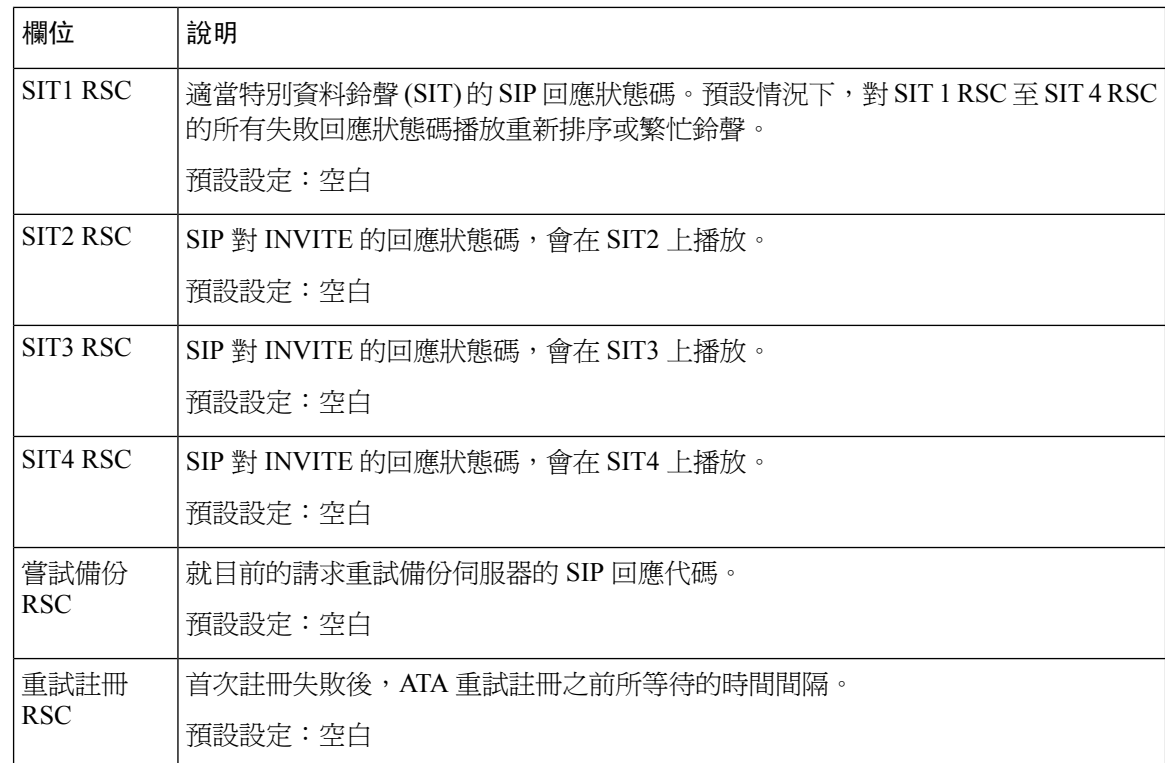

## **RTP** 參數

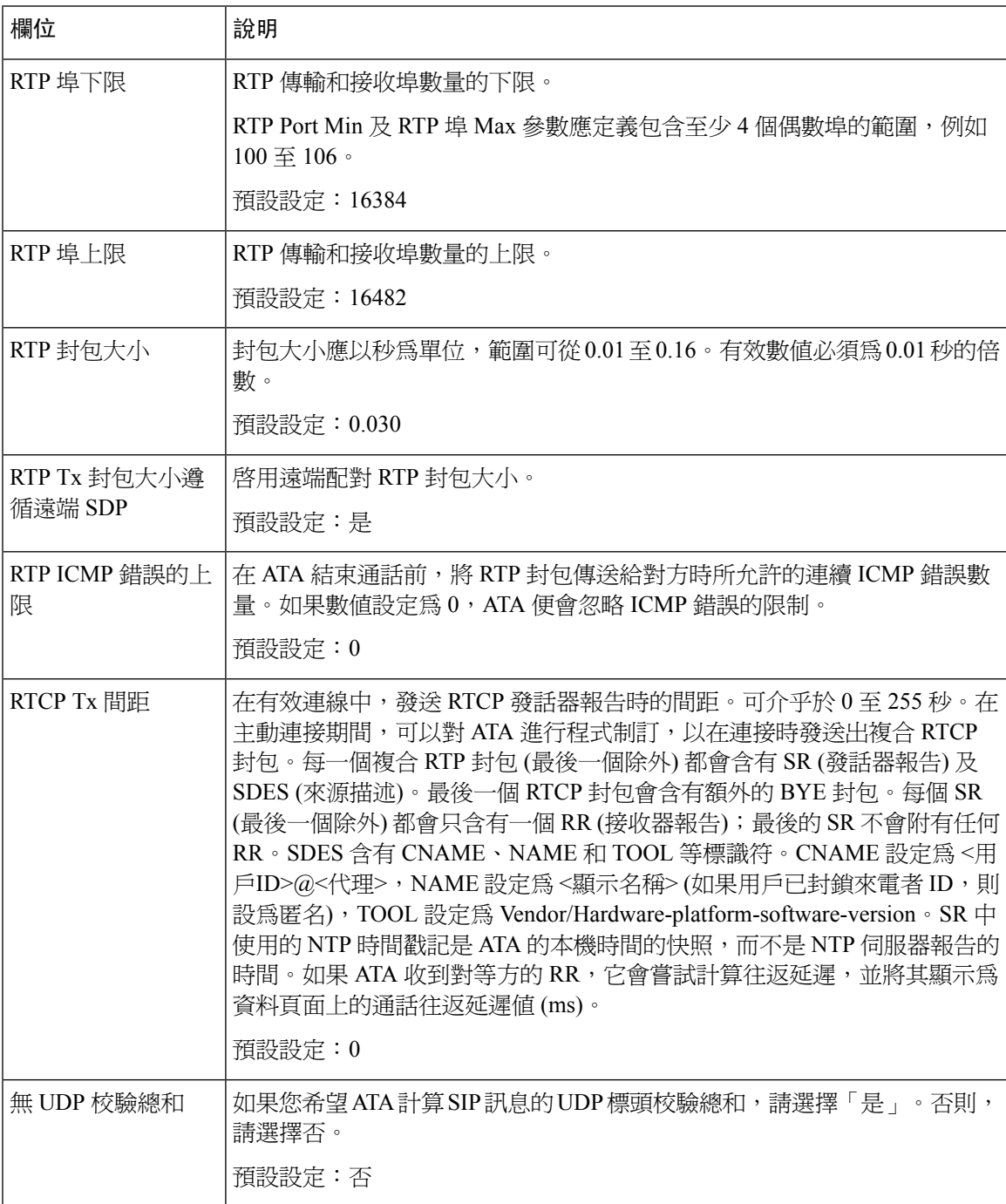

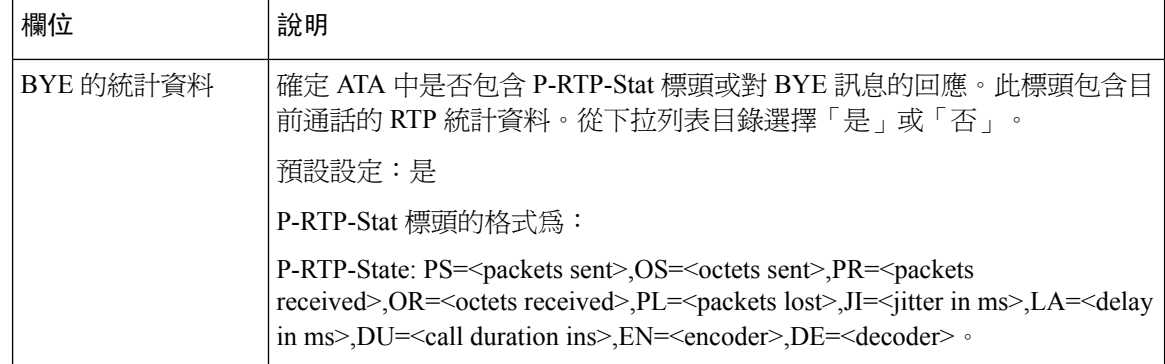

## **SDP** 有效荷載類型

#### **Table.title**

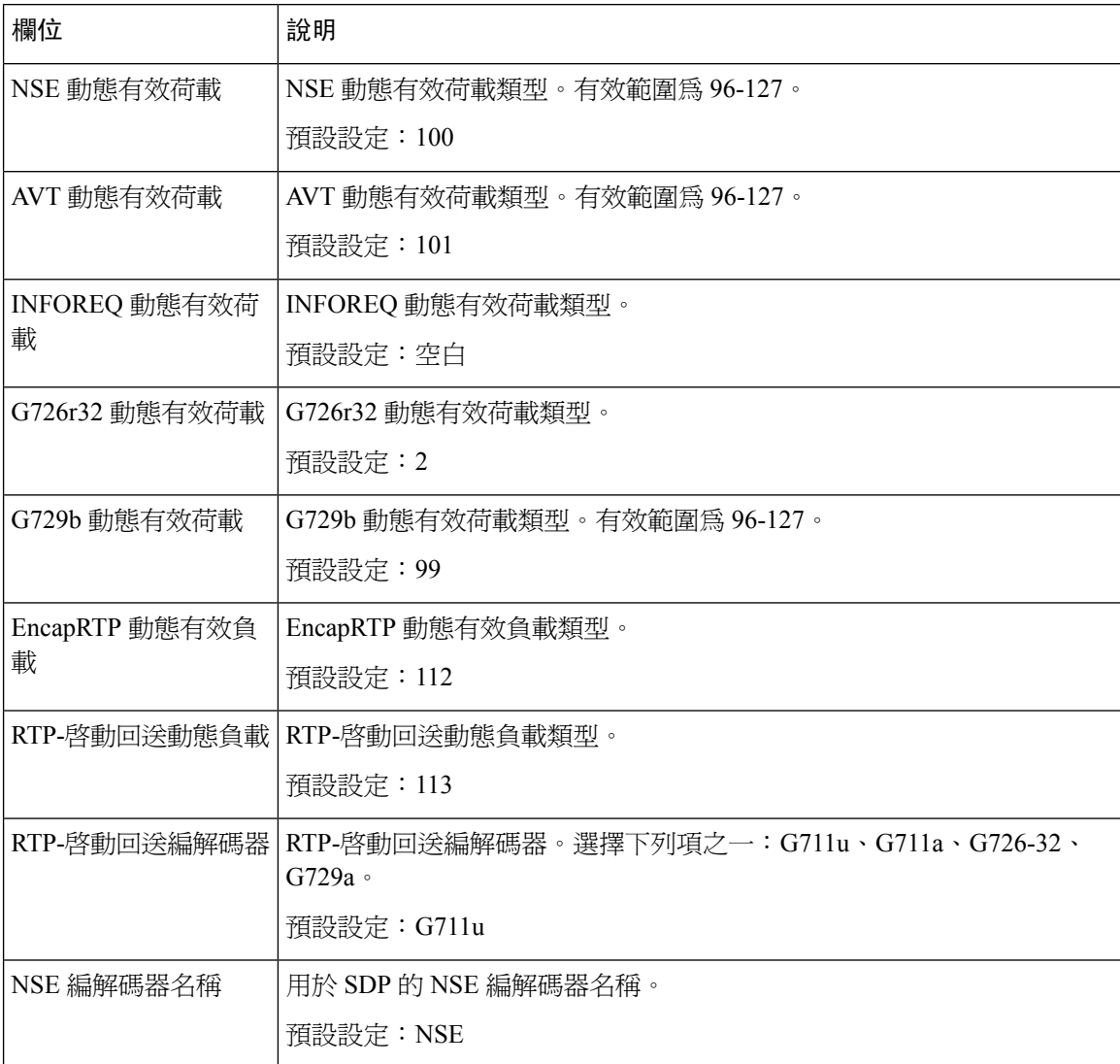

#### 多平台韌體的 **Cisco ATA 191** 及 **ATA 192** 模擬電話轉換器管理指南

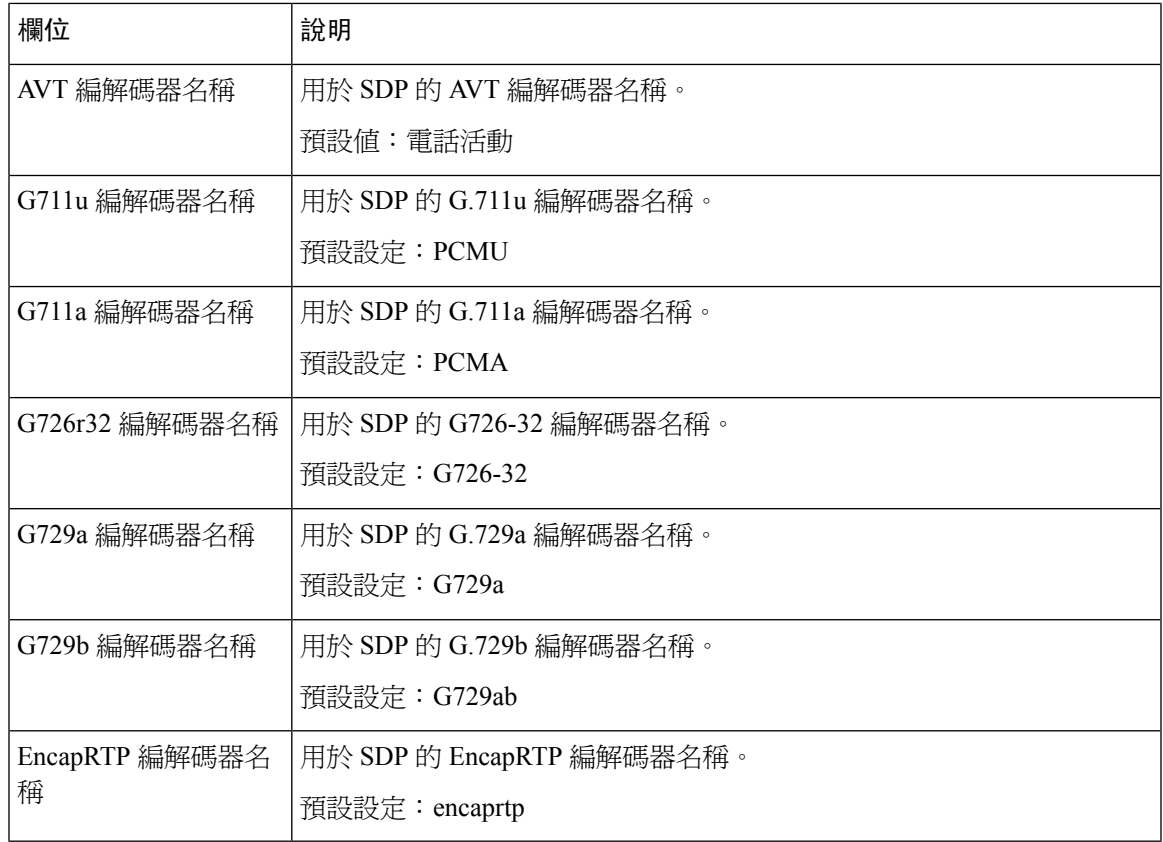

## **NAT** 支援參數

 $\mathbf I$ 

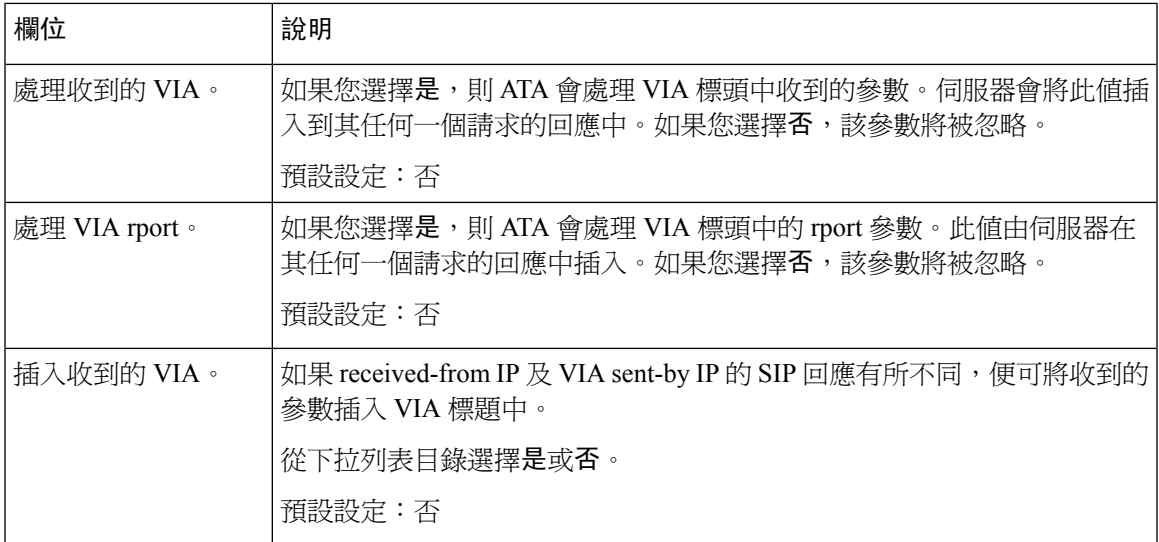

I

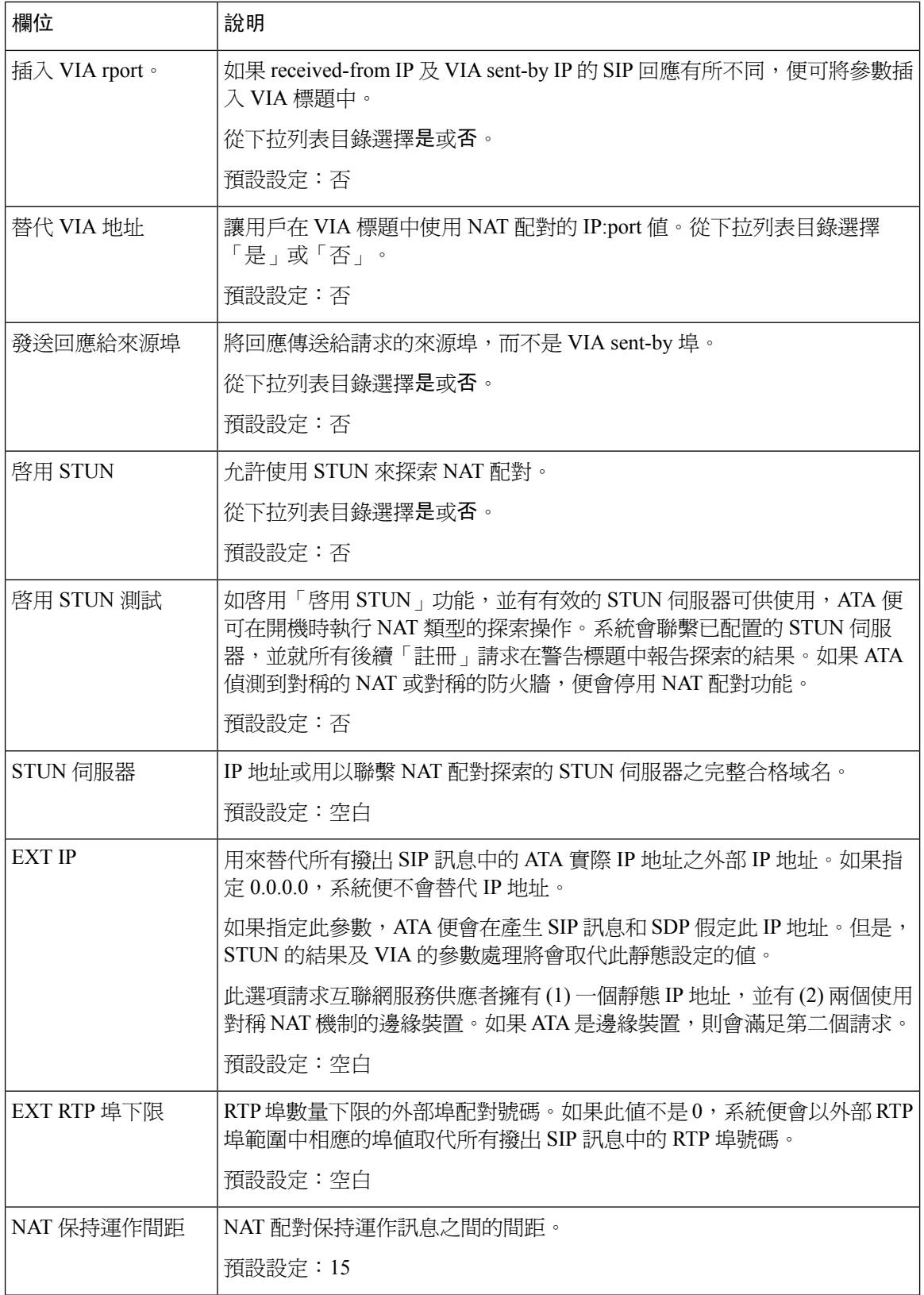

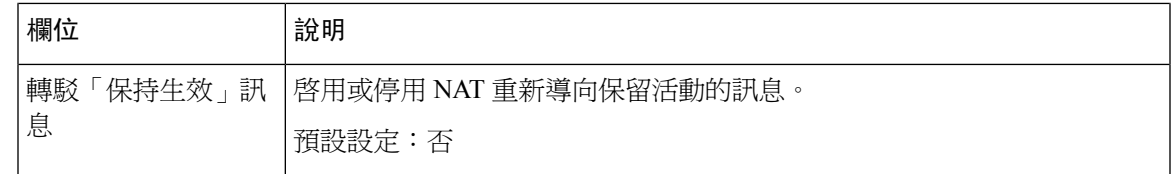

# 佈建

使用語音#menucascade-separator佈建頁面來配置配置檔案和參數,以從遠程伺服器配置 ATA。

按所述輸入設定。作出變更後,請點擊提交以儲存您的設定,或點擊取消以使用已儲存的設定來重 新顯示該頁面。

## 配置檔案

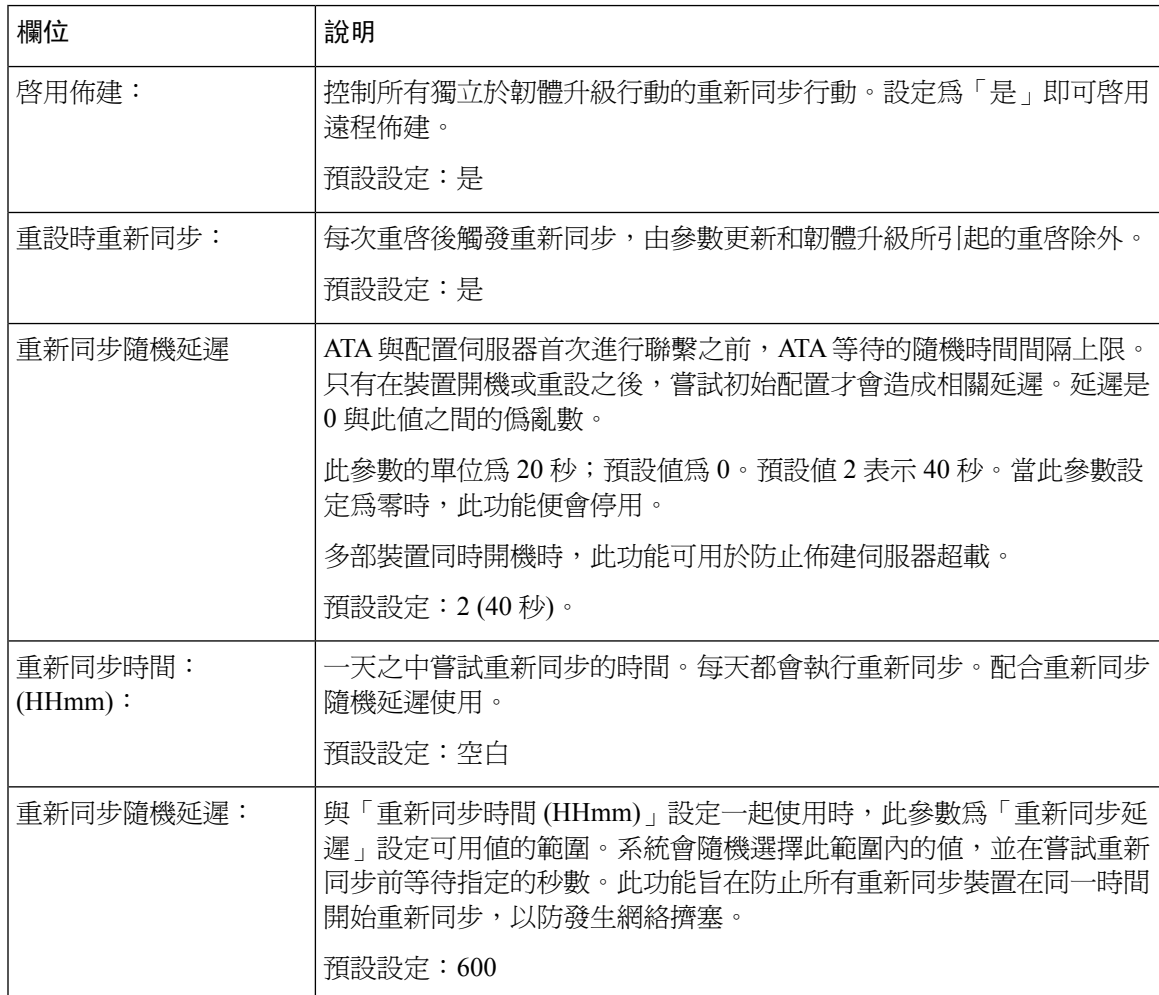

I

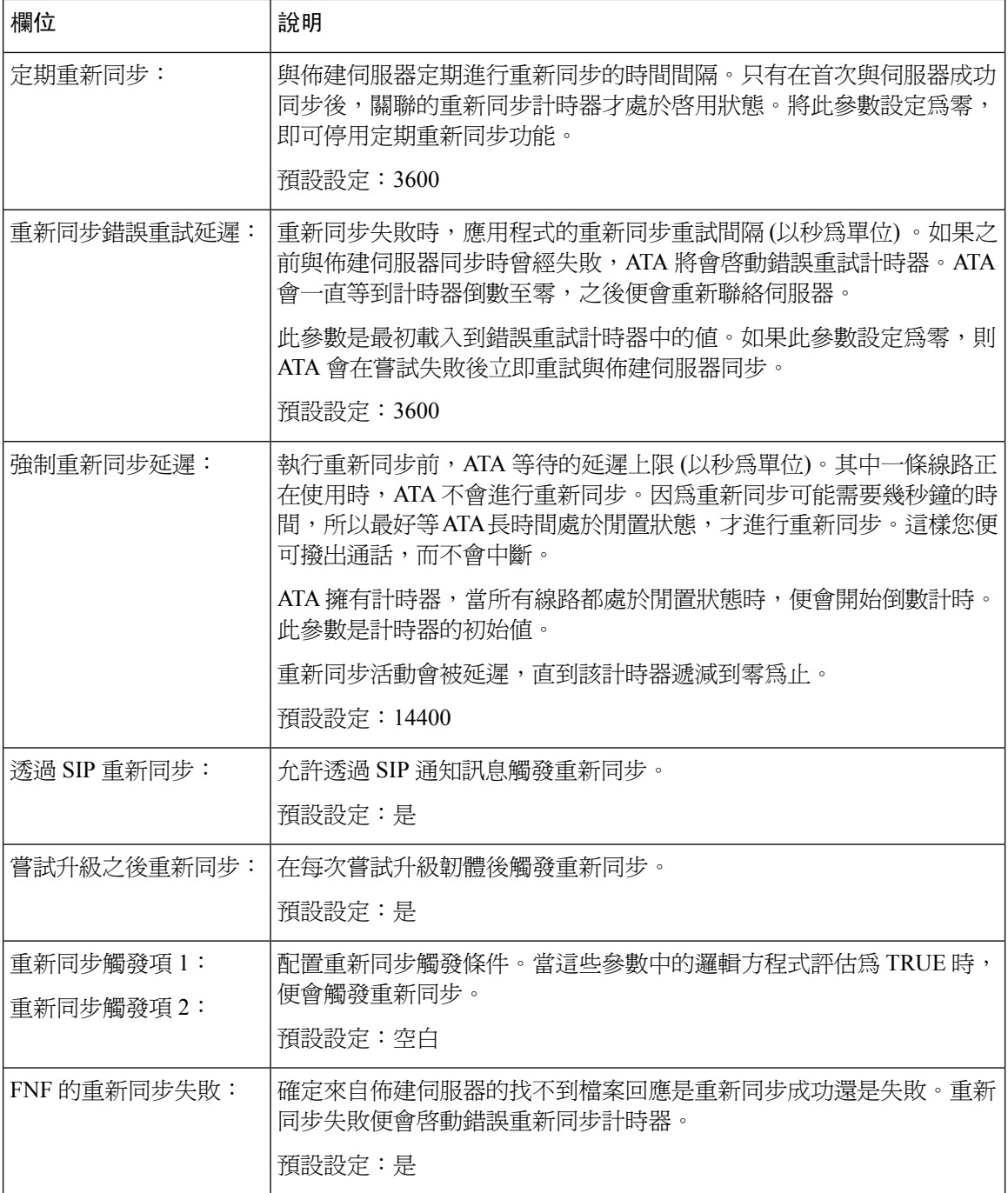

 $\mathbf I$ 

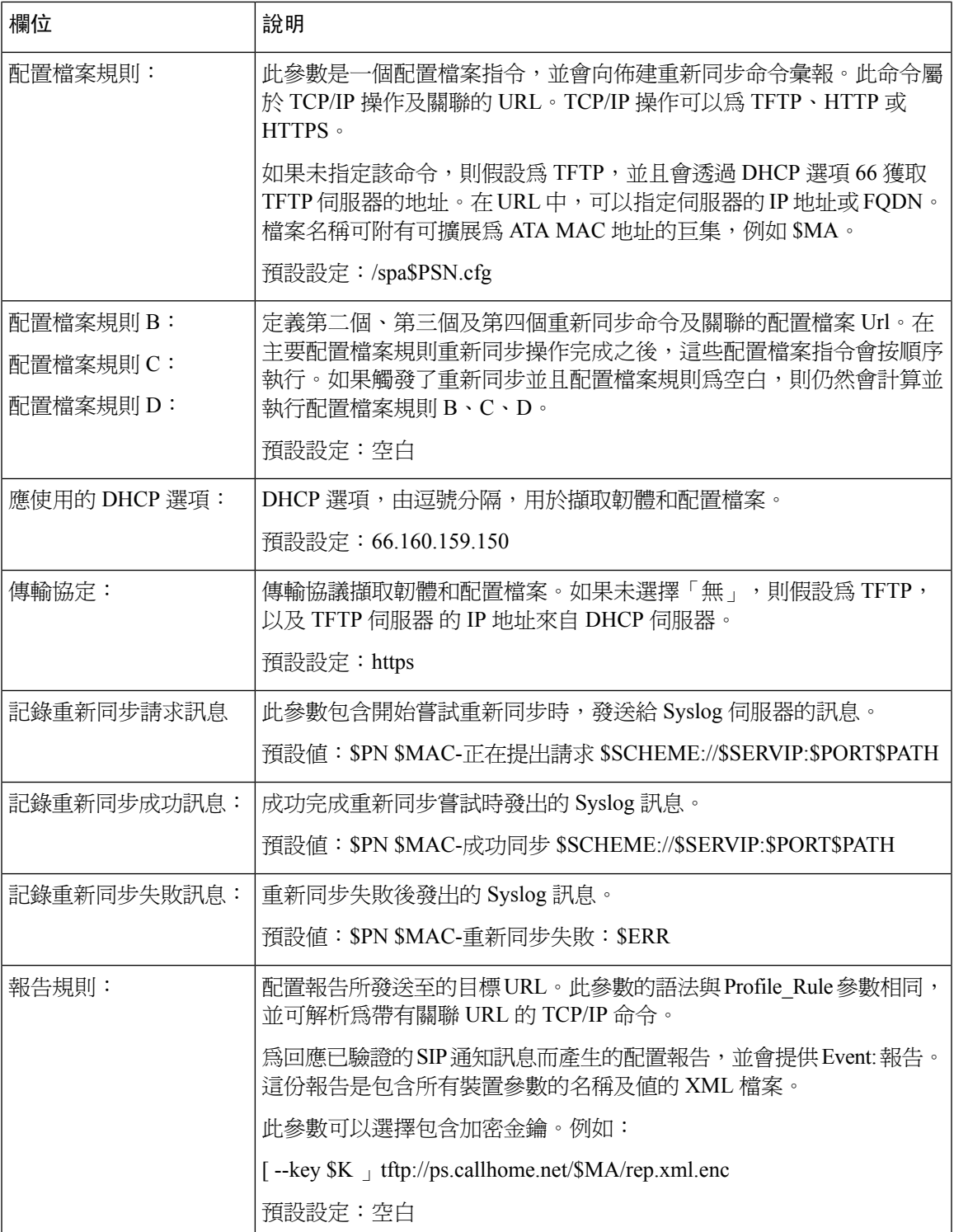

## 韌體升級

#### **Table.title**

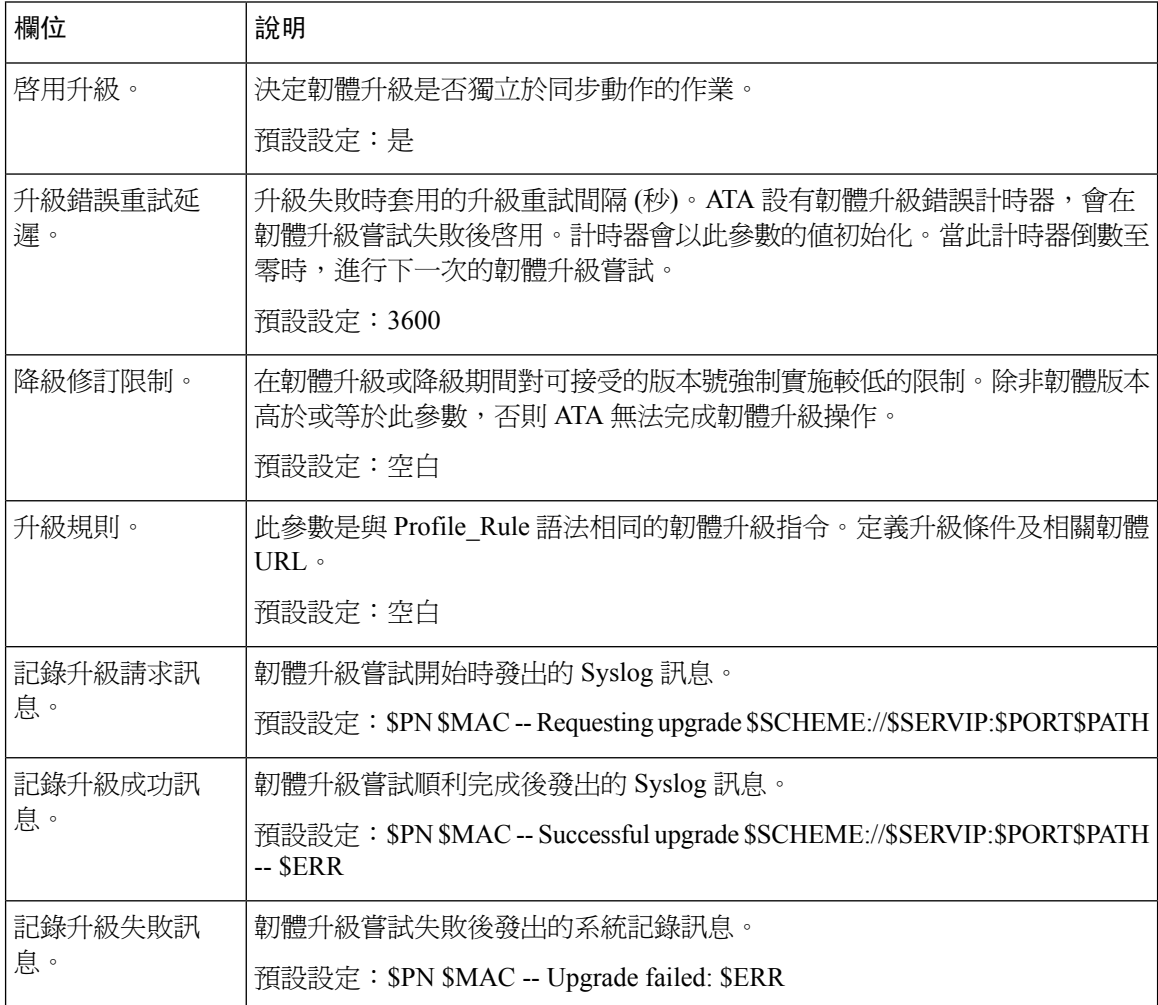

# **CA** 設定

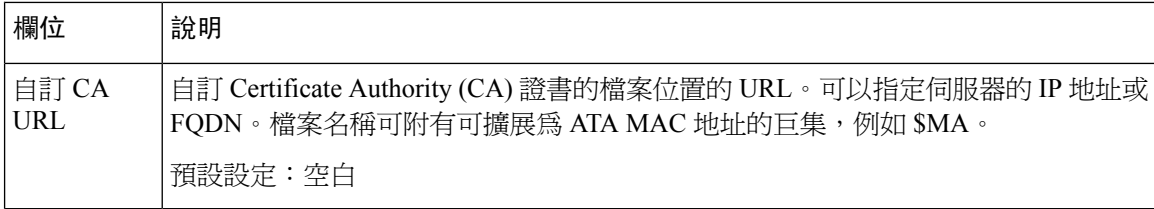

### 一般用途參數

**Table.title**

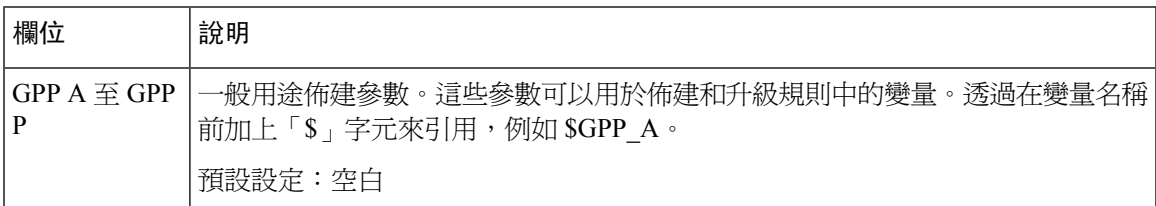

### 區域

使用語音#menucascade-separator地區頁面,用適當的地區設定對您的系統進行當地語系化。

按所述輸入設定。作出變更後,請點擊提交以儲存您的設定,或點擊取消以使用已儲存的設定來重 新顯示該頁面。

### 鈴聲、頻率及咇聲指令檔案

如要定義鈴聲型式和鈴聲型式,ATA 會使用指令的概念。在接下來的部分中,您將了解有關建立節 奏指令 (CadScripts) 、頻率指令 (FreqScripts) 和鈴聲指令 (ToneScripts) 的資料。

#### **CadScript**

最多包含 127 個字元的迷你指令檔案,用於指定訊號的節奏參數。

語法:S1[;S2」,其中:

Si=Di(oni,1/offi,1[,oni,2/offi,2[,oni,3/offi,3[,oni,4/offi,4[,oni,5/offi,5,oni,6/offi,6]]]]) 亦稱爲一個區段, oni,j 和 offi,j 是區段的開/關持續時間 (以秒爲單位),而 i = 1 或 2 以及 j = 1 至 6。Di 是該部分的總持 續時間,以秒爲單位。所有持續時間最多計算至小數點後三個位,以提供 1 毫秒的解像度。通配符 「\*」代表無限持續時間。部分中的段按順序播放並重複播放,直到播放時間達到總時長為止。

#### 例子 **1**:**60 (2/4)**

節奏區段的數字為 1 頻率區段 1:區段長度 = 60 秒 區段數量為 1 區段 1:開啟 = 2 秒,關閉 = 4 秒 總響鈴長度 = 60 秒

例子 **2 -** 不同的鈴聲 **(**短、短、短、長**)**:**60(.2/.2,.2/.2,.2/.2,1/4)** 節奏區段的數字為 1 頻率區段 1:區段長度 = 60 秒

區段數量為 4 區段 1:開啟 = 0.2 秒,關閉 = 0.2 秒 區段 2:開啟 = 0.2 秒,關閉 = 0.2 秒 區段 3:開啟 = 0.2 秒,關閉 = 0.2 秒 區段 4:開啟 = 1.0 秒,關閉 = 4.0 秒 總響鈴長度 = 60 秒

#### **FreqScript**

最多包含 127 個字元的迷你指令檔,用於指定鈴聲的頻率及音量參數。

語法: F1@L1[,F2@L2[,F3@L3[,F4@L4[,F5@L5[,F6@L6]]]]

其中 F1-F6 的頻率為 Hz (僅不帶正負號的整數) ,L1-L6 為以 dBm 表示的對應級別 (最多 1 個小數點) 。允許在逗號前後設空格,但不推薦使用。

例子 **1 -** 來電待接音:**440@-10**

頻率數 = 1

頻率 1 = 440 Hz-10 dBm

例子 **2 -** 撥號鈴聲:**350@-19440@-19**

頻率數 = 2

頻率 1 = 350 Hz at - 19 dBm

頻率  $2 = 440$  Hz at  $-19$  dBm

#### **ToneScript**

最多包含127個字元的迷你指令檔案,用於指定通話進行鈴聲的節奏參數。可包含最多127個字元。 Syntax: ToneScript;Z1[;Z2].

Section Z1 與 CadScript 中的 S1 部分相似,不同之處在於每個開/關區段後接頻率元件參數: Z1 =  $D1(oni,1/off,1/f,1f,1f,0n)$ ,2/offi,2/fi,2[,oni,3/offi,3/fi,3[,oni,4/offi,4/fi,4[,oni,5/offi,5/fi,5[,oni,6/offi,6/fi,6]]]]), 其中 fi,j = n1[+n2]+n3[+n4[+n5[+n6]]]]」, 而 1 < nk < 6 在此區段中使用了 FreqScript 所指定的頻率元 件,如果在一區段中有多個頻率元件,這些元件便會加在一起。

例子 **1 -** 撥號鈴聲:**350@-19,440@-19;10(\*/0/1+2)** 頻率數 = 2 頻率 1 = 350 Hz at - 19 dBm 頻率 2 = 440 Hz at - 19 dBm 節奏區段的數字為 1 頻率區段 1:區段長度 = 10 秒

區段數 = 1 區段 1:開=永遠,配合頻率為 1 和 2 鈴聲總長度 = 10s 例子 **2 -** 快門音:**350@-19,440@-19;2(.1/.1/1+2);10(\*/0/1+2)** 頻率數 = 2 頻率 1 = 350 Hz at - 19 dBm 頻率 2 = 440 Hz at - 19 dBm 節奏區段的數字為 2 頻率區段 1:區段長度 = 2 秒 區段數 = 1 區段 1:開=0.1 秒,關=0.1 秒,配合頻率為 1 和 2 頻率區段 2:區段長度 = 10 秒 區段數量為 1 區段 1:開=永遠,配合頻率為 1 和 2 鈴聲總長度 = 12s

### 通話進行鈴聲

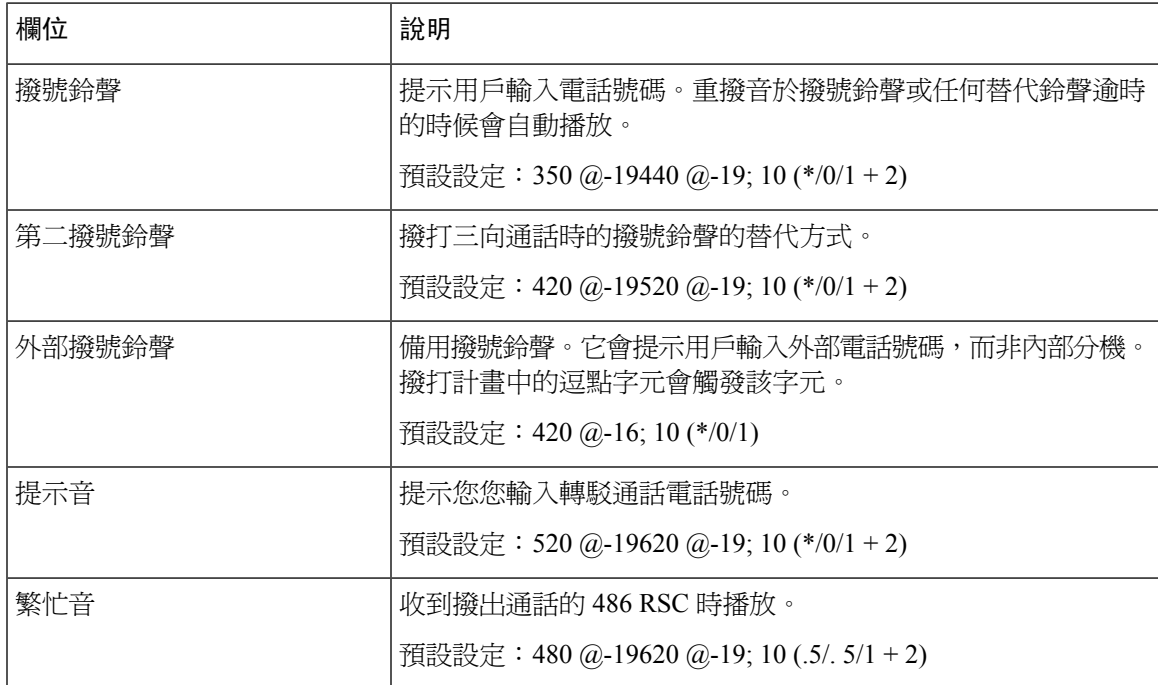

I

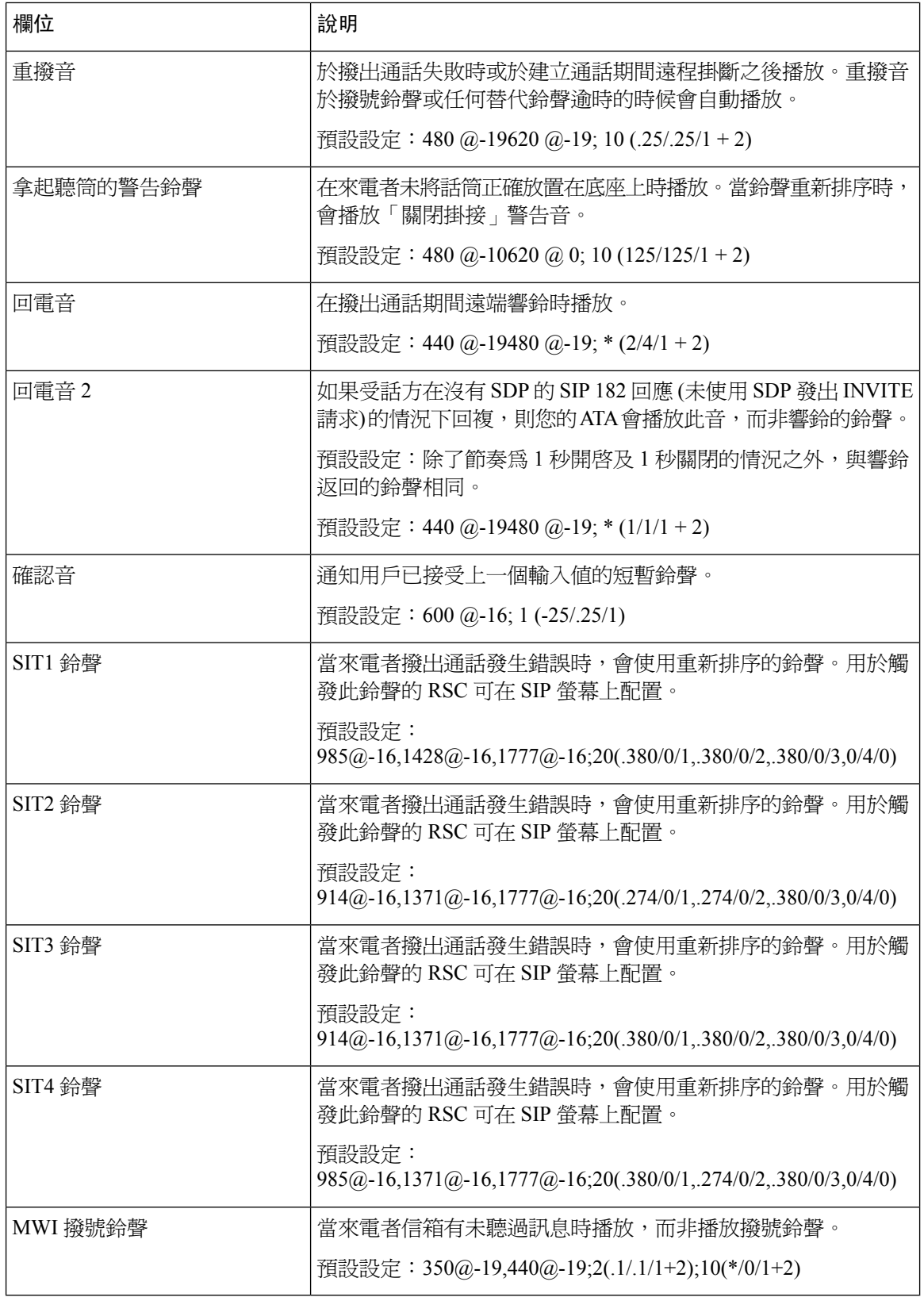

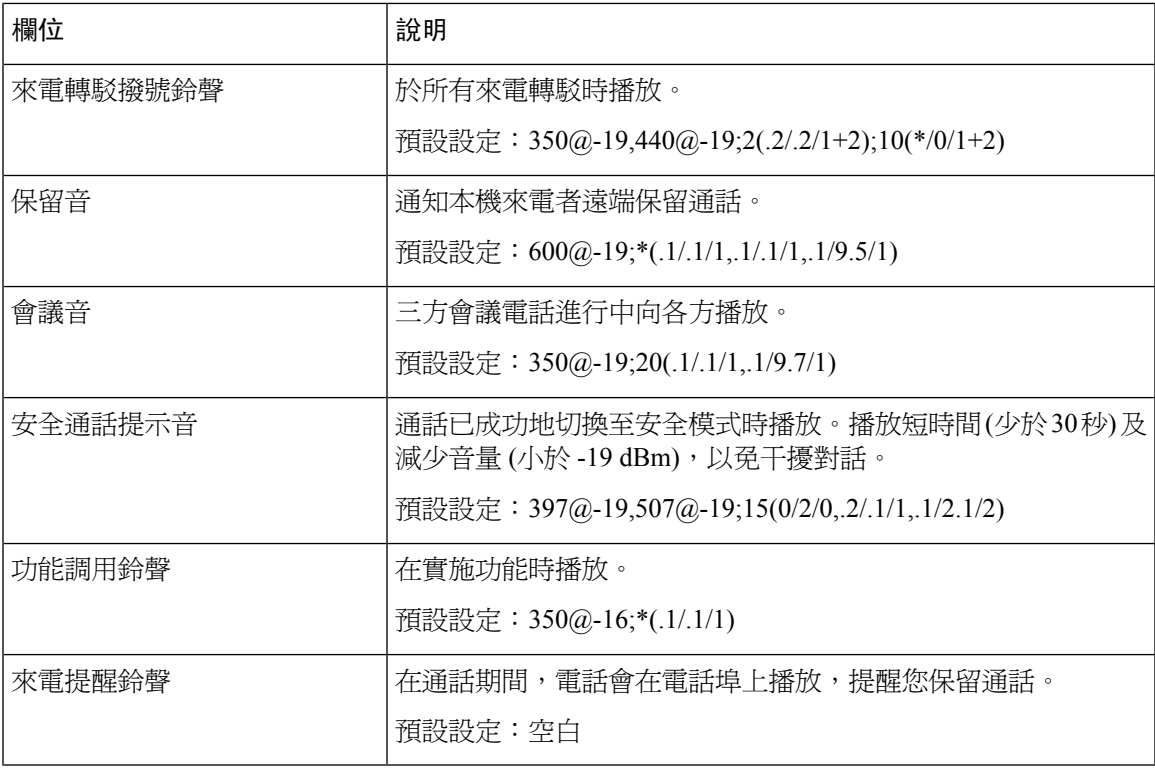

### 獨特鈴聲模式

 $\mathbf I$ 

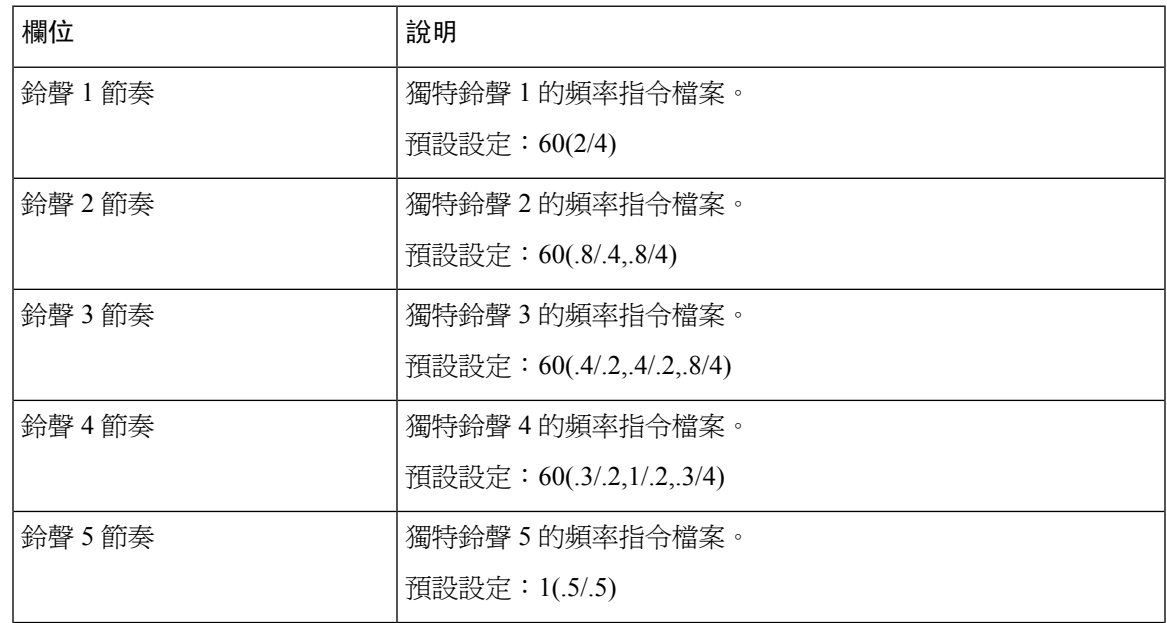

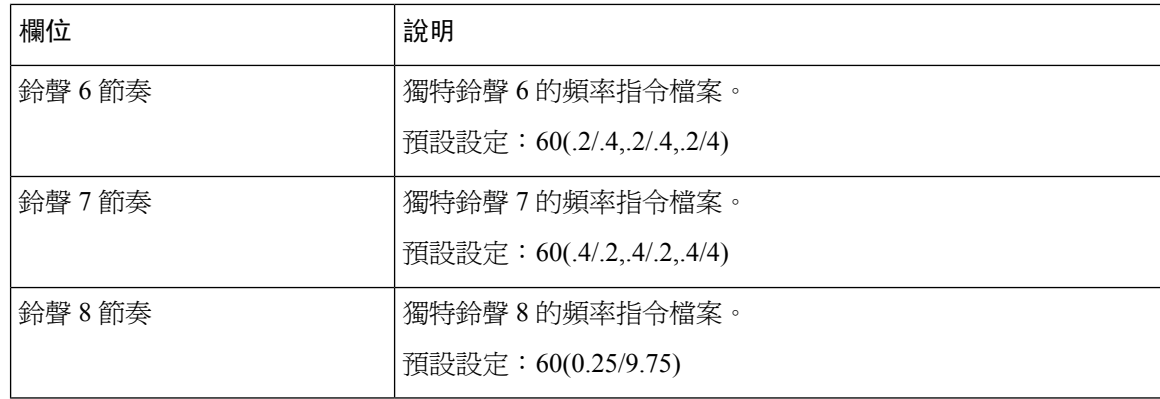

### 獨特的來電待接音型圖案

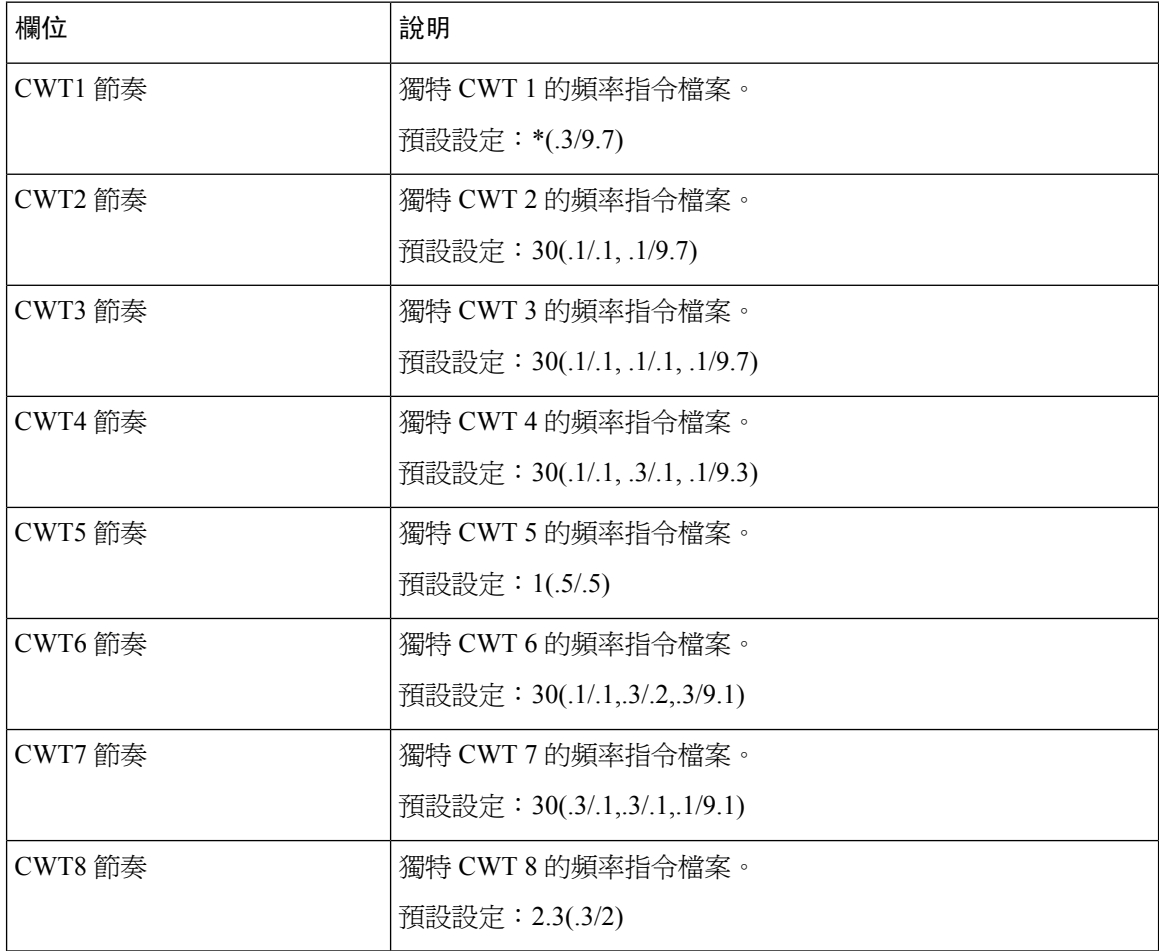

### 獨特鈴聲**/CWT** 模式名稱

#### **Table.title**

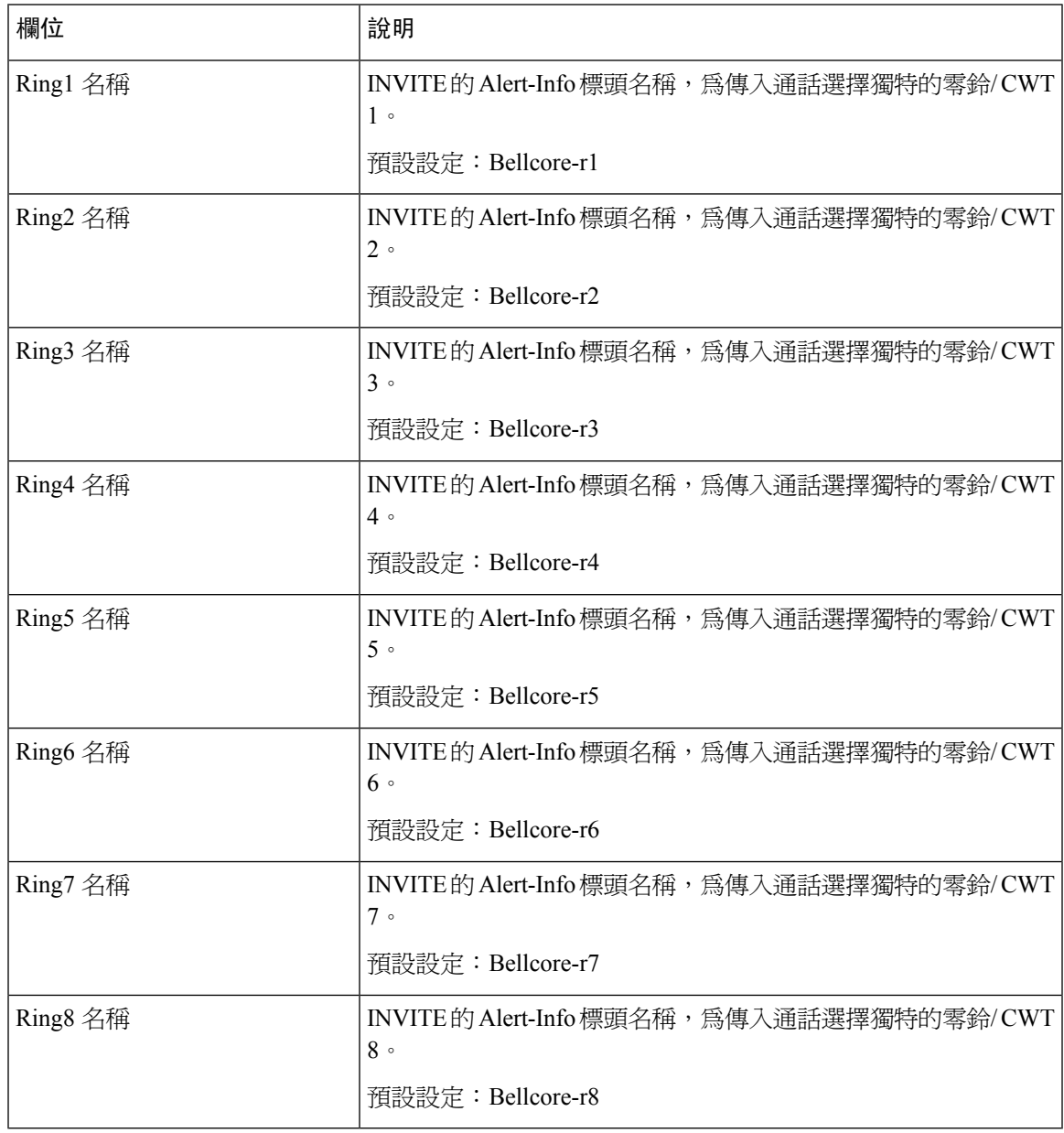

### 鈴聲及來電待接音規格

重要提示: 鈴聲及來電待接音在所有電話上的作用方式都不同。設定鈴聲時,請考慮下列建議:

- 開始時請使用預設的響鈴波形、鈴聲頻率及鈴聲電壓。
- 如果您的響鈴節奏聽起來有點奇怪,或者電話沒有響鈴,請變更以下設定:
- 鈴聲波形:Sinusoid
- 鈴聲頻率:25
- 鈴聲電壓:80

#### **Table.title**

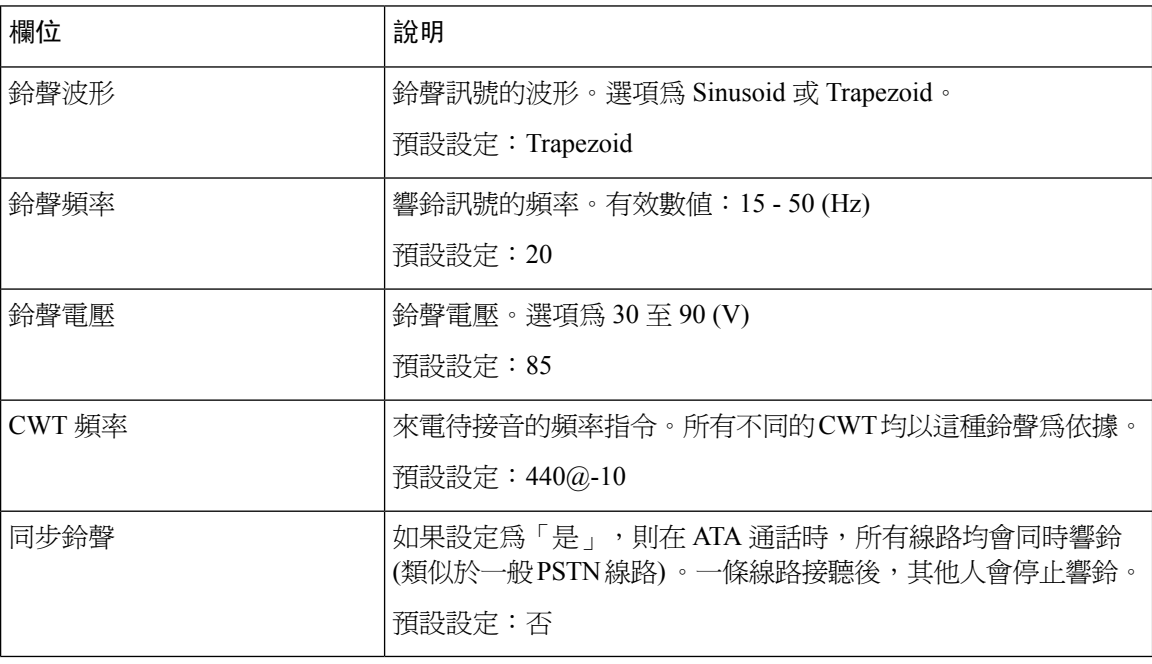

## 設定控制計時器值 **(**秒**)**

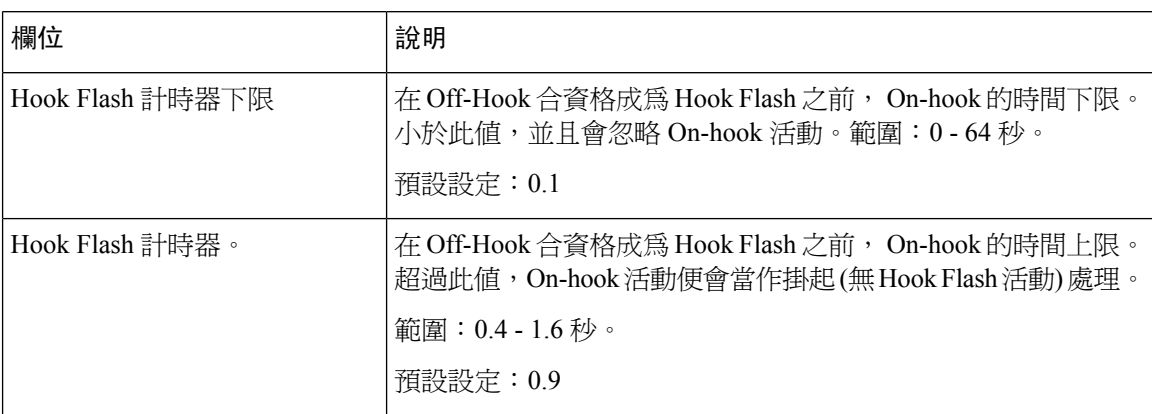

 $\mathbf I$ 

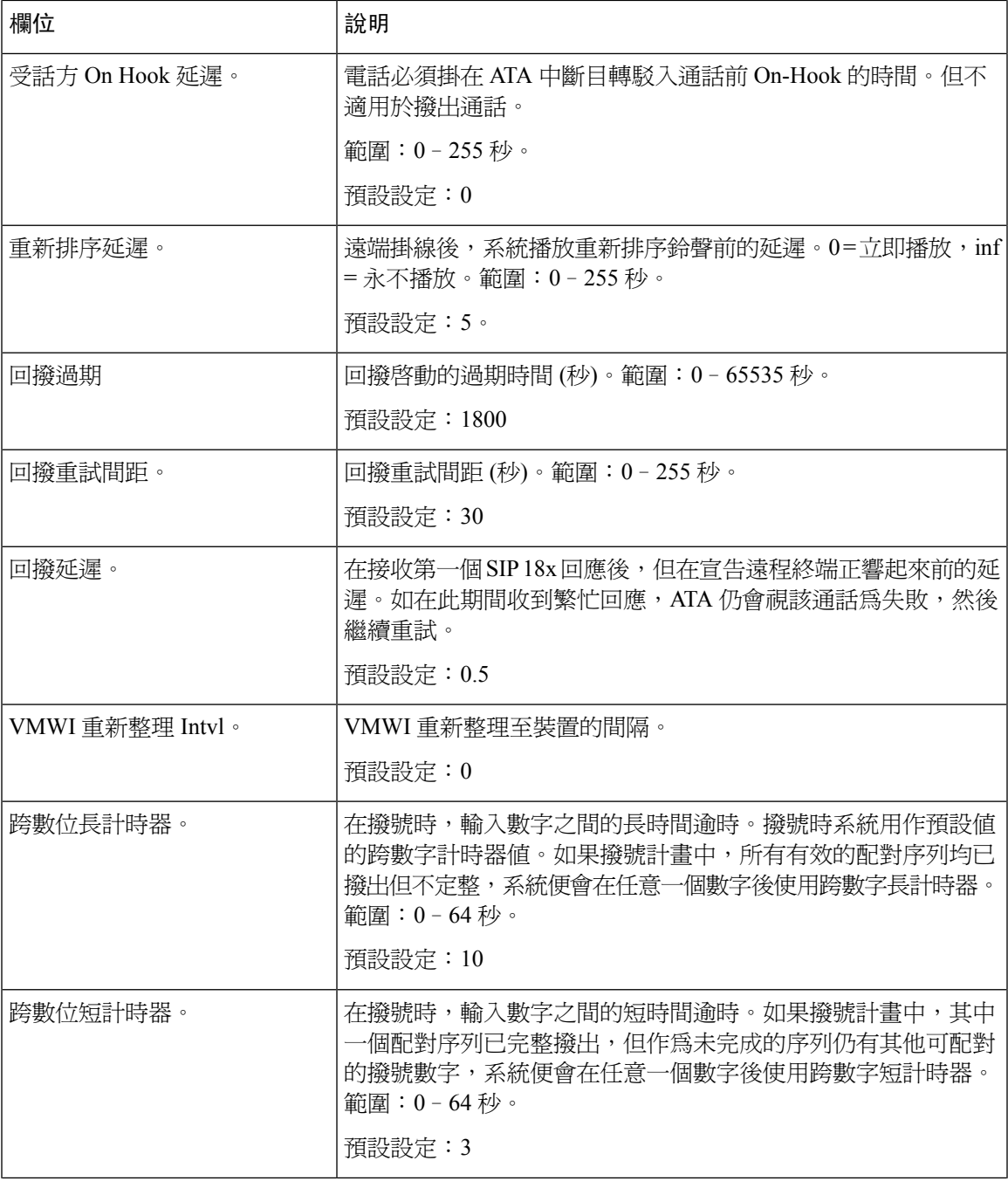

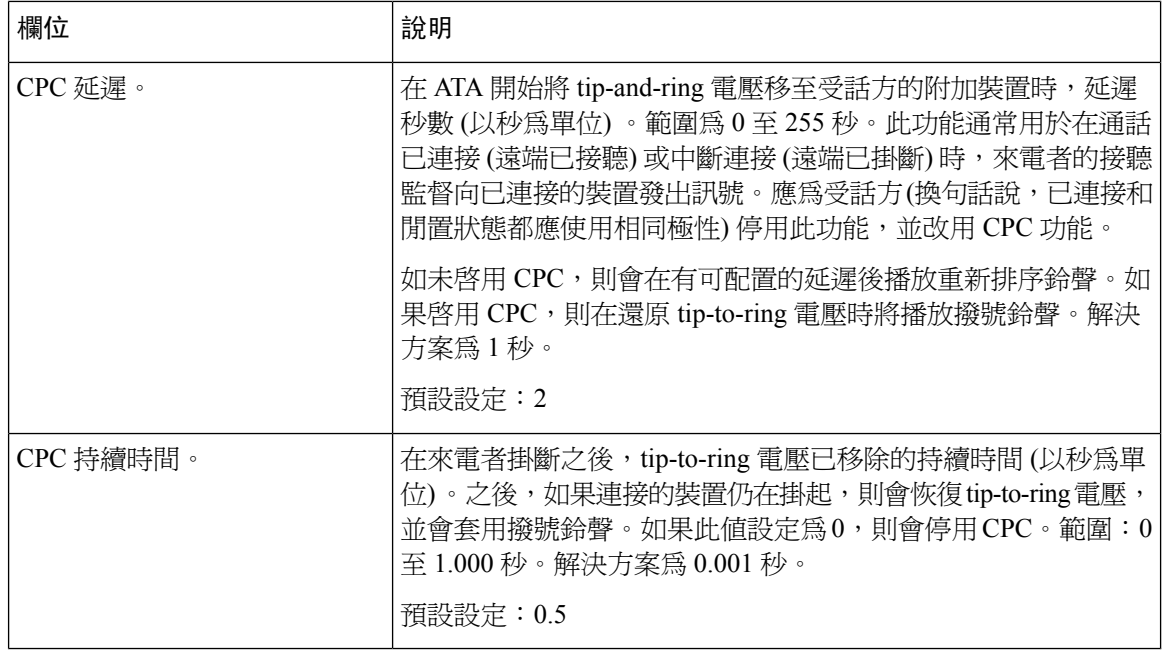

### 垂直服務啟動碼

垂直服務啓用代碼自動追加至撥號計畫。無需在撥打計畫中加入這些代碼,但有相關代碼亦不會造 成任何損害。

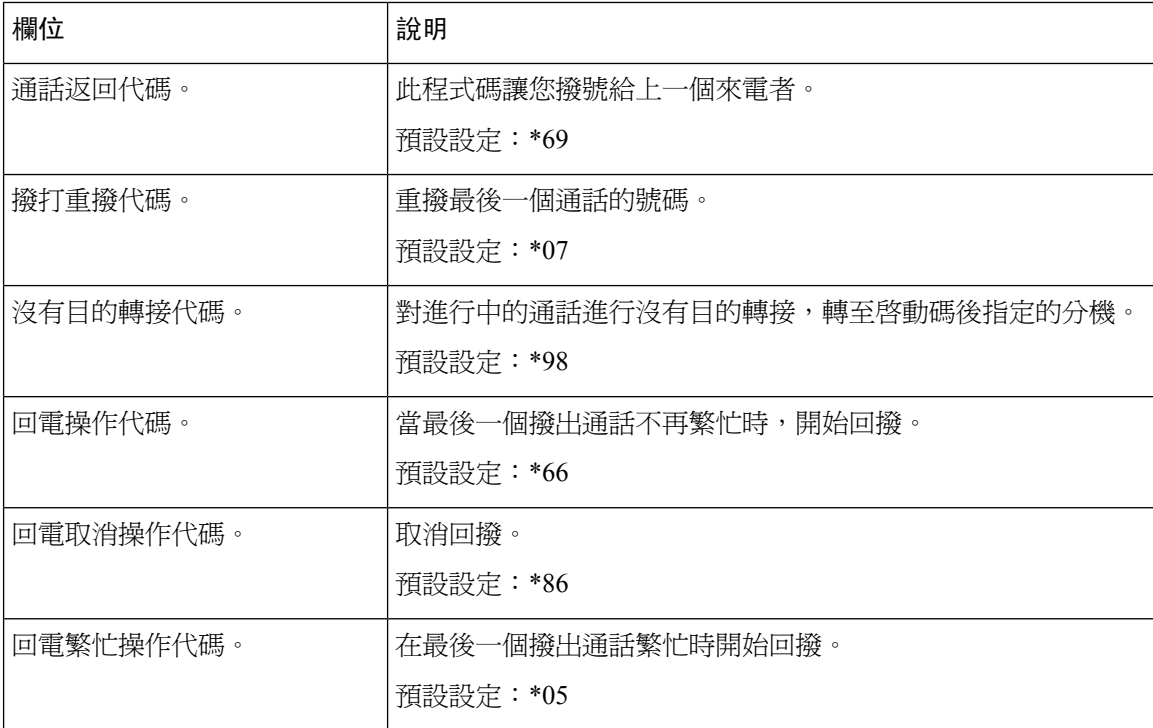

 $\mathbf I$ 

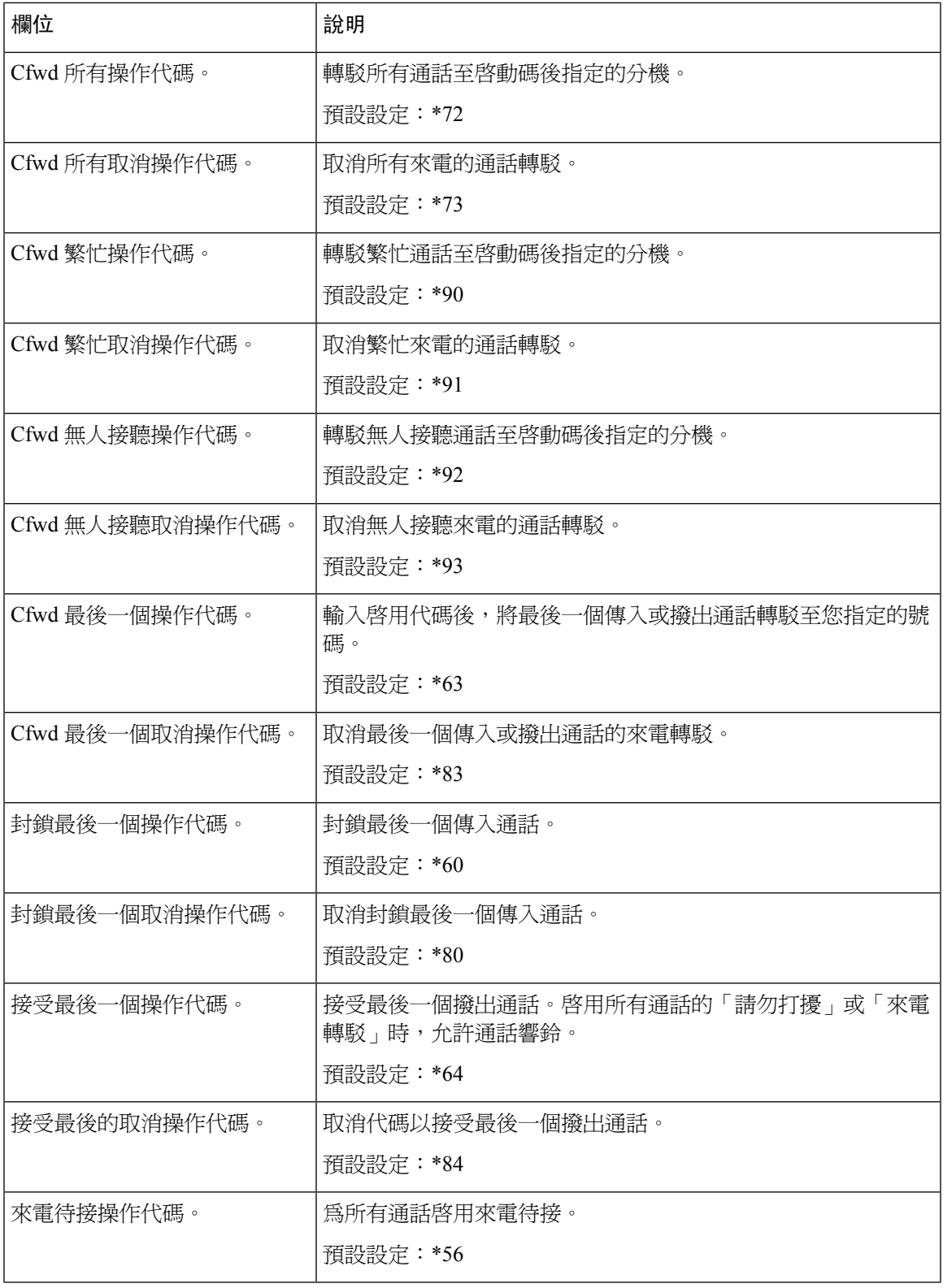

I

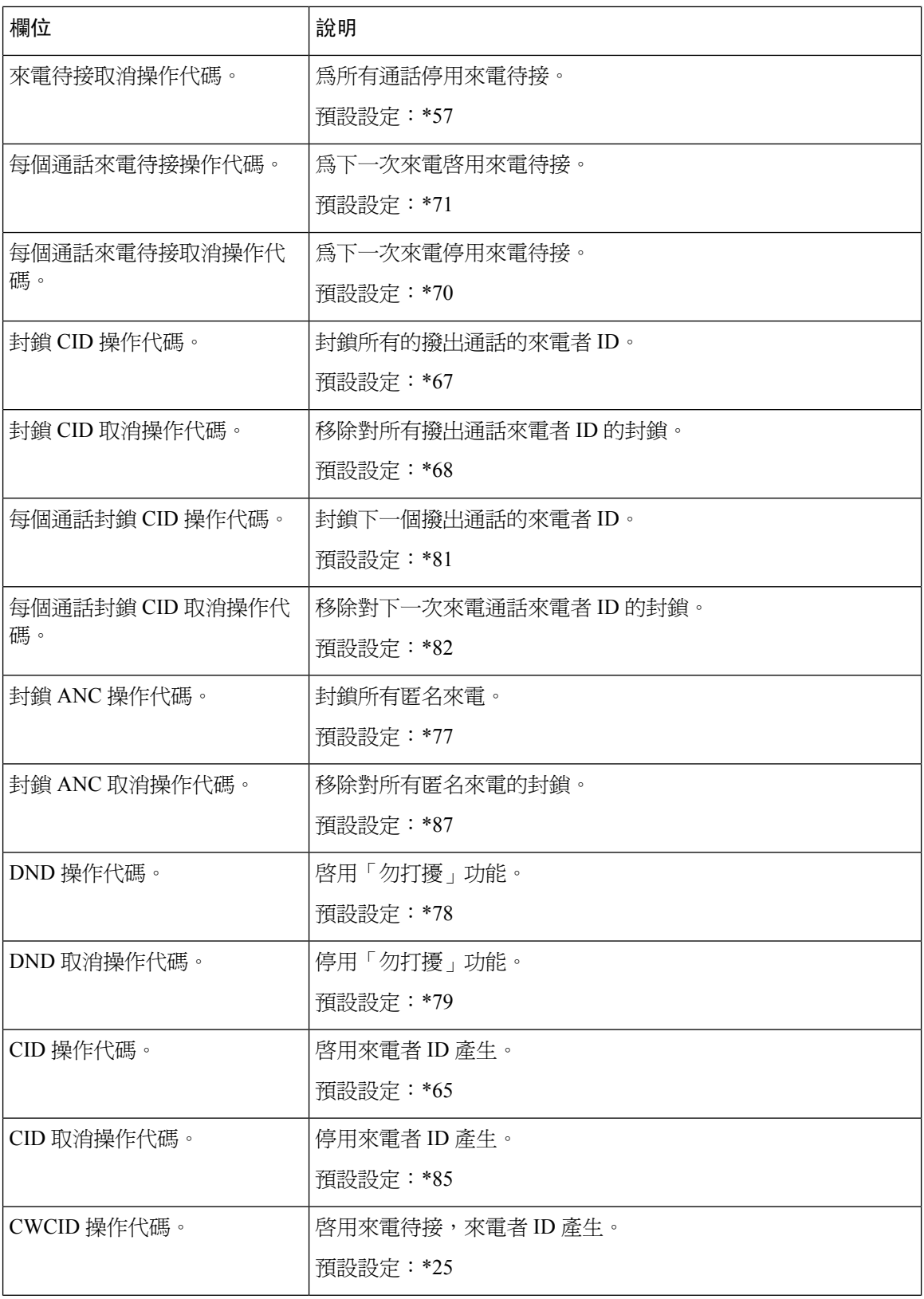

 $\mathbf I$ 

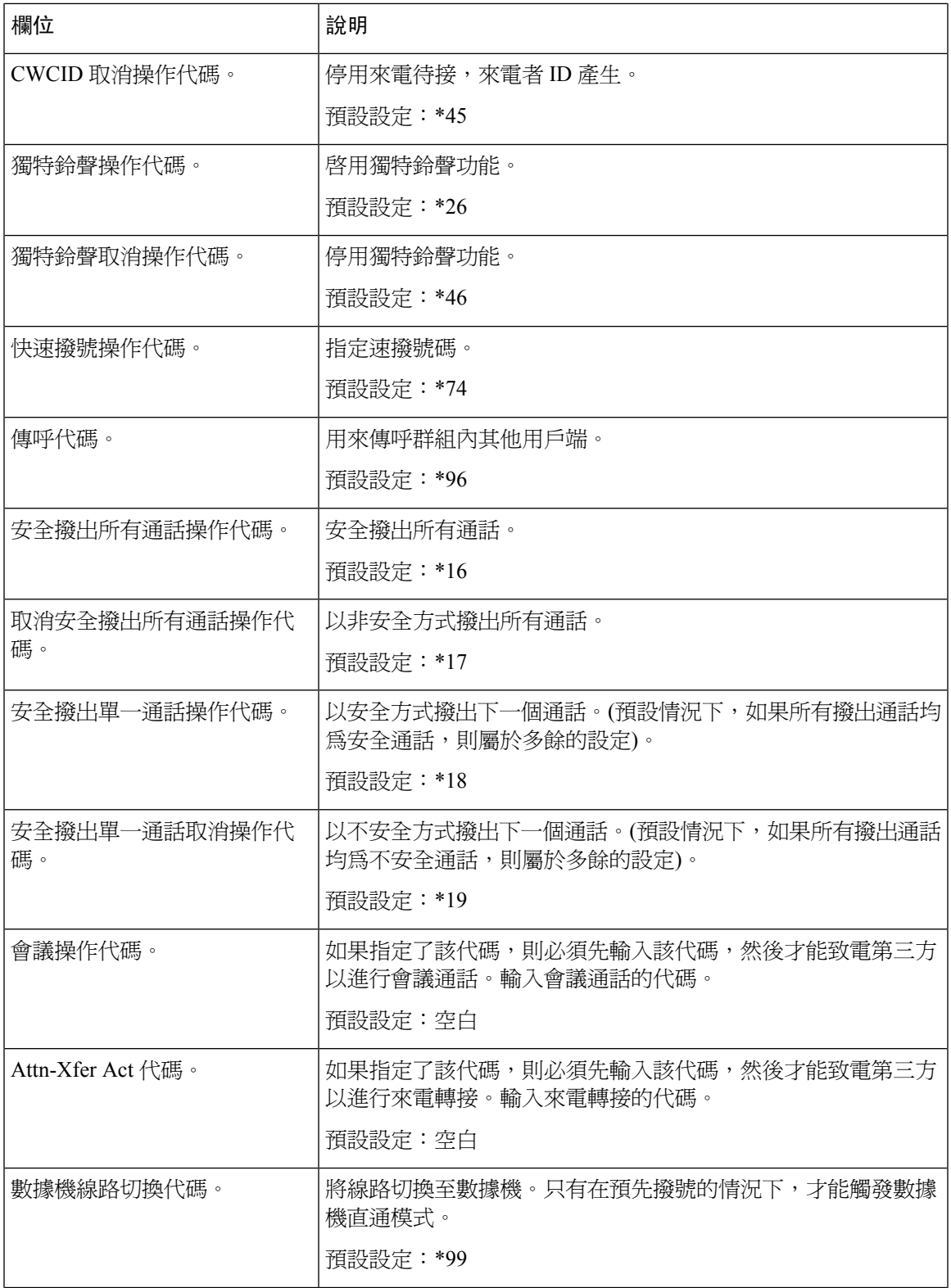

I

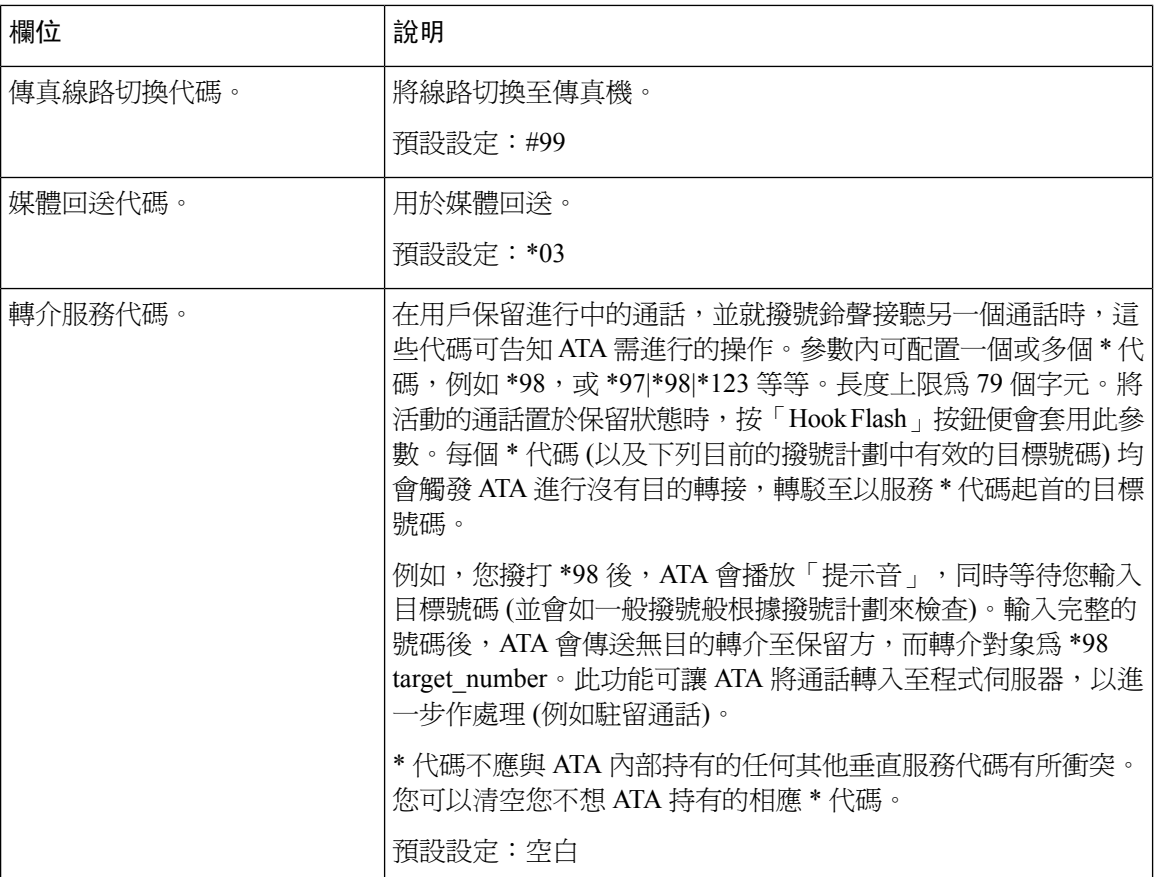

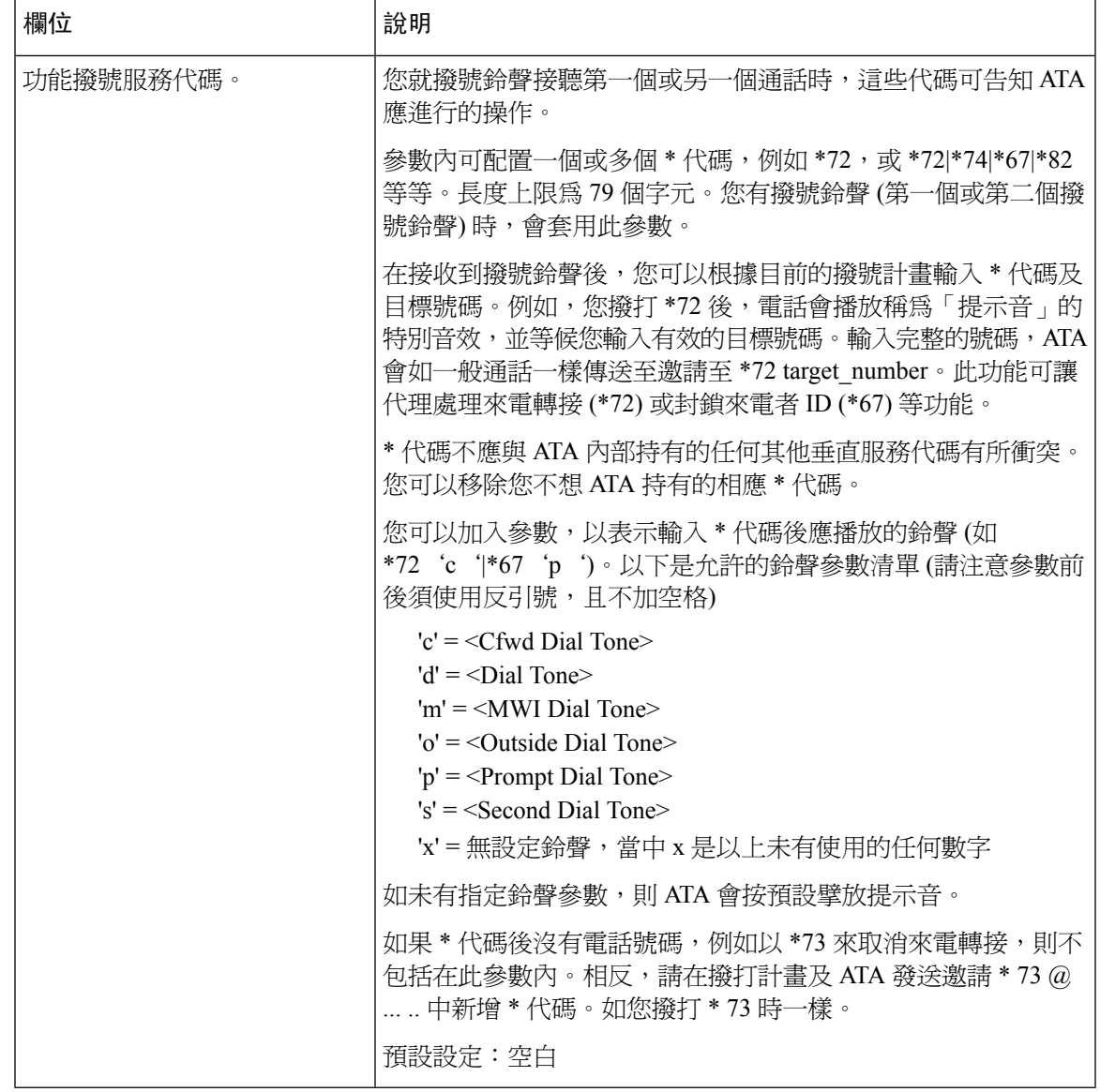

## 垂直服務通知代碼

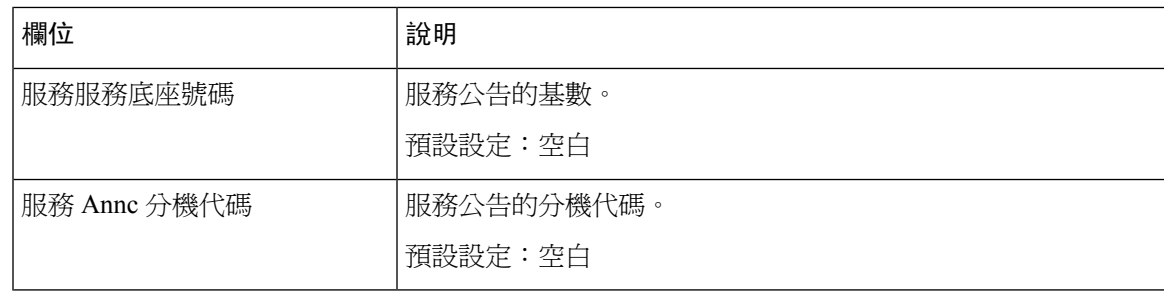

## 撥出通話編解碼器選擇代碼

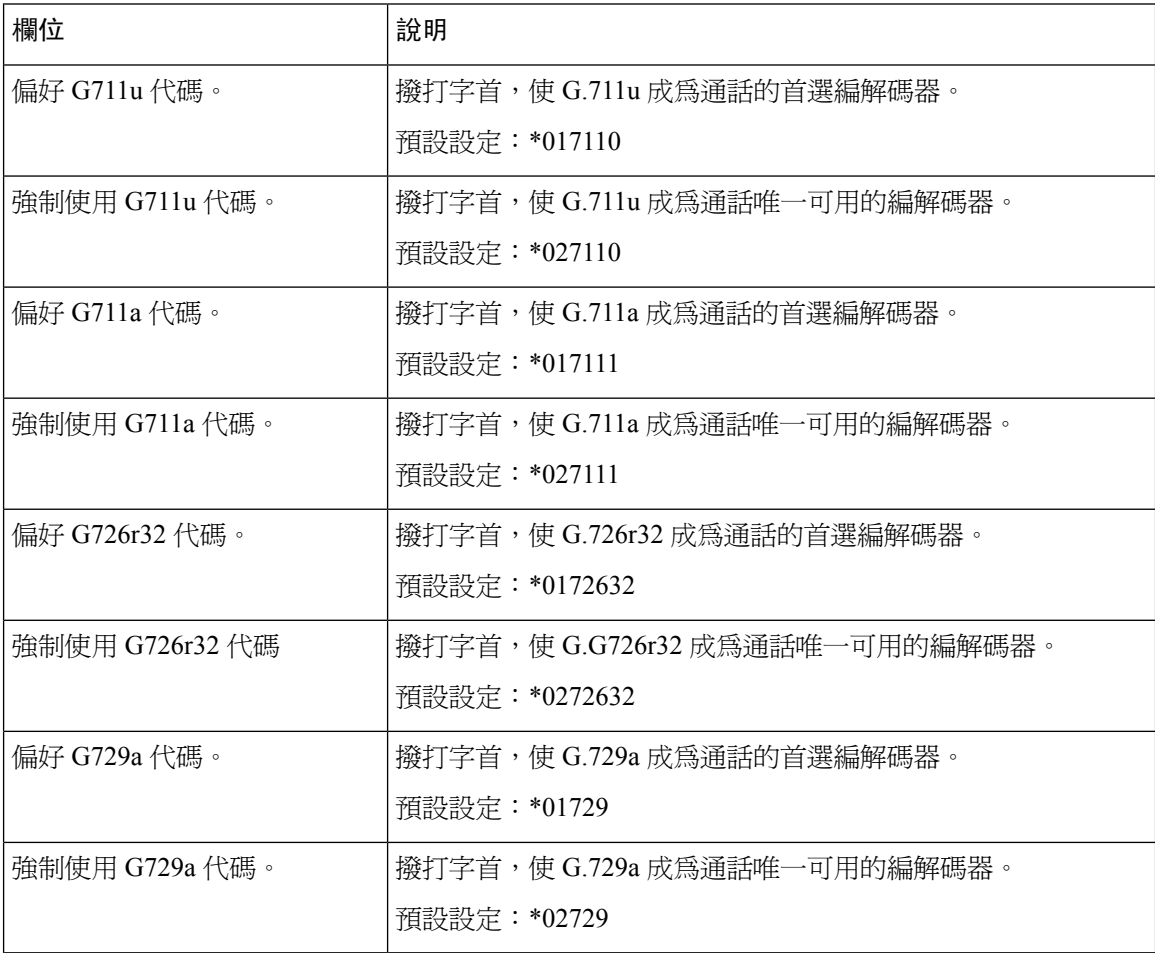

### 雜項

 $\overline{\phantom{a}}$ 

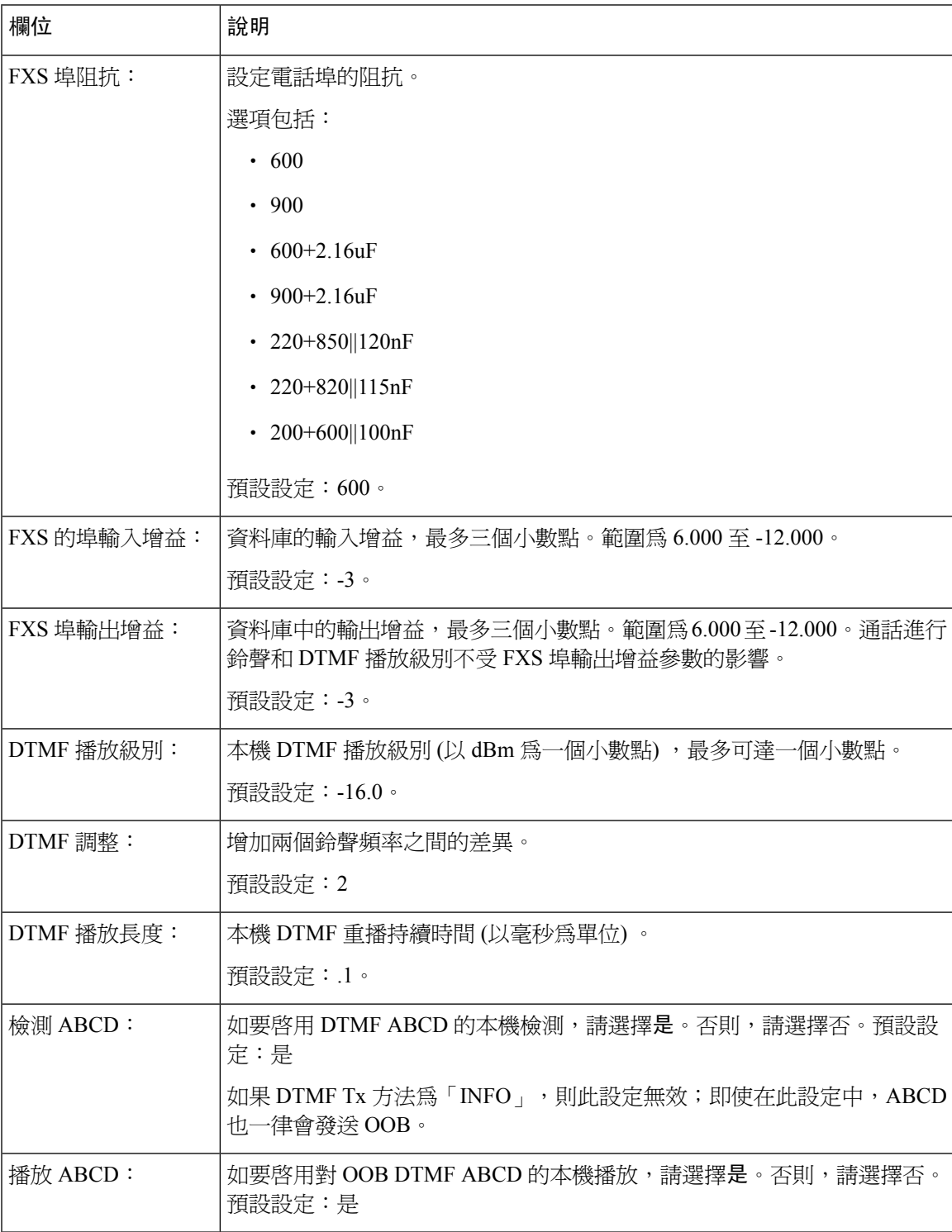

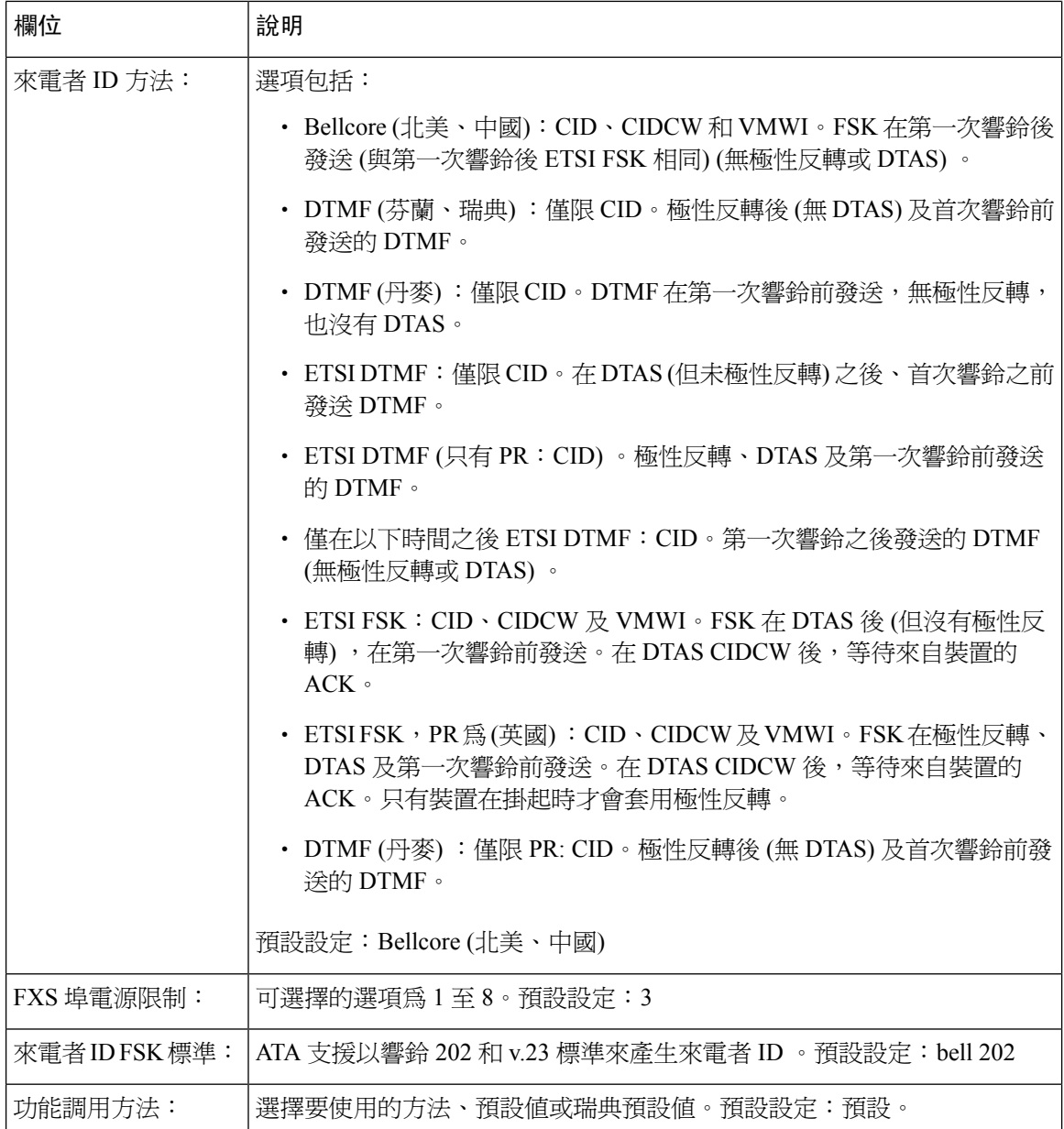

# 線路 **1** 和線路 **2** 的設定 **(**電話 **1** 和電話 **2)**

使用語音#menucascade-separator線路 **1** 和 語音 #menucascade-separator線路 **2**頁面,可即以設定透過 電話 1 和電話 2 埠撥打的電話設定。

按所述輸入設定。作出變更後,請點擊提交以儲存您的設定,或點擊取消以使用已儲存的設定來重 新顯示該頁面。

一般

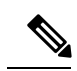

備註 在配置檔案中,FXS 參數必須包含適當的數字,用於標識接收設定的埠。

## 一般

**Table.title**

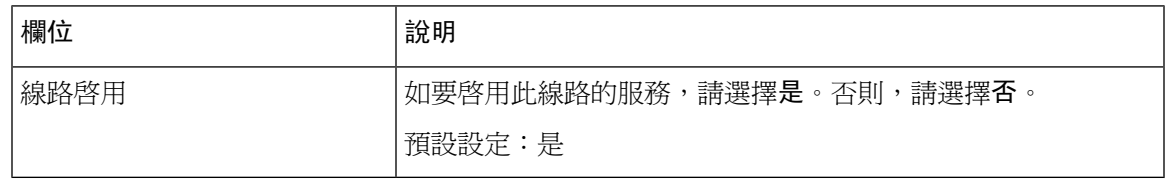

# 串流音訊伺服器 **(SAS)**

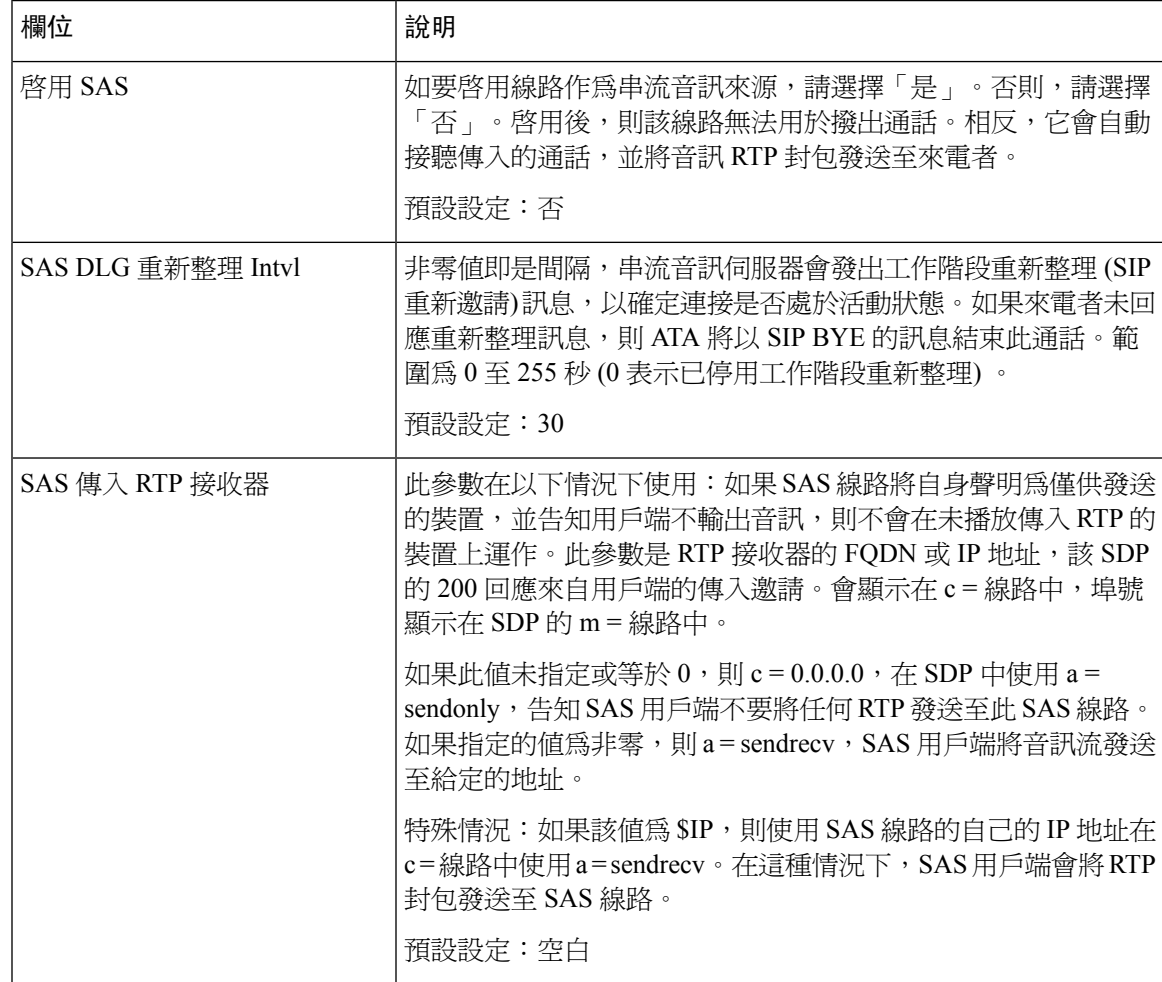

# **NAT** 設定

#### **Table.title**

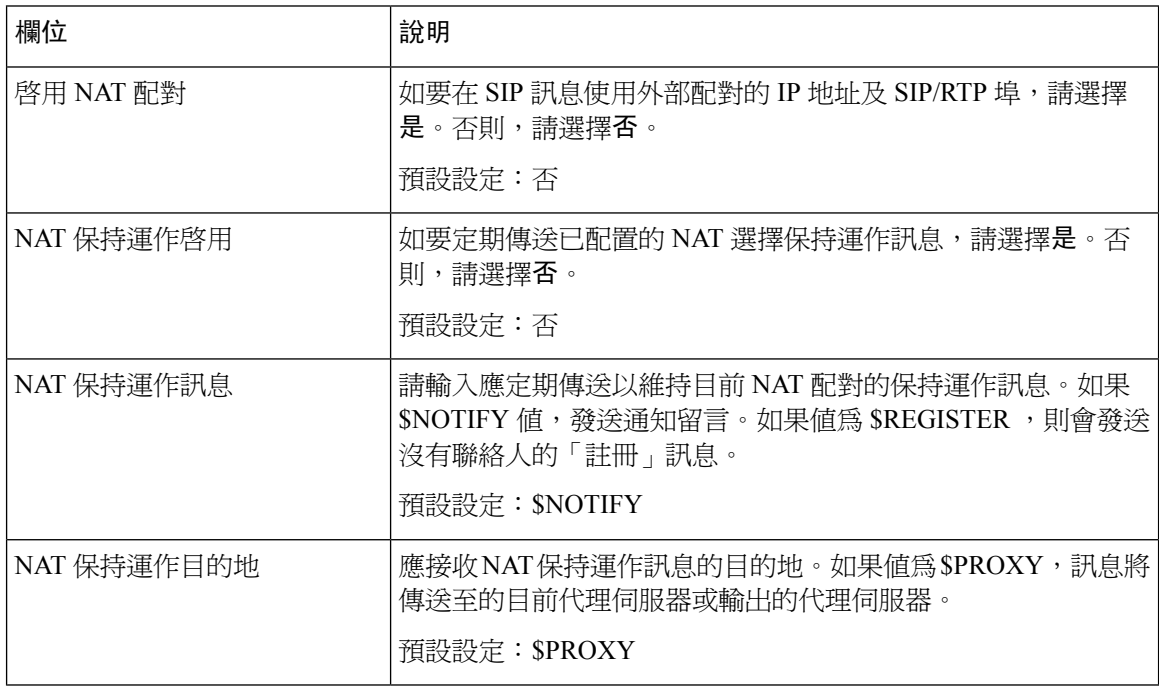

# 網絡設定

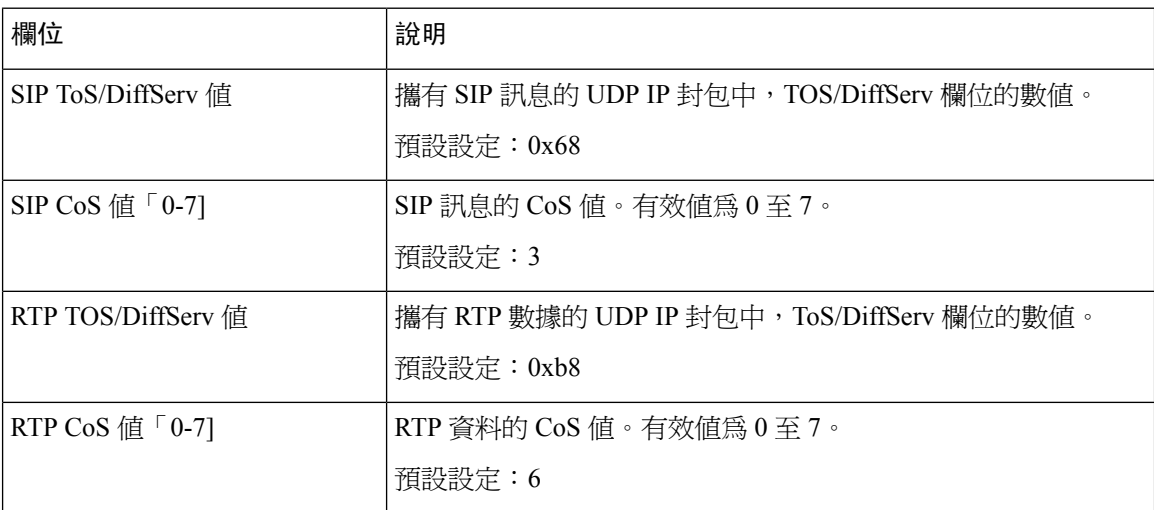

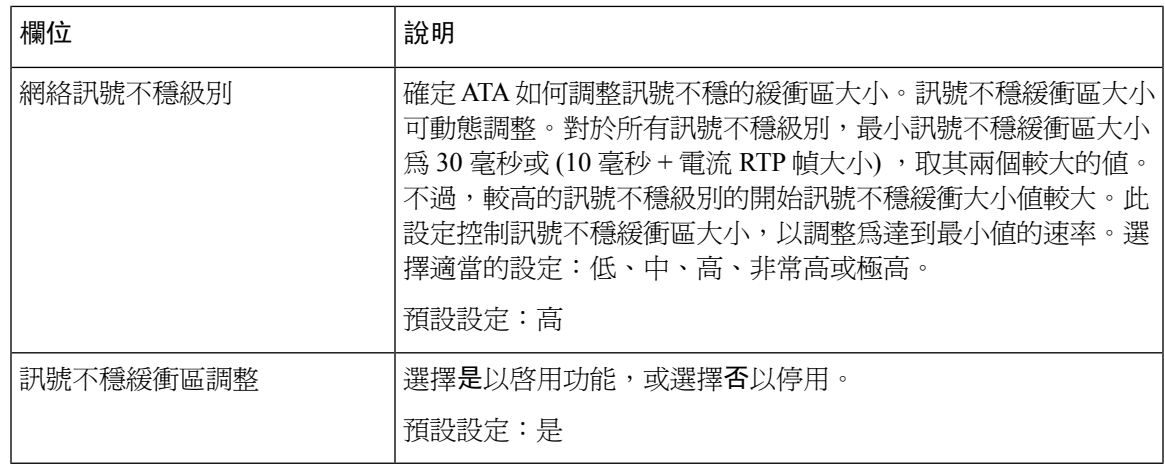

# **SIP** 設定

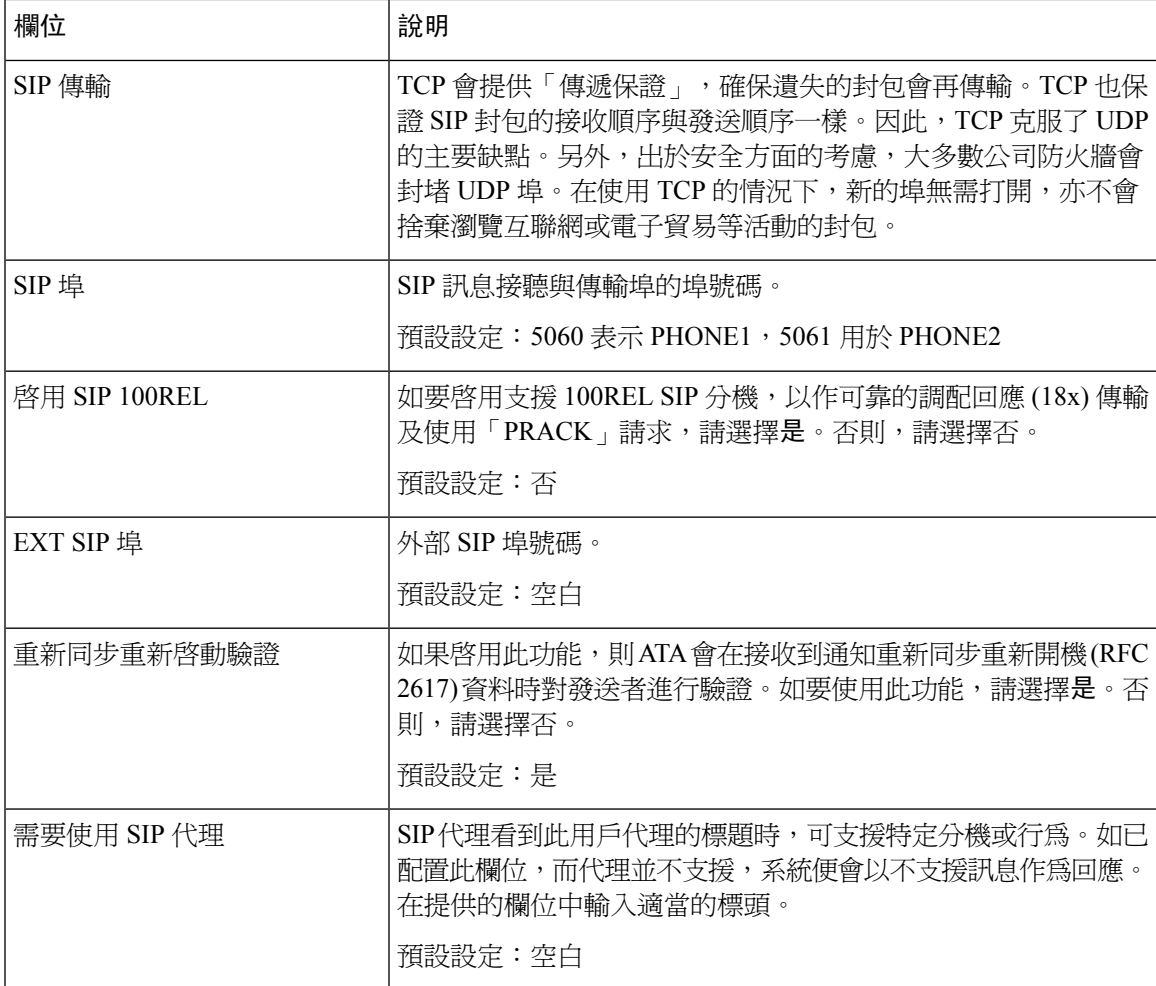

 $\overline{\phantom{a}}$ 

I

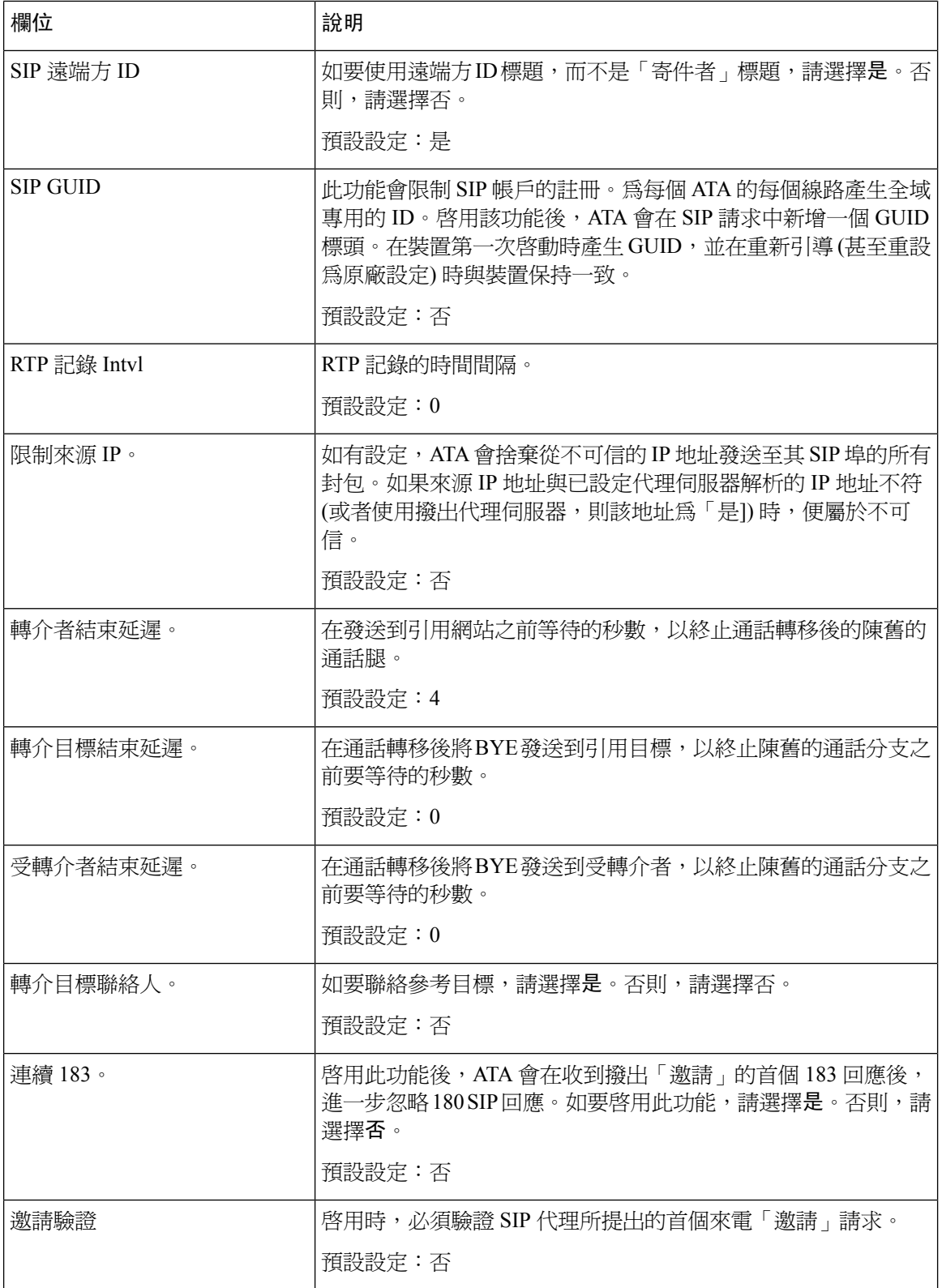

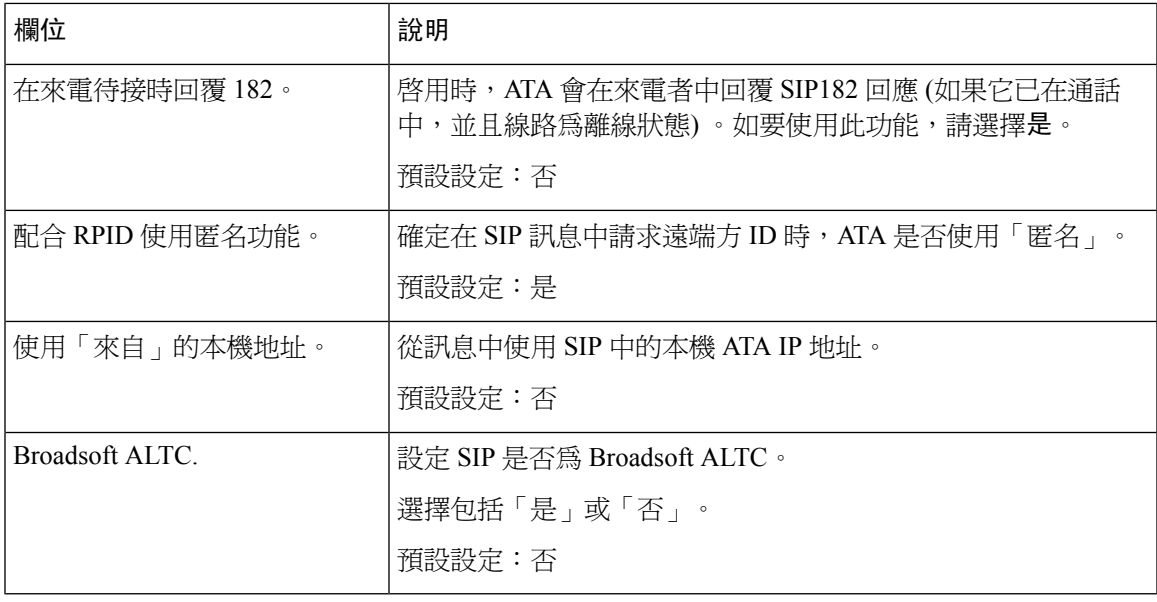

## 通話功能設定

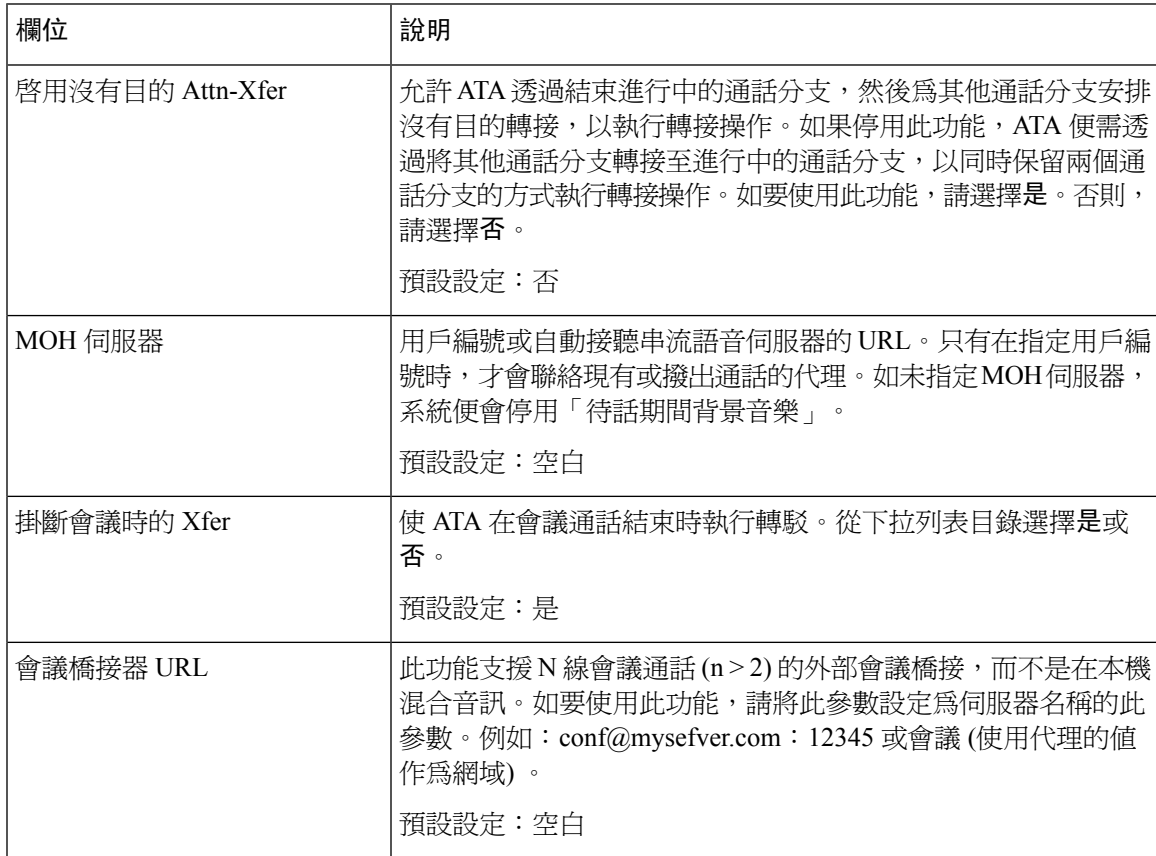

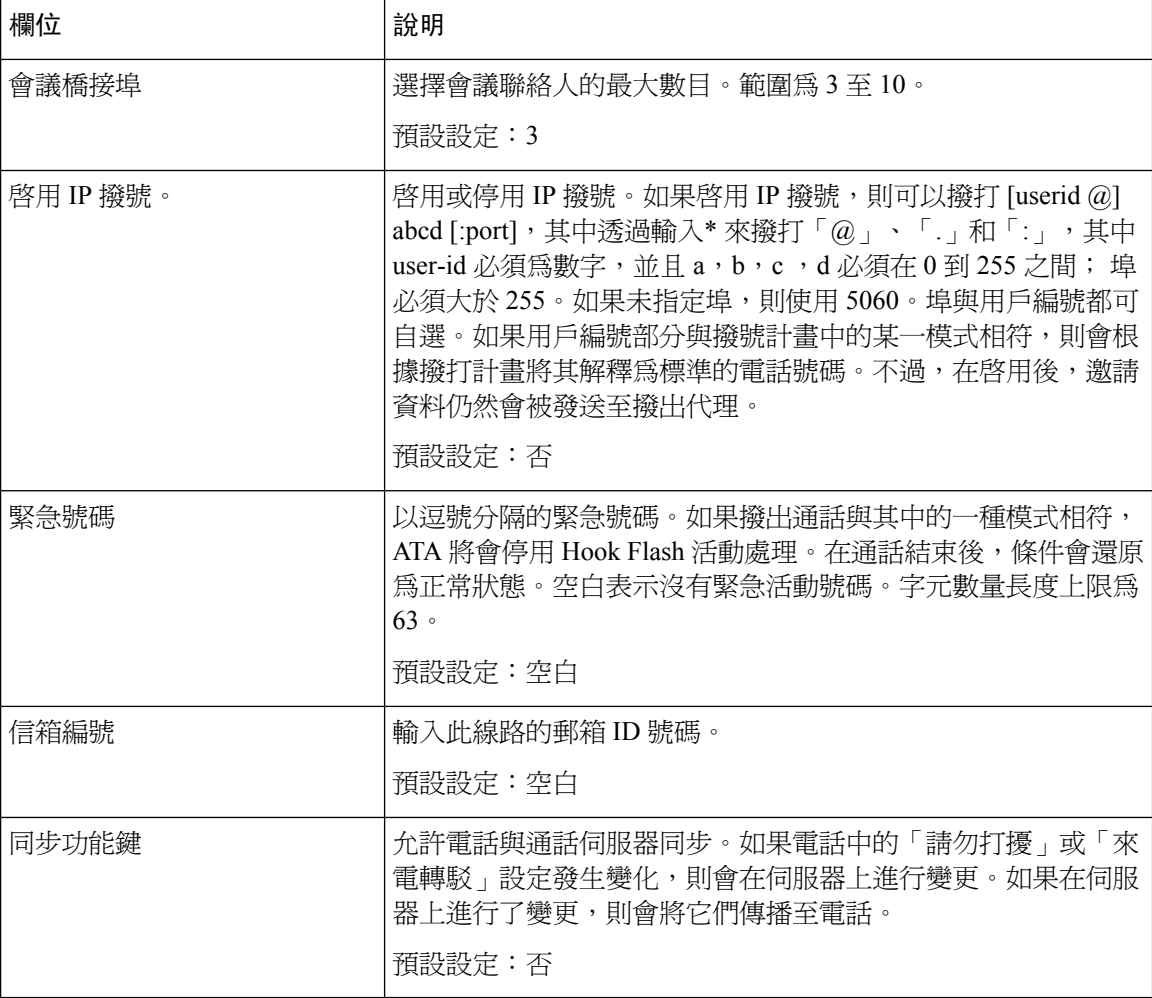

# 代理及註冊

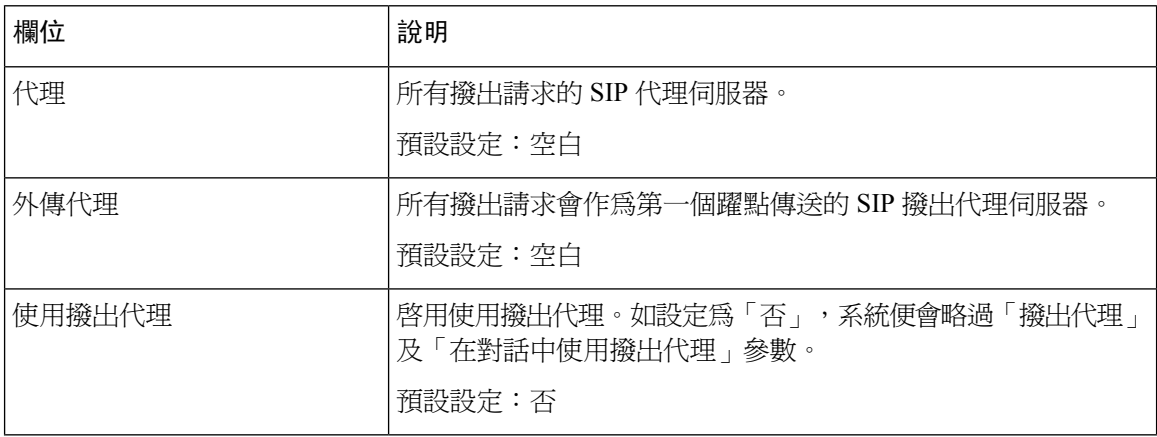
$\mathbf I$ 

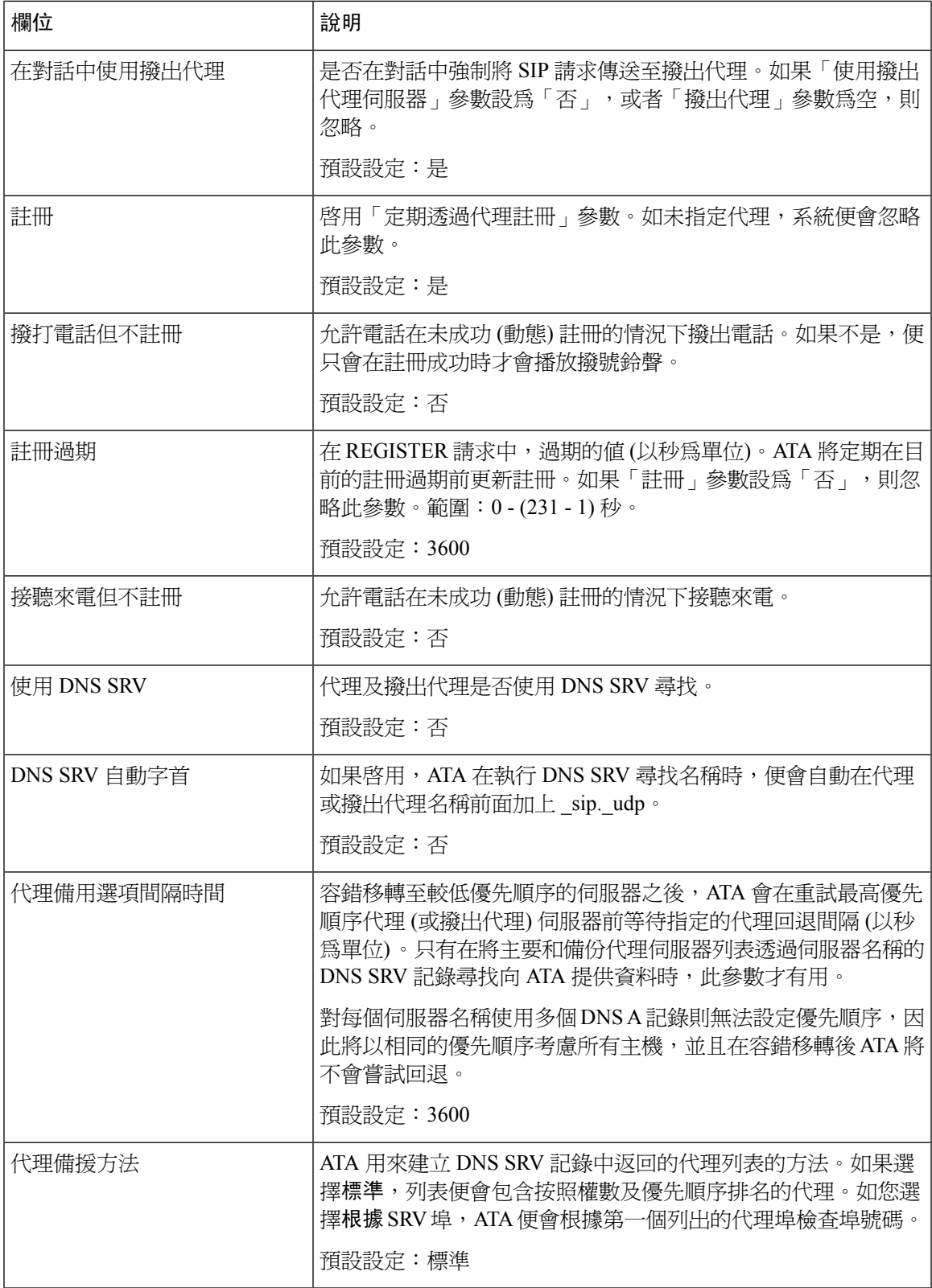

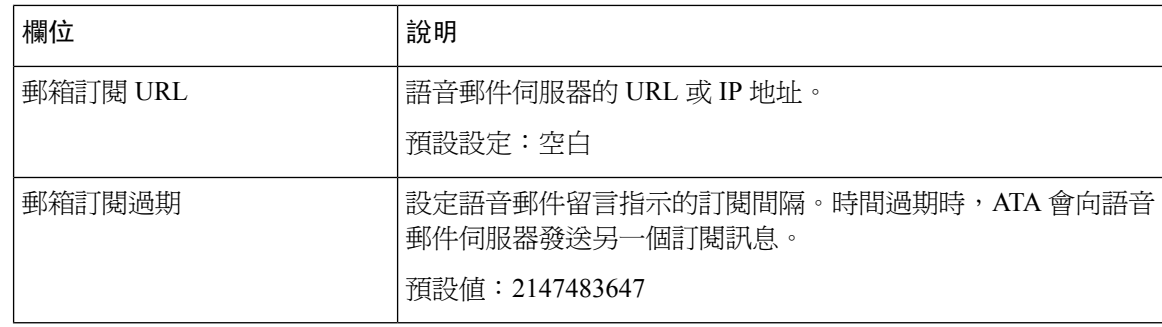

# 訂閱者資料

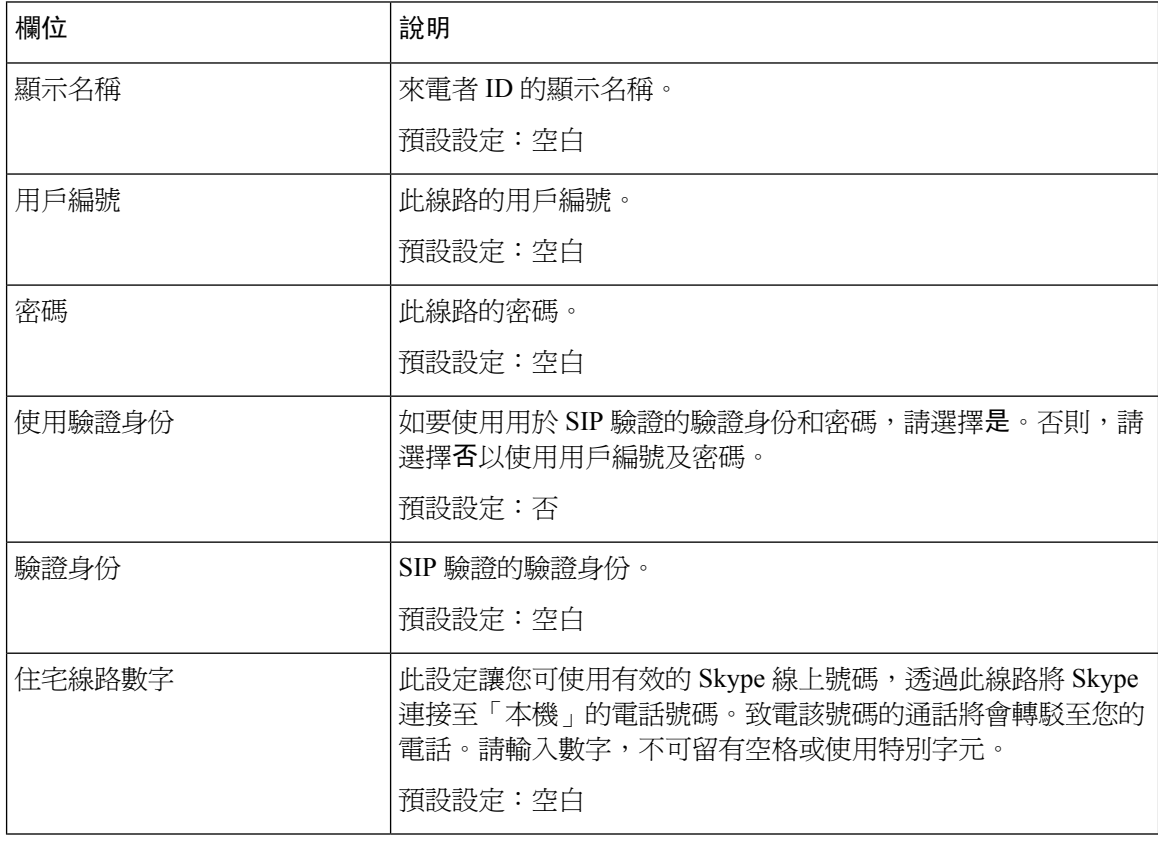

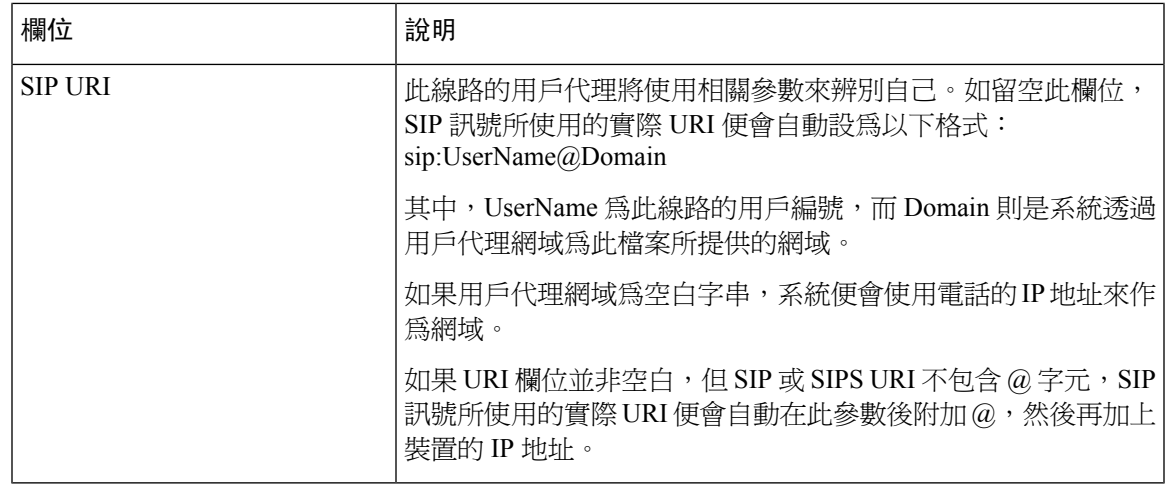

## 訂閱附加服務

ATA 會對一系列增強或附加服務提供原生支援。這些服務全屬可自選的功能。下表中列出的參數可 用於啓用或停用特定的附加服務。在以下情況下,應停用附加服務 (a) 用戶尙未訂閱,或 b) 服務供 應者打算使用其他方式支援類似 ATA 的服務供應者。

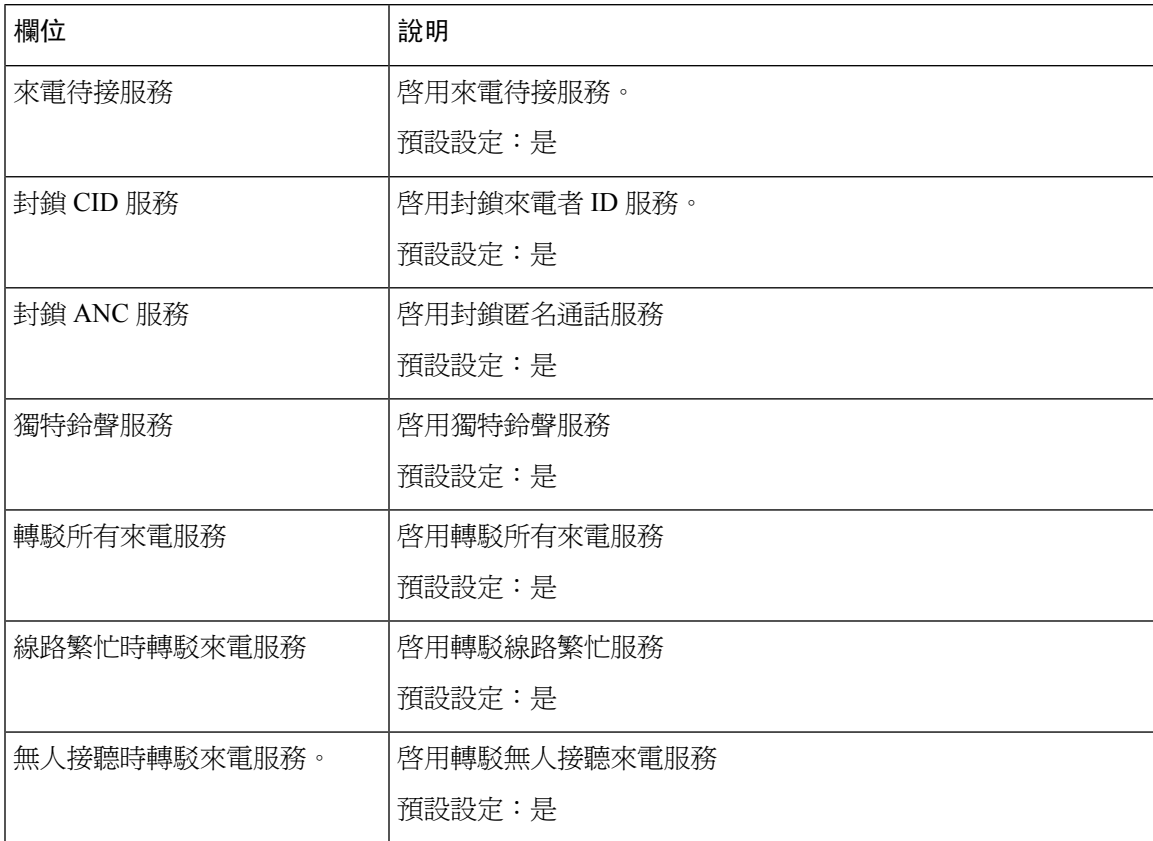

I

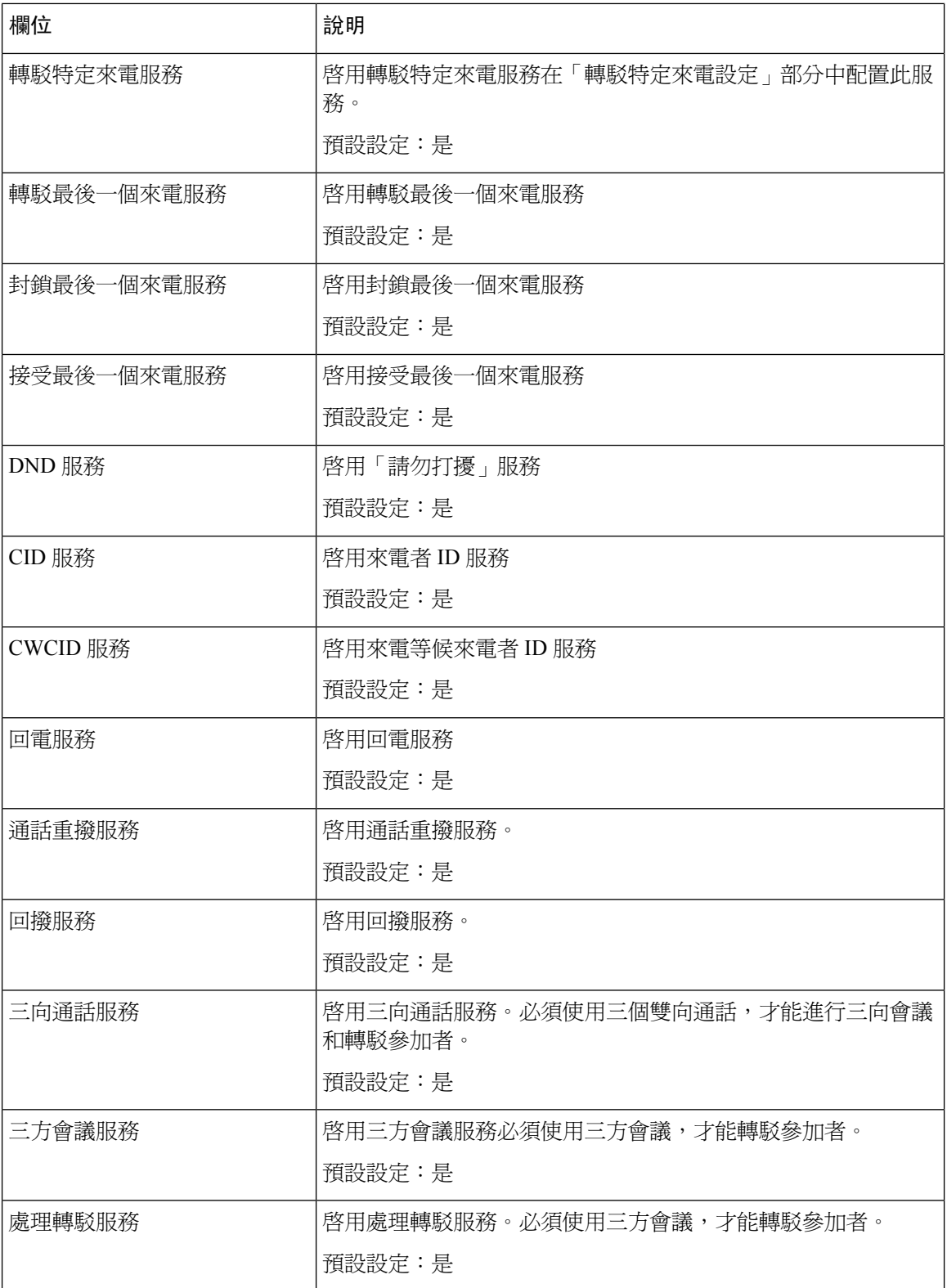

I

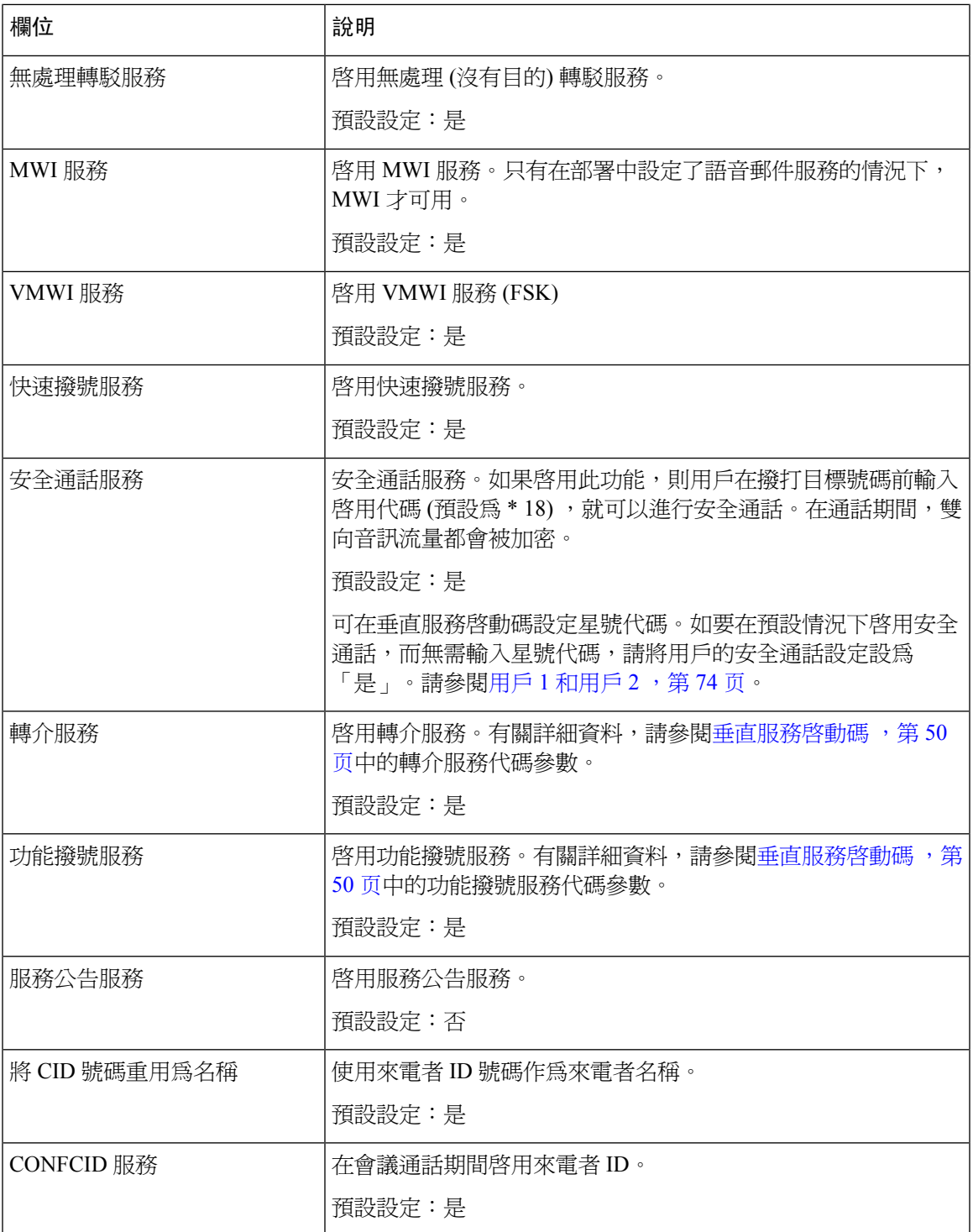

## 語音配置

### **Table.title**

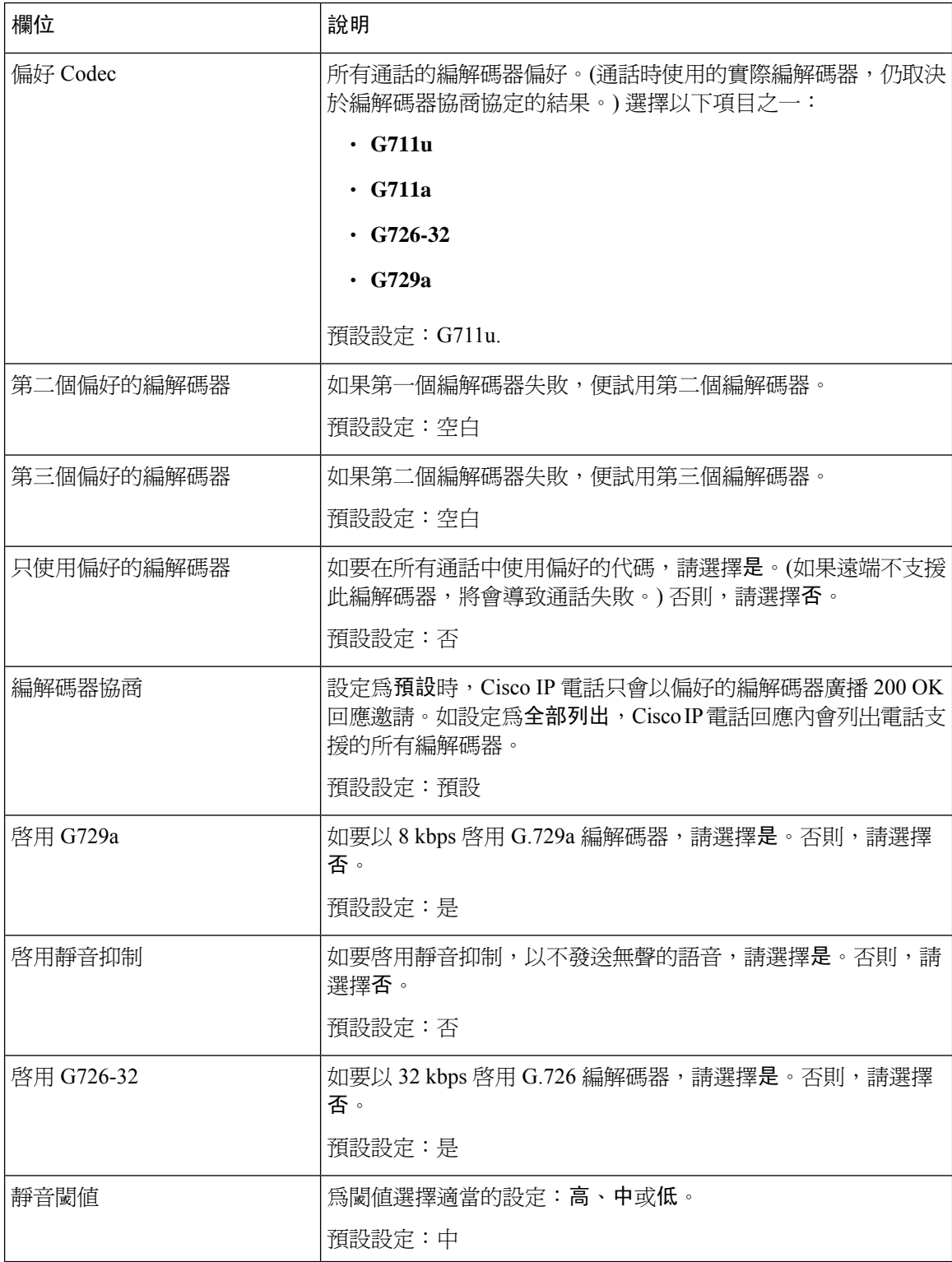

٠

 $\mathbf I$ 

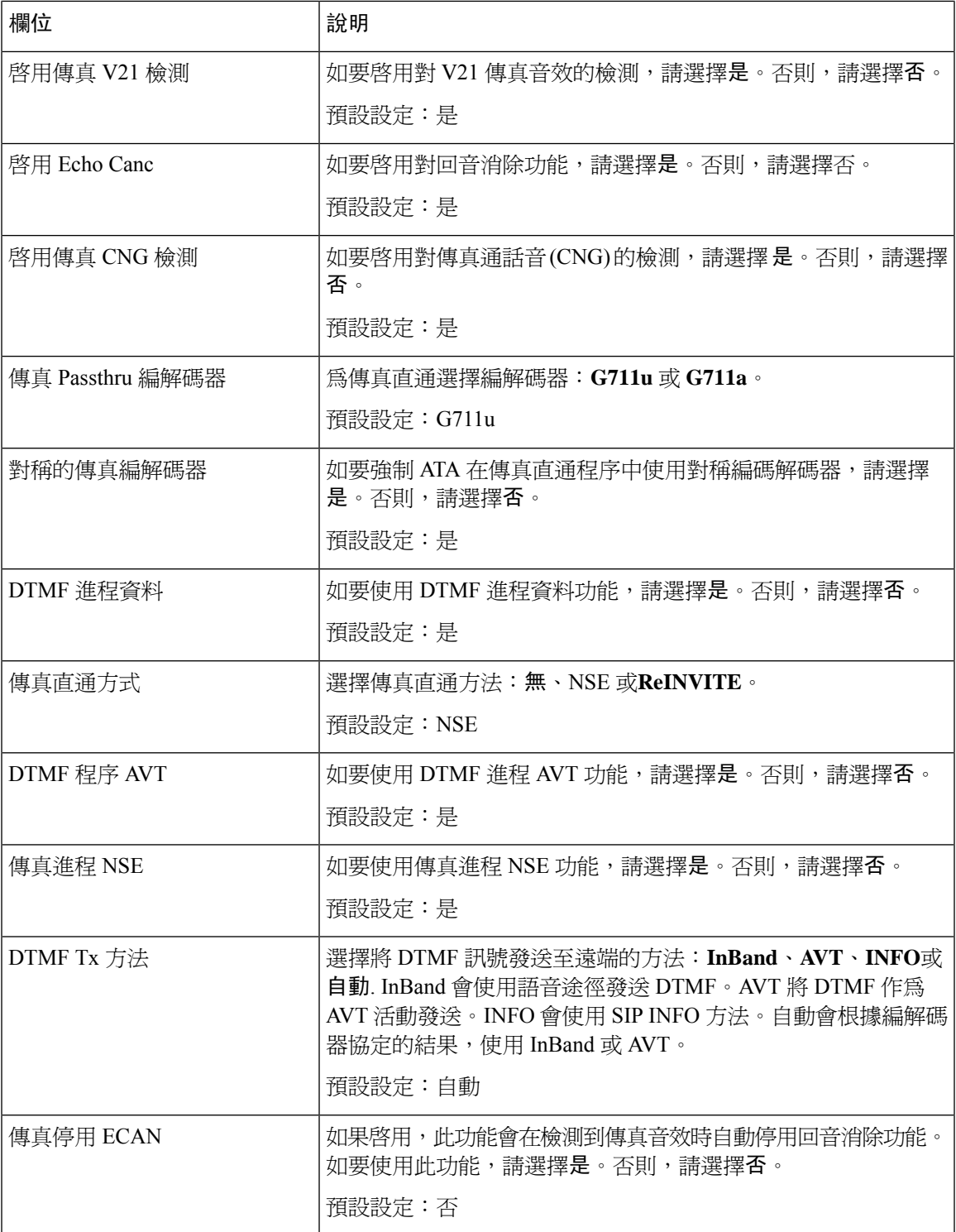

I

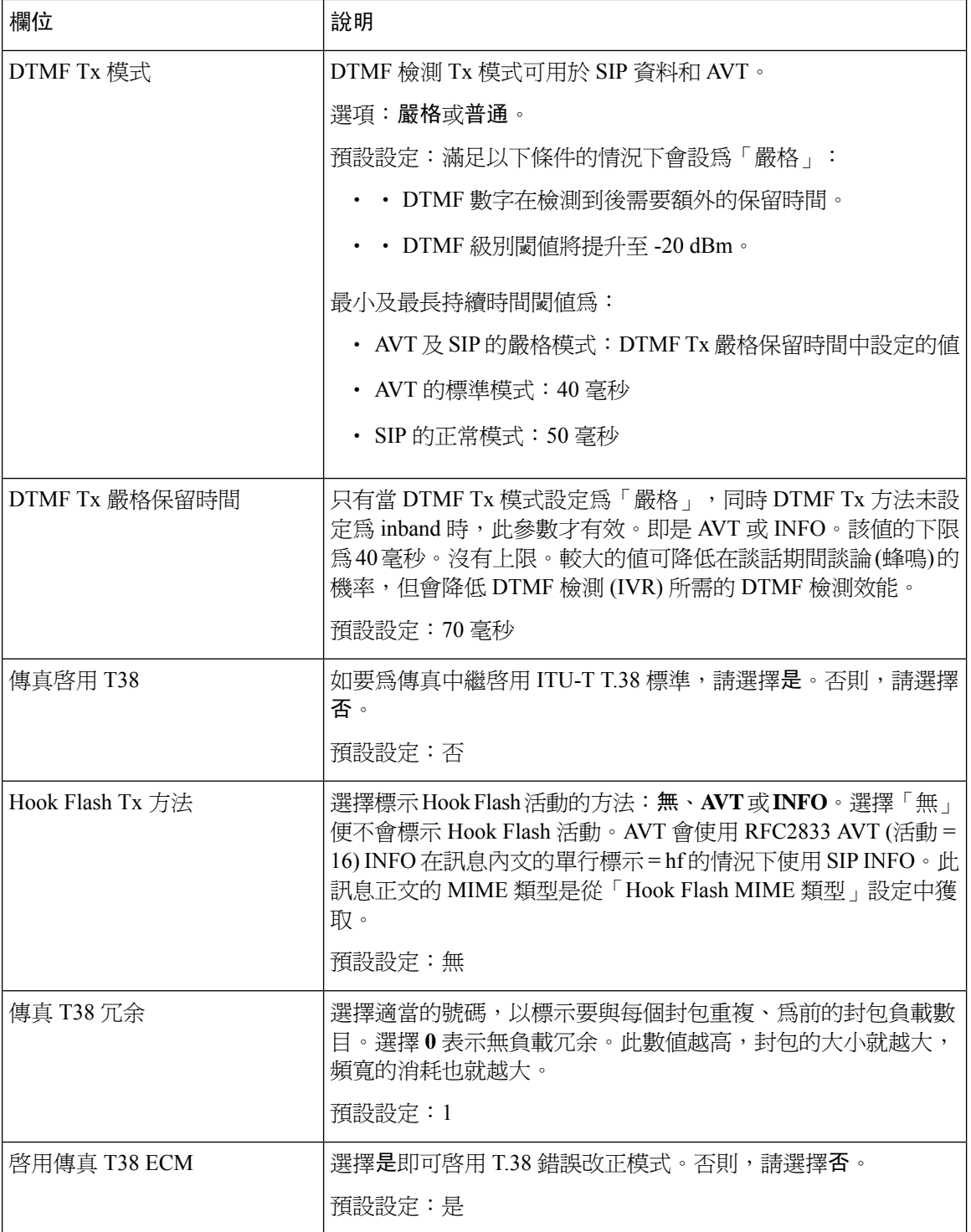

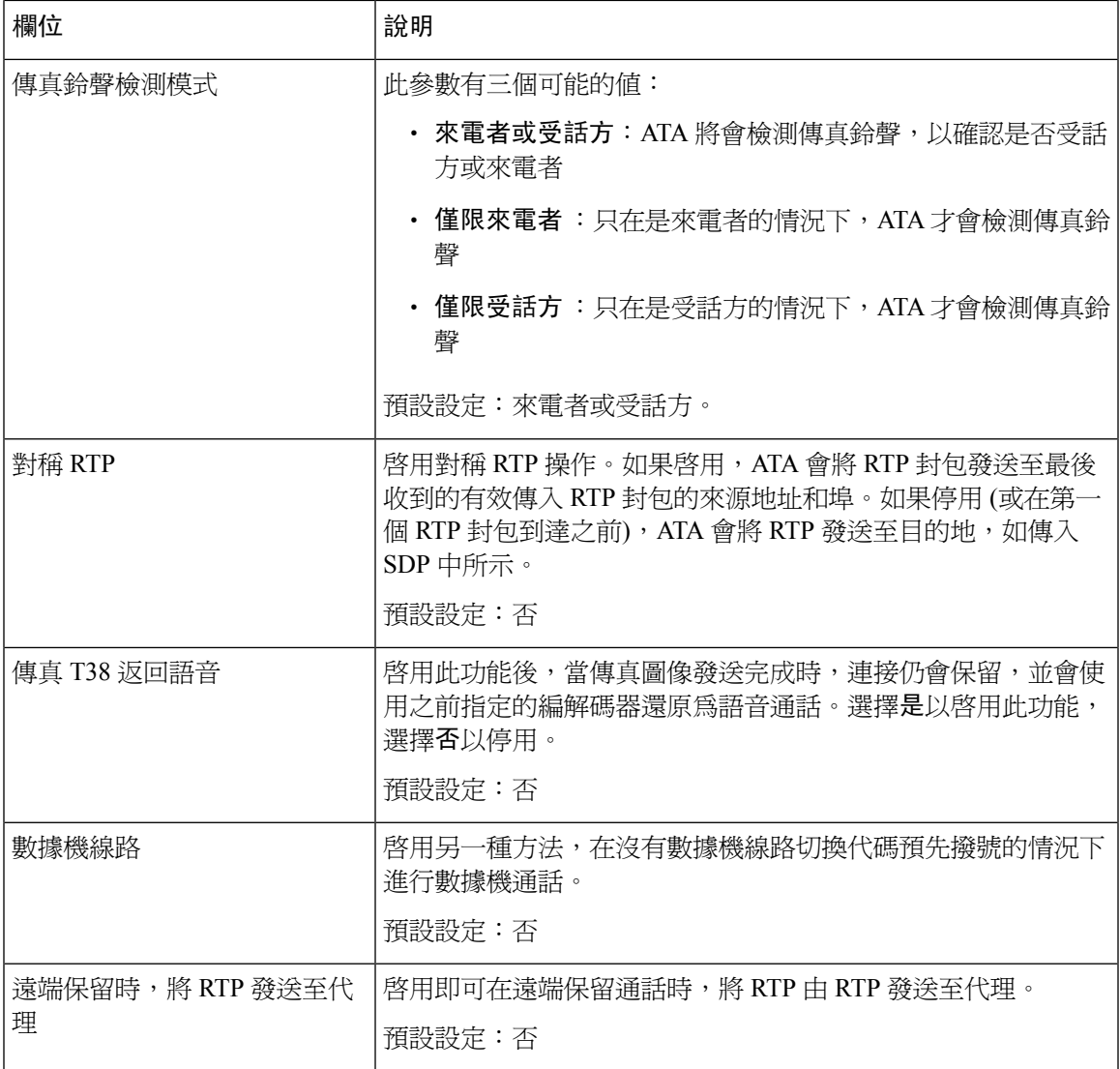

## 撥號計劃

以下是該線路的預設撥打計畫指令:

**(\*xx|[3469]11|0|00|[2-9]xxxxxx|1xxx[2-9]xxxxxx|xxxxxxxxxxxx.)**

每個參數都會以分號分隔。

例子 **1**:

**\*1xxxxxxxxxx<:@fwdnat.pulver.com:5082;uid=jsmith;pwd=xy z**

例子 **2**:

**\*1xxxxxxxxxx<:@fwd.pulver.com;nat;uid=jsmith;pwd=xyz**

撥打計畫運算式的語法將在下表中說明。

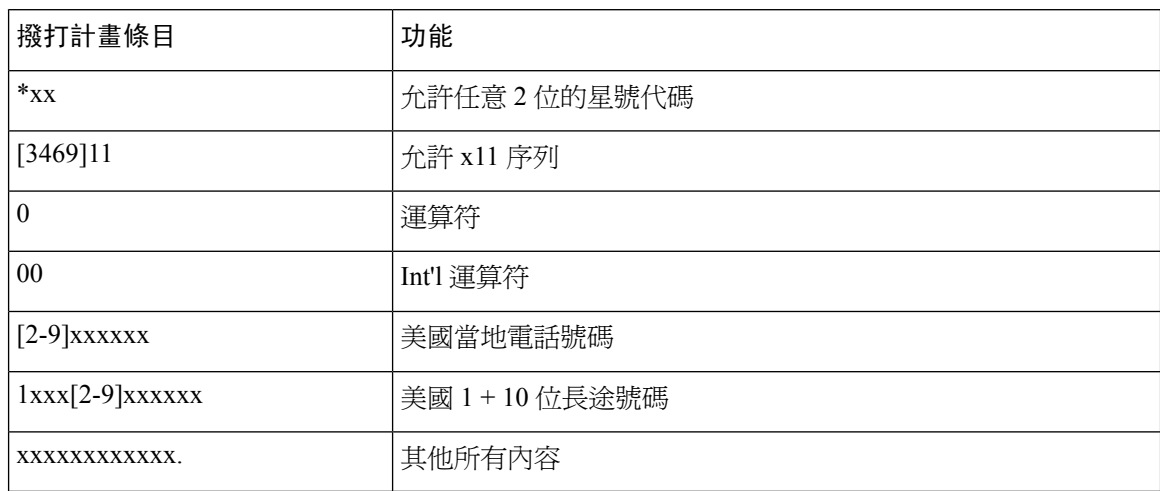

## **FXS** 埠極性配置

**Table.title**

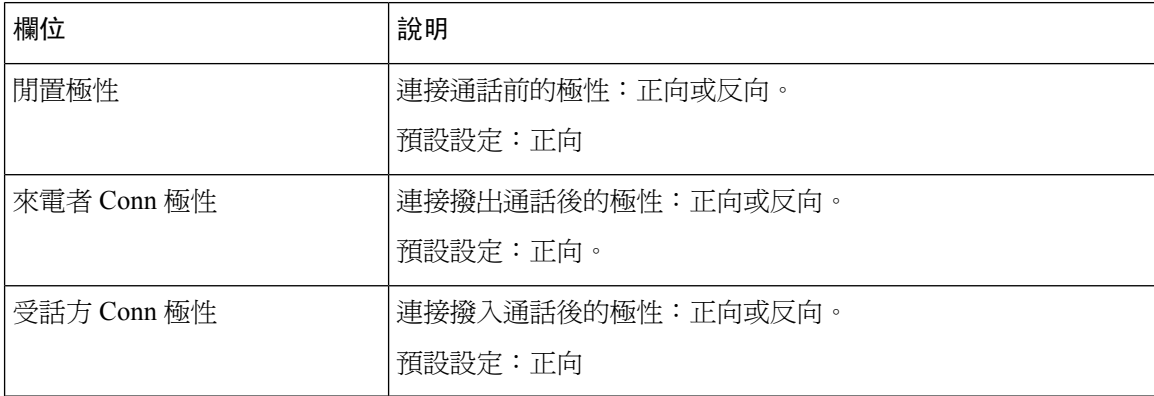

# <span id="page-81-0"></span>用戶 **1** 和用戶 **2**

使用語音#menucascade-separator用戶 1和語音#menucascade-separator用戶 2頁面,為透過電話 1 和電 話 2 埠撥打的電話設定用戶偏好設定。

按如下所述輸入設定。作出變更後,請點擊提交以儲存您的設定,或點擊取消以使用已儲存的設定 來重新顯示該頁面。

# 轉駁設定

### **Table.title**

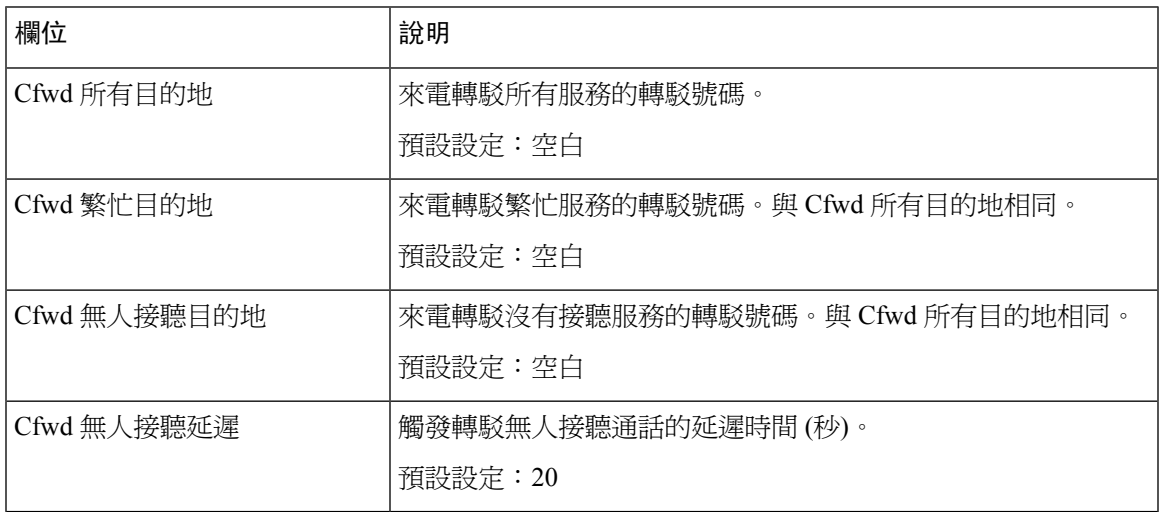

## 可選的轉駁通話設定

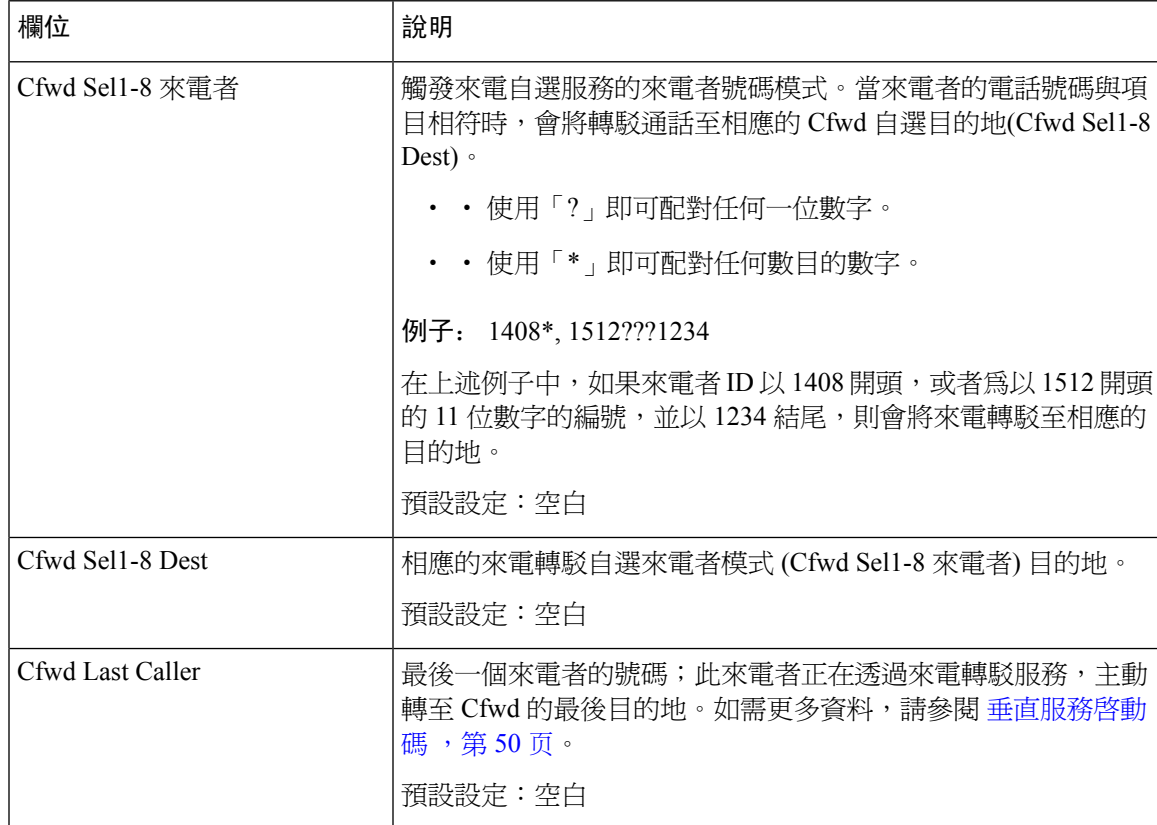

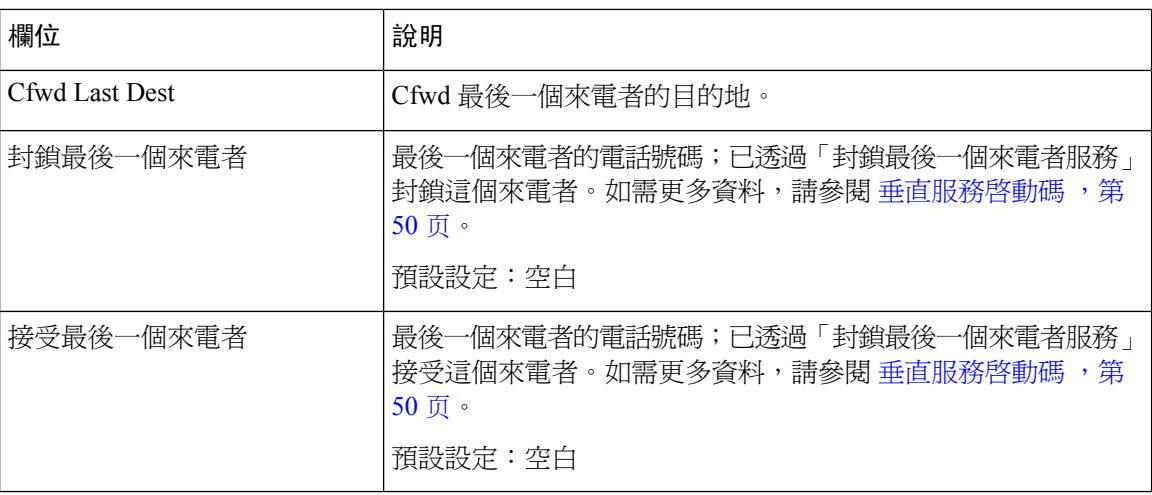

# 速撥設定

### **Table.title**

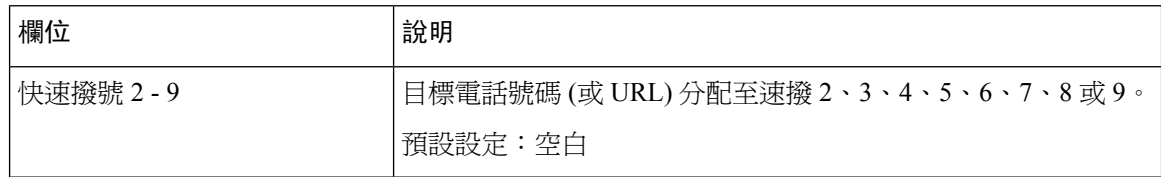

# 附加服務設定

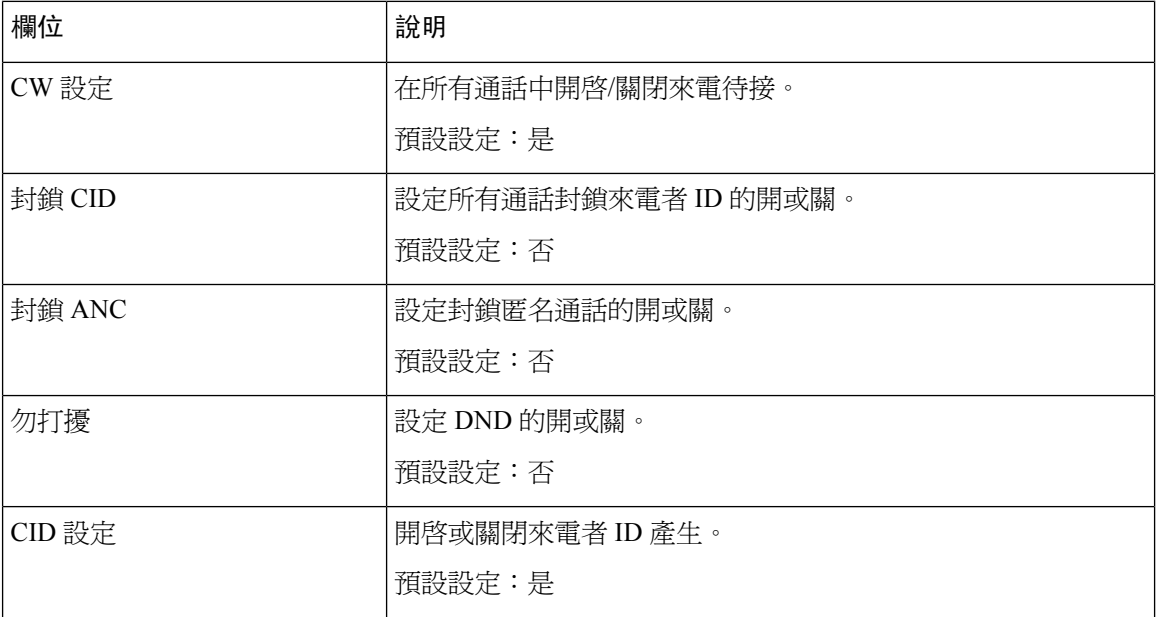

I

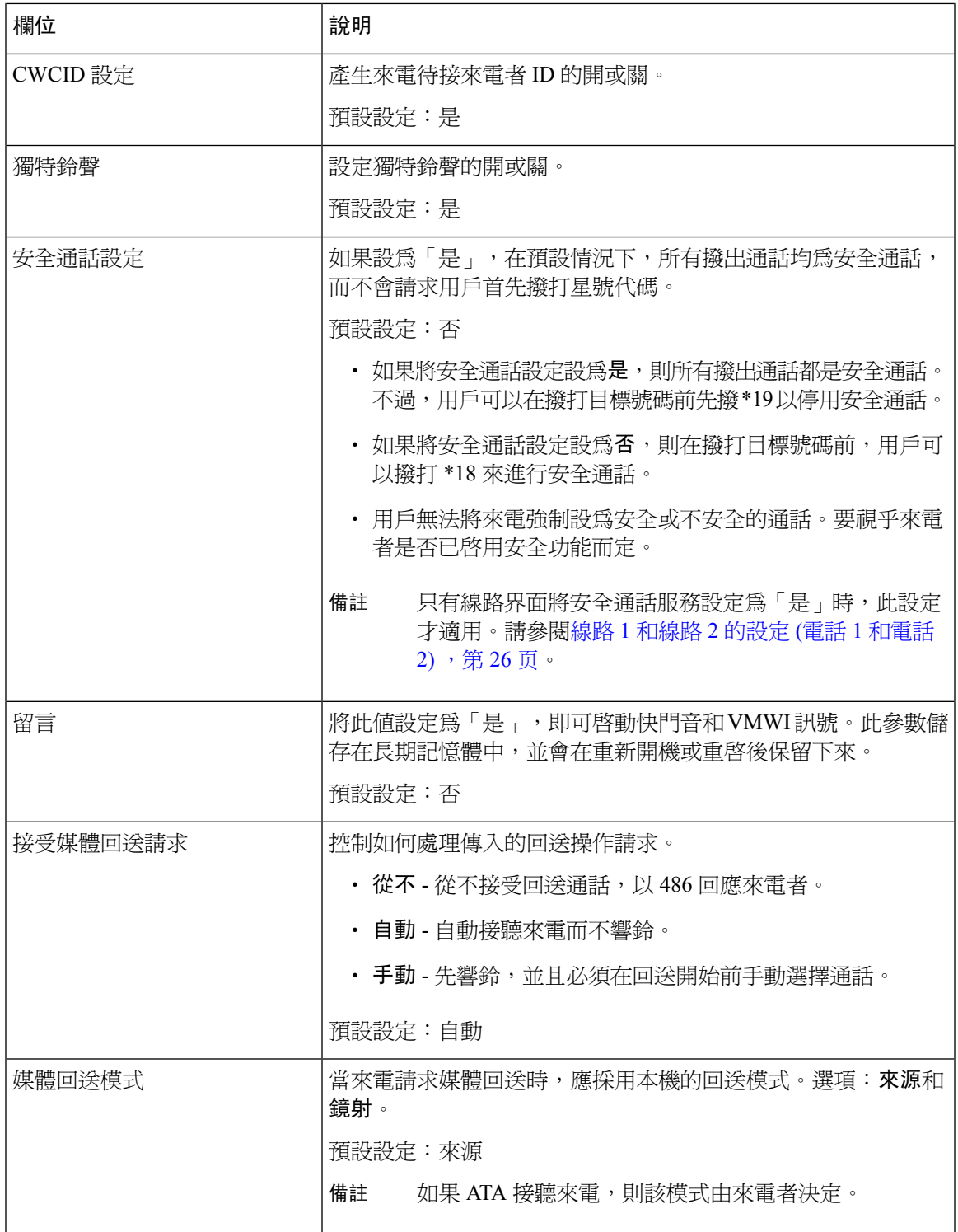

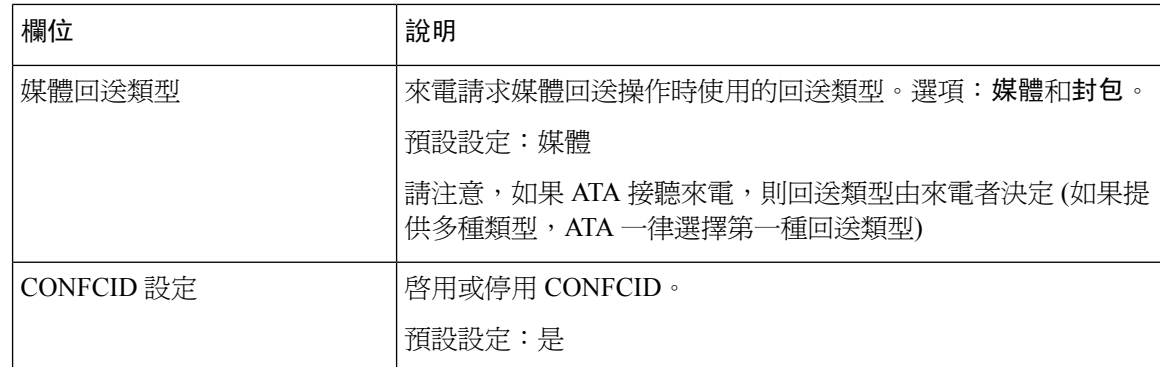

# 獨特鈴聲設定

### **Table.title**

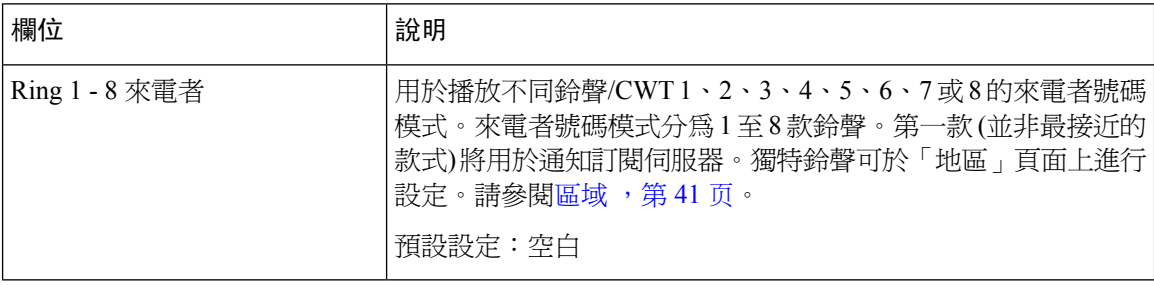

# 鈴聲設定

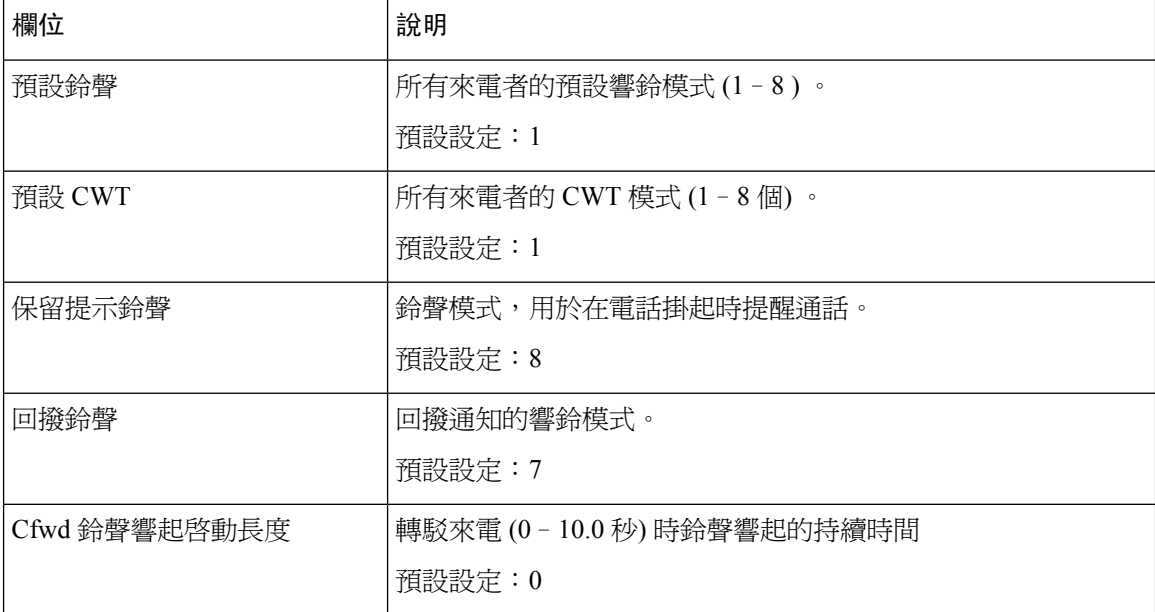

 $\mathbf I$ 

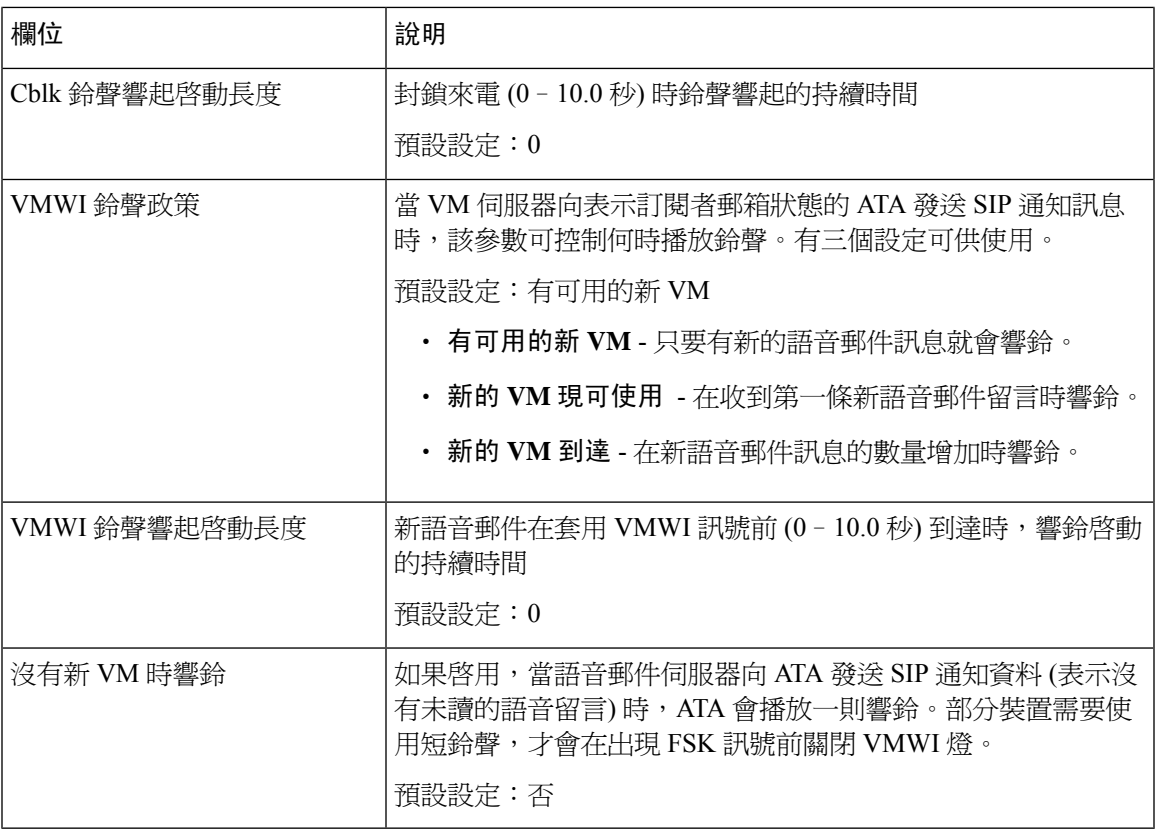

I

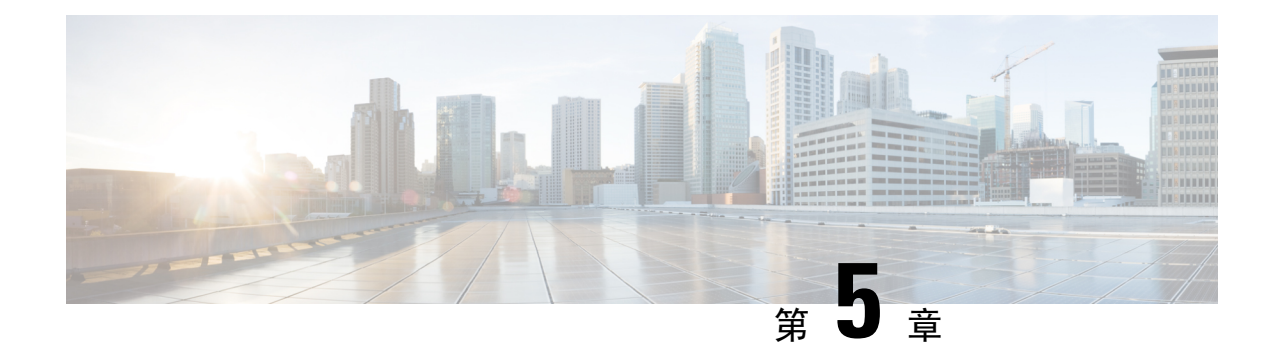

# 管理設定

- 管理 [,第](#page-88-0) 81 页
- 記錄 [,第](#page-94-0) 87 页
- [出廠預設值](#page-97-0),第90页
- [韌體升級](#page-98-0) ,第 91 页
- [配置管理](#page-98-1),第91页
- [Reboot](#page-99-0),第92页

# <span id="page-88-0"></span>管理

使用「管理」頁面管理 ATA 網頁的網頁存取,並啓用遠端配置和網絡管理的協定。

## 網絡存取權管理

使用管理#menucascade-separator管理#menucascade-separator網頁存取管理頁面, 即可設定 ATA 管理 的存取設定。

### **Cisco ATA 192** 網絡存取權管理欄位

預設情況下,會啓用對 Cisco ATA 192 網頁的存取。管理員許可權可讓您從辦公室網絡的一部電腦 管理該配置,同時網絡存取權允許您從不同的子網絡或互聯網連接電腦。

如要存取 ATA 網頁,請啓動網頁瀏覽器並在網址列中輸入 URL。URL 必須包含指定的協定、ATA 的 WAN IP 地址及指定的埠號。例如, 使用 HTTPS 協定、203.0.113.50 的 WAN IP 地址和埠 80, 您 可以輸入:https://203.0.113.50:80

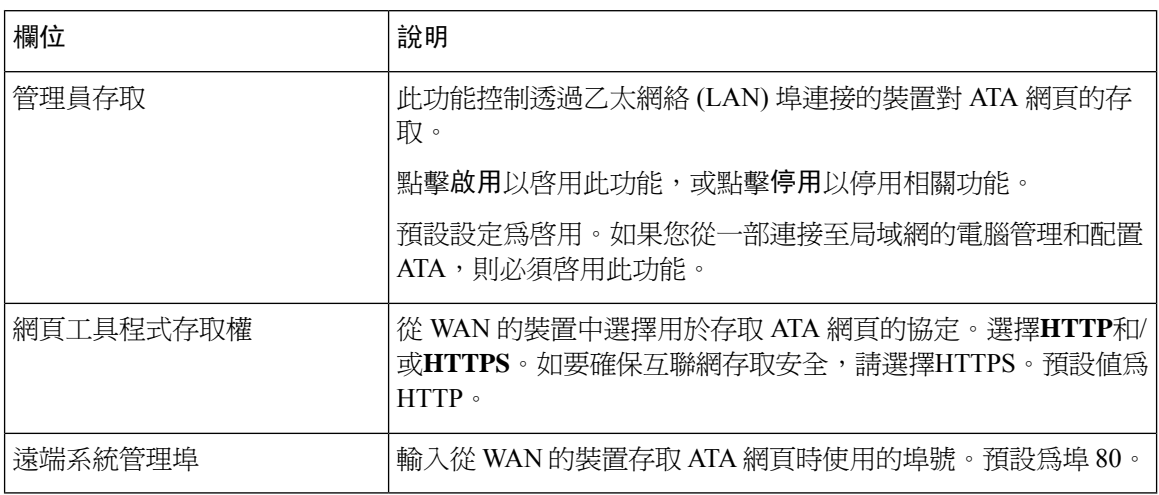

## **Cisco ATA 191** 網絡存取權欄位

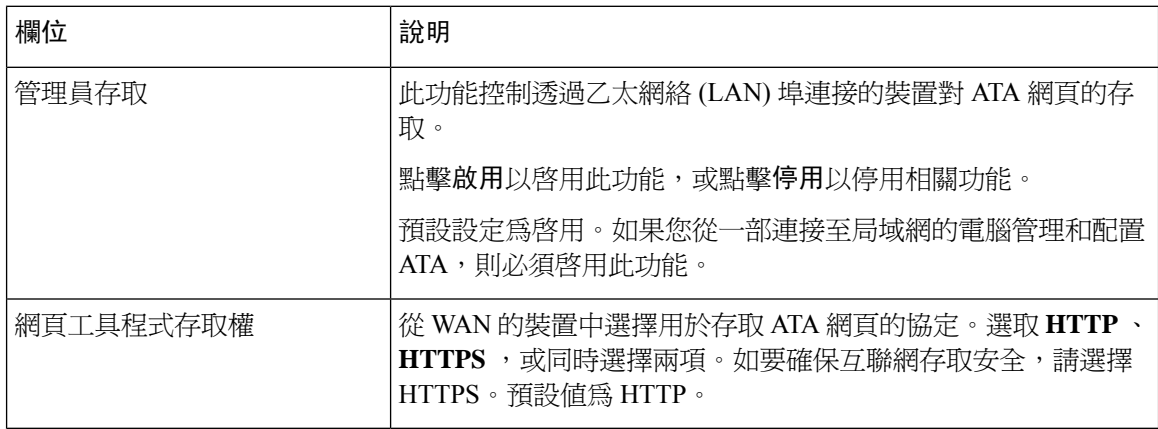

## **Remote Access** 欄位

#### **Table.title**

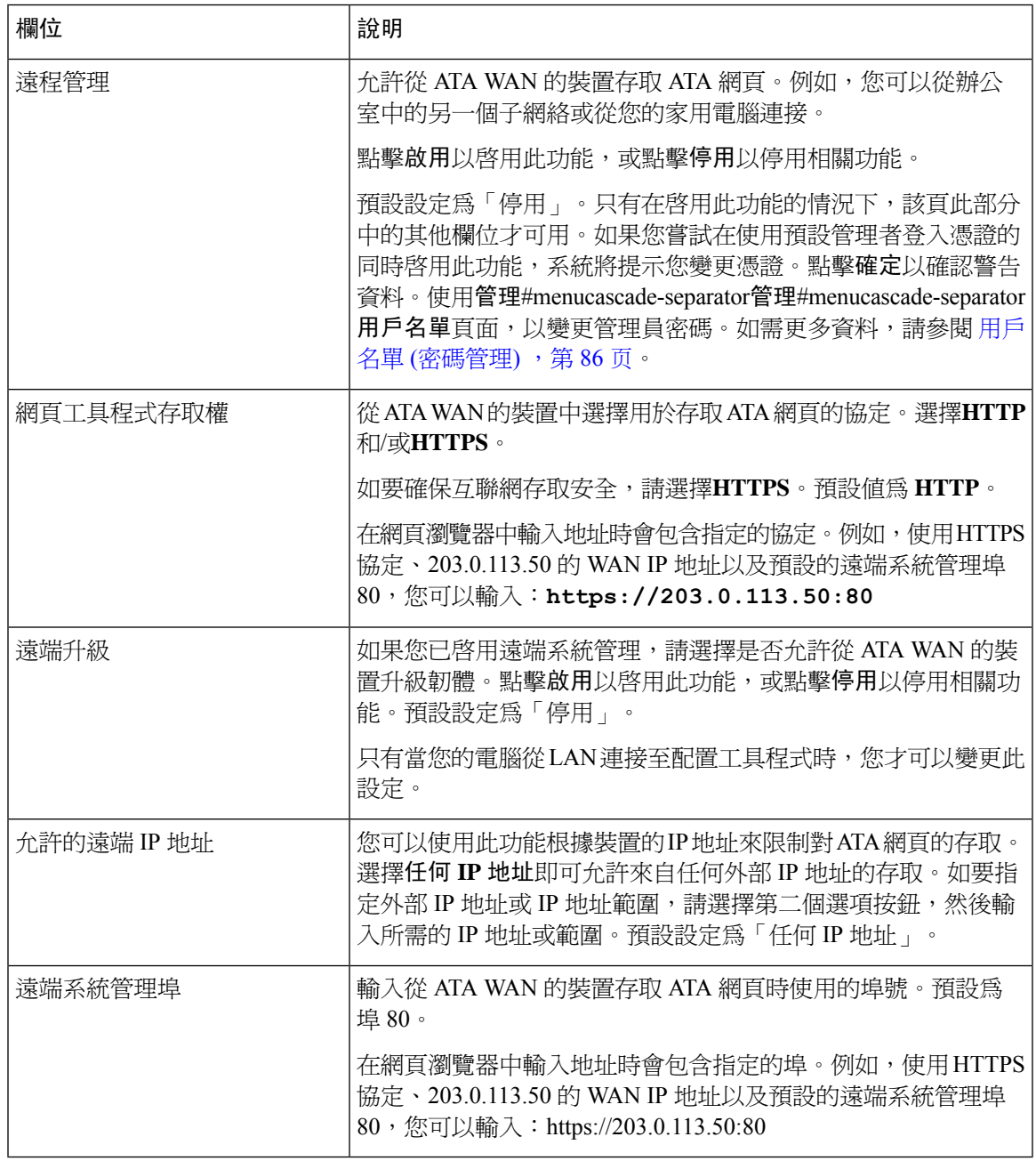

## **TR-069**

使用管理#menucascade-separator管理#menucascade-separator**TR-069**頁面,即可透過 TR-069 CPE WAN 管理協定 (CWMP) 來設定與自動設定伺服器 (ACS) 的通訊。TR-069 (技術報告 069) 為大規模部署中 的所有語音裝置及其他客戶內部裝置 (CPE) 提供了一個通用的平台。同時亦提供了 CPE 與 ACS 之 間的通訊。

按如下所述輸入設定。作出變更後,請點擊提交以儲存您的設定,或點擊取消以使用已儲存的設定 來重新顯示該頁面。

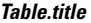

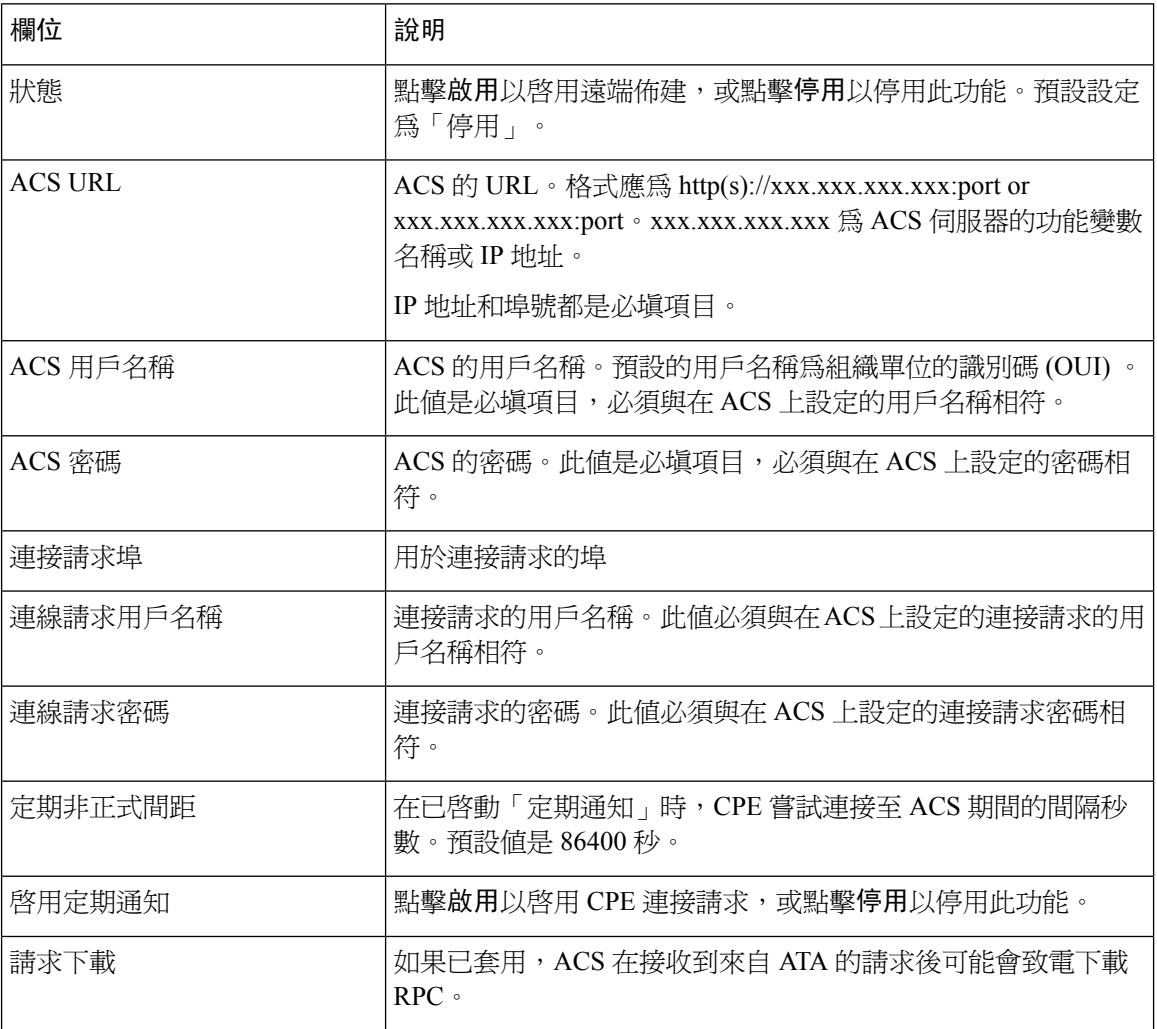

## **SNMP**

使用管理#menucascade-separator管理#menucascade-separator**SNMP**頁面,為 ATA 設定簡單網絡管理 協定 (SNMP) 。

SNMP是一種網絡通訊協定,允許網絡系統管理員管理、監視和接收網絡中發生的關鍵活動的通知。 ATA 支援 SNMPv2 和 SNMPv3。

可充當對 SNMP 網絡管理系統中的 SNMP 命令進行回覆的 SNMP 代理。可支援標準的 SNMP get、 next 及 set 命令。還可產生 SNMP 陷阱,以在已配置的警示準則發生時通知 SNMP 管理器。例如重 新開機、電源重啟和互聯網 (WAN) 活動。

按如下所述輸入設定。作出變更後,請點擊提交以儲存您的設定,或點擊取消以使用已儲存的設定 來重新顯示該頁面。

## **SNMP** 設定

#### **Table.title**

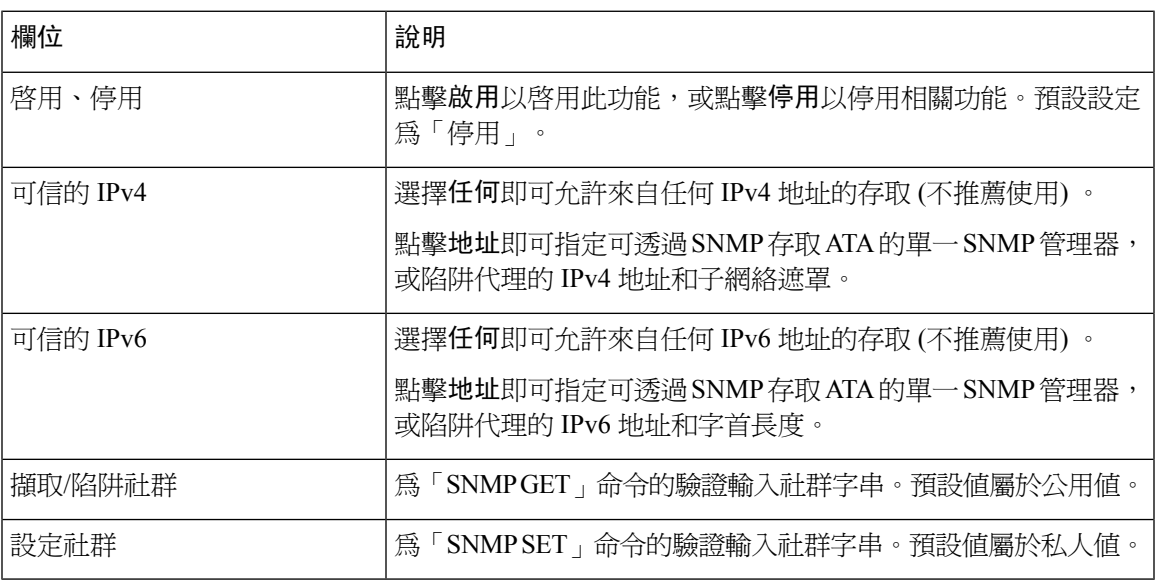

## **SNMPv3** 設定

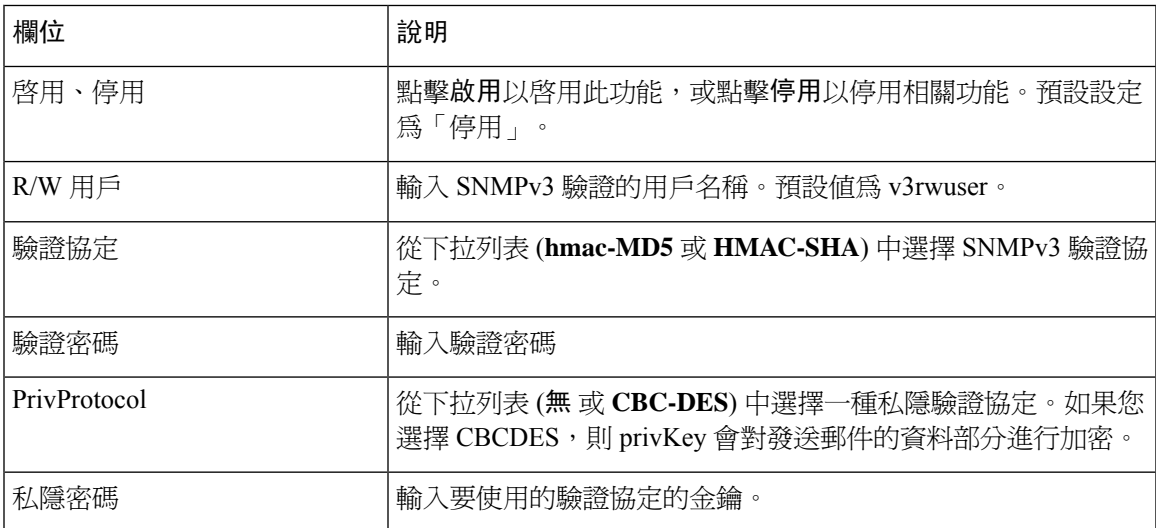

### 陷阱配置

**Table.title**

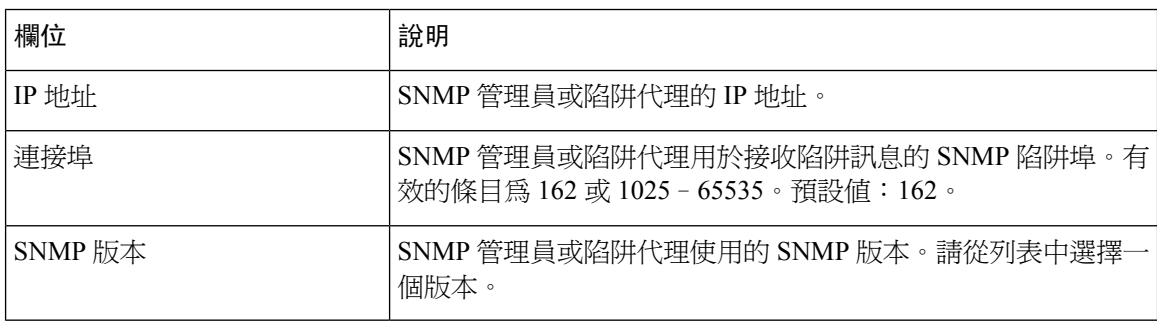

## <span id="page-93-0"></span>用戶名單 **(**密碼管理**)**

使用管理#menucascade-separator管理#menucascade-separator用戶名單頁面,即可管理 ATA 網頁的兩 個用戶帳戶。用戶層級的帳戶有權修改有限的功能。

IVR:您可在「系統」頁面上設定這些密碼。

### 更新密碼

### 过程

步驟 **1** 在用戶名單列表中,點擊您要更新的帳戶的「鉛筆」圖示。

- 步驟 **2** 在「用戶帳戶」頁面上,輸入用戶名稱及密碼,如下所述。
	- 用戶名稱 輸入用戶名稱。
	- 舊密碼 (只適用於管理員帳戶) 輸入現有密碼。
	- 新密碼 最多可輸入 32 個字元作為新密碼。
	- 確認新密碼 重新輸入新密碼以確認。

步驟 **3** 作出變更後,請點擊提交以儲存您的設定,或點擊取消以使用已儲存的設定來重新顯示該頁面。

## **Bonjour**

使用管理#menucascade-separator管理#menucascade-separator**Bonjour**頁面啟用或停用Bonjour。Bonjour 是一種服務探索協定,用於尋找 LAN 上的網絡裝置 (例如電腦和伺服器) 。您使用的網絡管理系統 可能需要此服務。啓用此功能後,ATA 會定期對 Bonjour 服務記錄作出多播,以向整個本機網絡公 佈其存在。

點擊啟用以啓用此功能,或點擊停用以停用相關功能。預設設定為啓用。

作出變更後,請點擊提交以儲存您的設定,或點擊取消以使用已儲存的設定來重新顯示該頁面。

## 重設按鈕

點擊啟用即可啓用重設控卻,點擊停用即可停用重設按鈕。預設設定為啓用。 作出變更後,請點擊提交以儲存您的設定,或點擊取消以使用已儲存的設定來重新顯示該頁面。

## **SSH**

請使用管理#menucascade-separator管理#menucascade-separator**SSH**來配置與 SSH 相關的設定。

#### **Table.title**

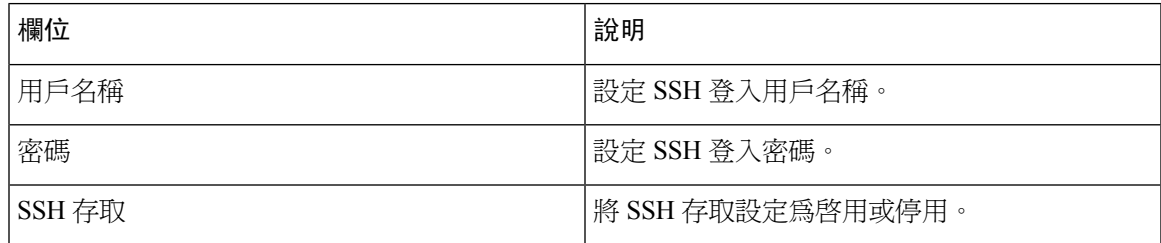

# <span id="page-94-1"></span><span id="page-94-0"></span>記錄

ATA 可讓您記錄傳入、傳出及 DHCP 列表,以記錄網絡上發生的各種活動。傳入記錄會顯示來源 IP 地址的臨時列表,以及傳入的互聯網流量的目標埠號。傳出記錄顯示本機 IP 地址、目的地 Url/IP 地 址以及傳出互聯網流量的服務/埠號碼的臨時列表。

## 排除故障記錄模組

使用管理 #menucascade-separator記錄#menucascade-separator排除故障記錄模組頁面, 即可啓用和配 置記錄。

- 作為最好做法,我們建議您只在需要時啓用記錄,並在您完成調查後停用記錄。記錄會佔用資 源,並會影響系統效能。
- 在此頁面中,您可以選擇希望在所有嚴重性級別中查看排除故障資料的模組。

## 排除故障記錄設定

如果在管理#menucascade-separator記錄#menucascade-separator排除故障記錄伺服器頁面上,啓用排除 故障記錄伺服器,則 ATA 會將排除故障訊息發送至伺服器。

按如下所述輸入設定。作出變更後,請點擊提交以儲存您的設定,或點擊取消以使用已儲存的設定 來重新顯示該頁面。

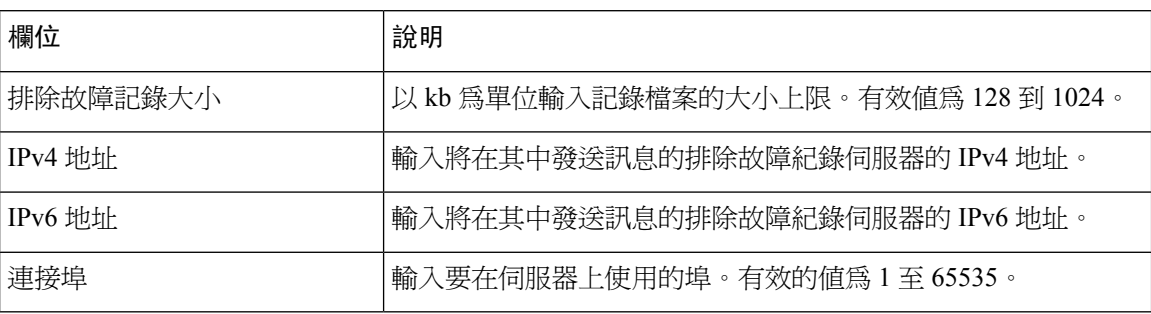

## 排除故障記錄檢視器

如果在「管理#menucascade-separator記錄#menucascade-separator排除故障記錄檢視器」頁面上啟用記 錄功能,即可使用「記錄檢視器」頁面來查看記錄,並將系統記錄檔案下載到您的電腦。您可以透 過選擇要包含的條目類型及指定關鍵字來限制記錄的內容。

有關啓用和配置記錄的資料,請參閱[排除故障記錄模組](#page-94-1),第 87 页。

#### **Table.title**

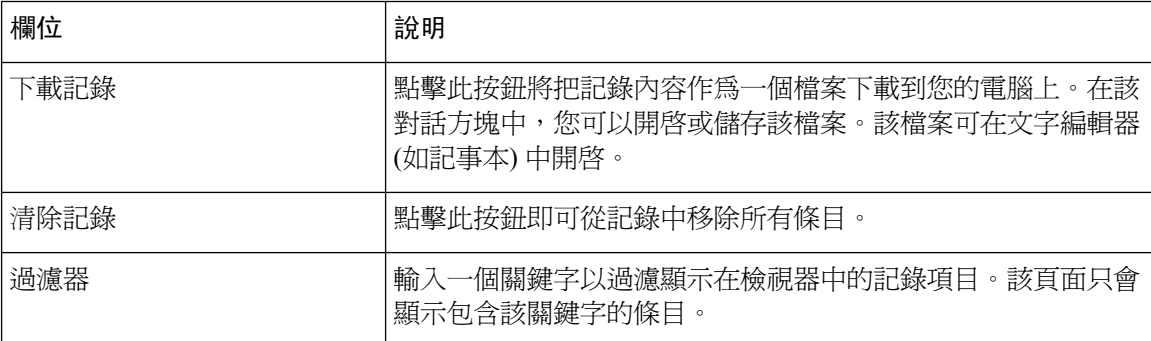

## 活動記錄設定

使用管理#menucascade-separator記錄#menucascade-separator活動記錄設定頁面, 即可收集所需的活動 記錄。活動記錄訊息會使用 UDP 傳輸類型透過 SYSLOG 協定發送。

疑難排解時,請使用活動記錄設定。定義了四個活動類別:

- DEV 裝置資料。裝置啟動同時網絡連接就緒時,便會發送一個訊息。
- SYS 與系統相關的資料。裝置啟動同時網絡連接就緒時,便會發送一個訊息。
- CFG 設定及配置檔案變更的狀態。每當佈建服務因配置或網絡狀態變更而重新開機時,都會 發送一條訊息。
- REG 每條線路的註冊狀態。每次註冊狀態發生變更時都會發送一條訊息。

按如下所述輸入設定。作出變更後,請點擊提交以儲存您的設定,或點擊取消以使用已儲存的設定 來重新顯示該頁面。

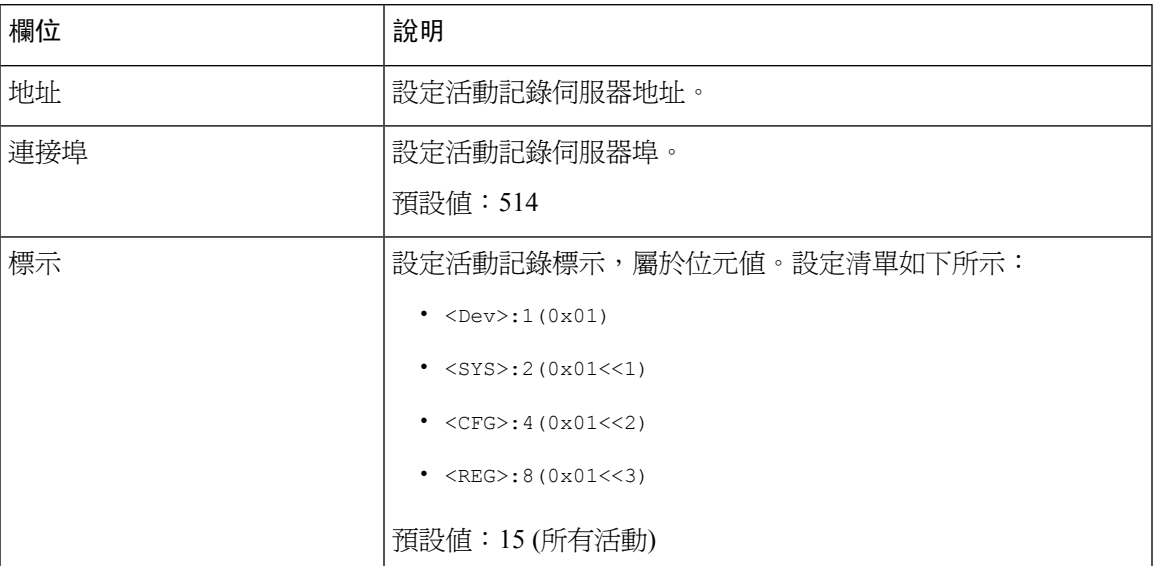

## **PRT** 檢視器

使用管理#menucascade-separator記錄#menucascade-separator**PRT** 檢視器產生並下載問題報告工具 (PRT) 檔案。

作出變更後,請點擊提交以儲存您的設定,或點擊取消以使用已儲存的設定來重新顯示該頁面。

#### **Table.title**

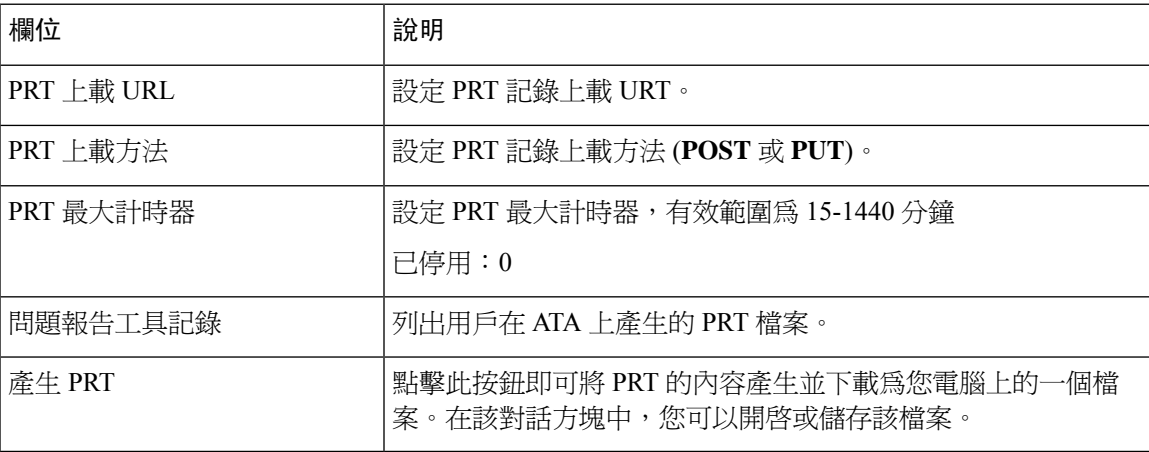

## **PCM** 檢視器

使用管理#menucascade-separator記錄#menucascade-separator**PCM** 檢視器下載並觀看 PCM。 ATA 可讓您在用戶 Off Hook 以開始通話時,擷取 PCM 記錄檔案。

作出變更後,請點擊提交以儲存您的設定,或點擊取消以使用已儲存的設定來重新顯示該頁面。

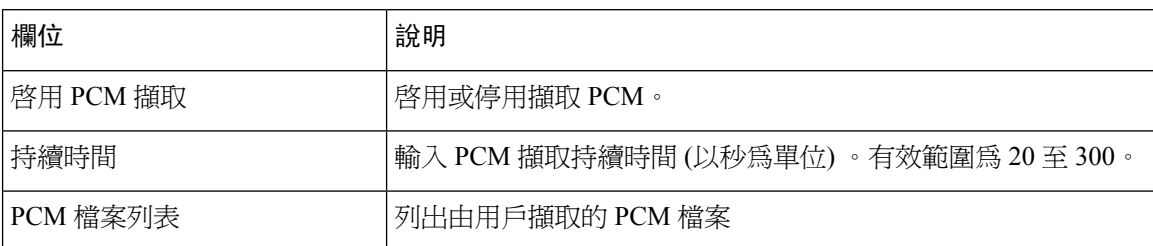

## **CSS** 轉儲

使用管理#menucascade-separator記錄 #menucascade-separator**CSS** 轉儲頁面,即可設定和下載 CSS 轉 儲檔案。

**Table.title**

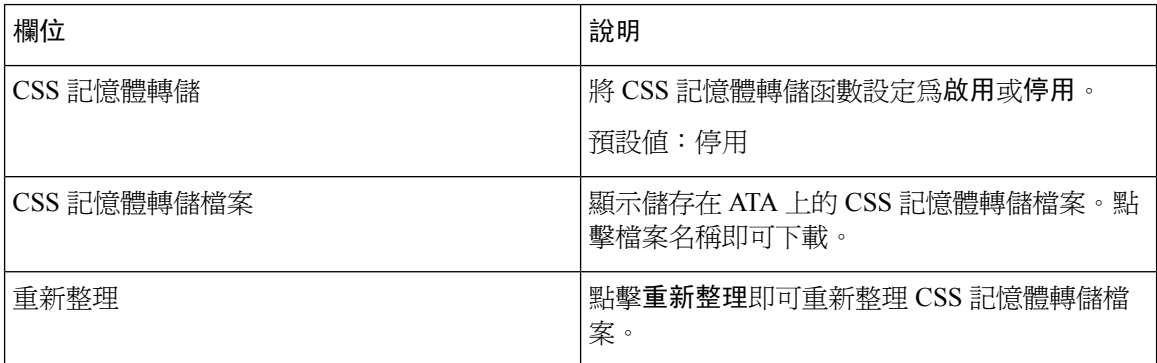

# <span id="page-97-0"></span>出廠預設值

使用管理 #menucascade-separator原廠預設值 ATA 網頁,將 ATA 重設為預設配置。

或者,您可以按住重設按鈕20秒。所有用戶可變更的非預設設定均會遺失。可能包括網絡和服務供 應者資料。

您可以執行以下任務:

- 將路由器還原為原廠預設值:選擇是即可移除您已配置的任何自訂資料 (路由器) 設定。點擊提 交,預設設定便會還原。
- 將語音還原為原廠預設值:選擇是即可刪除您在 ATA 網頁語音頁面上設定的任何自訂設定。點 擊提交,預設設定便會還原。

# <span id="page-98-0"></span>韌體升級

使用管理 #menucascade-separator韌體升級頁面升級 ATA 的韌體。除非您遇到與 ATA 有關的問題, 或者新韌體具有您想使用的功能,否則無需升級。

$$
\overline{\mathbb{V}}
$$

注意 升級韌體可能需要幾分鐘的時間。此程序完成之前,切勿關閉電源,按下硬件重設按鈕,或者在目 前的瀏覽器中點擊「返回」按鈕。

### 开始之前

升級韌體前,請下載 ATA 的韌體升級檔案。

#### 过程

步驟1點擊瀏覽,然後選擇下載升級檔案的位置。 步驟 **2** 點擊升級按鈕,以升級韌體。

# <span id="page-98-1"></span>配置管理

使用管理#menucascade-separator建構管理頁面,即可備份和還原 ATA 的配置設定。

## 備份配置

使用管理 #menucascade-separator配置管理#menucascade-separator備份配置頁面,將 ATA 配置設定備 份至檔案之中。您可以隨後將這些相同的設定還原至 ATA。

點擊備份按鈕以儲存 ATA 的配置資料。出現對話方塊時,選擇您想將此 cfg 檔案儲存到的位置。

提示:請使用包含備份日期及時間的名稱來重新命名該檔案。

## 還原配置

使用管理 #menucascade-separator配置管理#menucascade-separator備份配置頁面,將 ATA 還原為之前 備份的 ATA 配置設定。建議您在還原配置前備份目前的配置設定。

### 过程

步驟 **1** 點擊瀏覽,以在電腦上尋找該用戶的 cfg 檔案。

步驟 **2** 點擊還原,以從所選的檔案中還原設定。

# <span id="page-99-0"></span>**Reboot**

使用管理#menucascade-separator重新開機頁面,透過 ATA 網頁重新開啓 ATA 的電源。另一種方法 就是按重設#menucascade-separator重新開機按鈕。

點擊重新開機 按鈕,以關閉並重新開啓 ATA 的電源。顯示警告訊息時,請細閱訊息,然後點擊確 定以重新開啓 ATA,或點擊取消以放棄相關操作。在此操作中, ATA 和任何已連接的裝置將中斷網 絡連線。

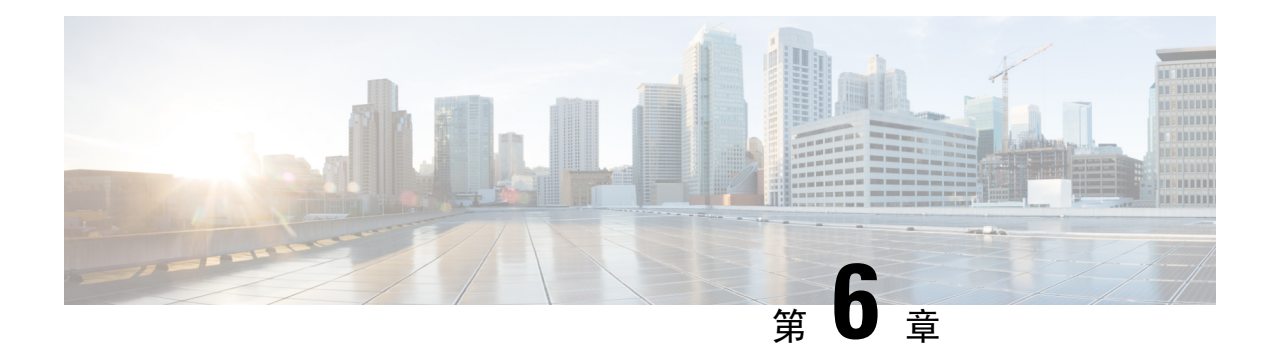

# 狀態和統計資料

- [系統資料](#page-100-0),第93页
- [界面資料](#page-101-0),第94页
- [網絡狀態](#page-102-0),第95页
- [埠統計資料](#page-103-0) (只適用於 ATA 192), 第 96 页
- [記憶體資料](#page-103-1),第96页
- DHCP [伺服器資料](#page-104-0) (只適用於 ATA 192), 第 97页

# <span id="page-100-0"></span>系統資料

使用狀態#menucascade-separator系統資料頁面,即可查看有關 ATA 及其目前設定的資料。

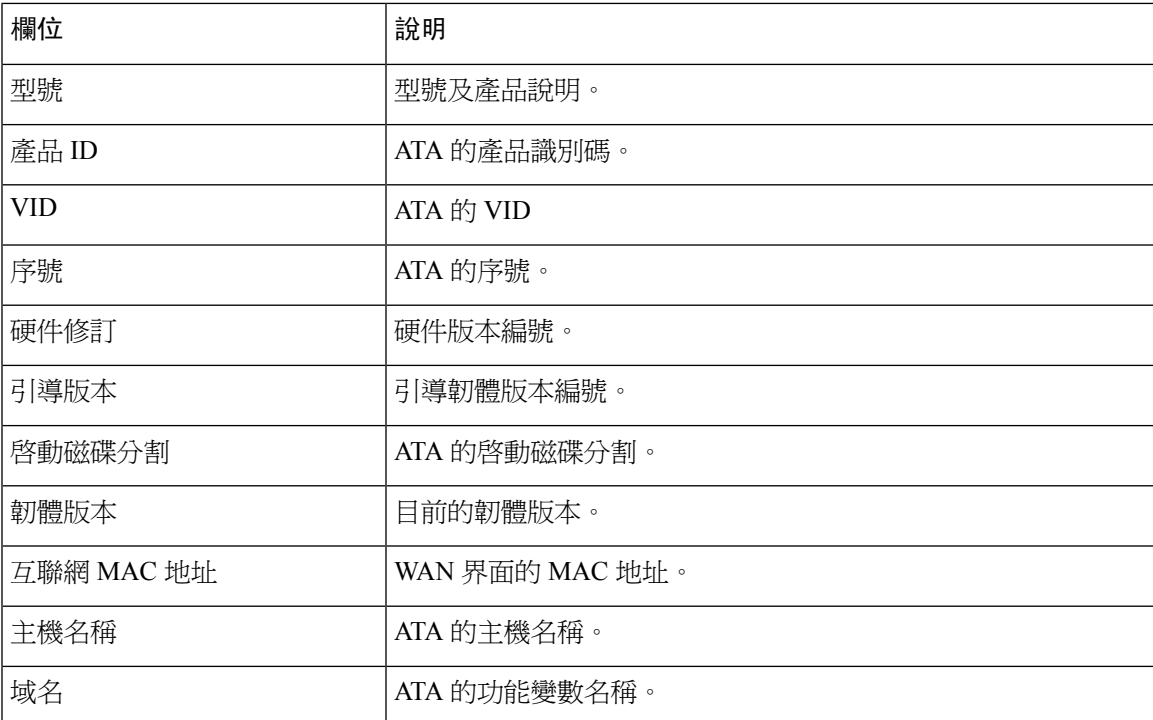

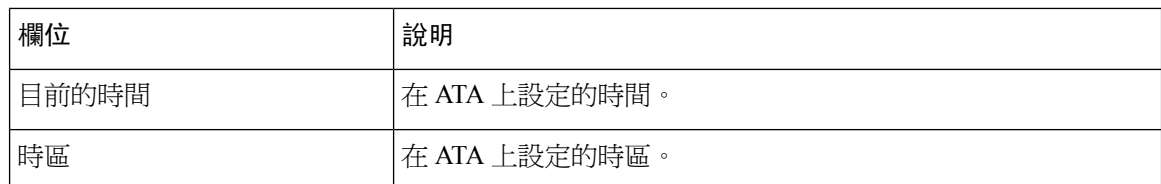

# <span id="page-101-0"></span>界面資料

使用狀態#menucascade-separator界面資料頁面,即可查看有關 WAN 界面 (互聯網埠)和 ATA 192 的 LAN 界面 (乙太網絡埠) 的埠活動資料。

### **IPv4** 界面列表

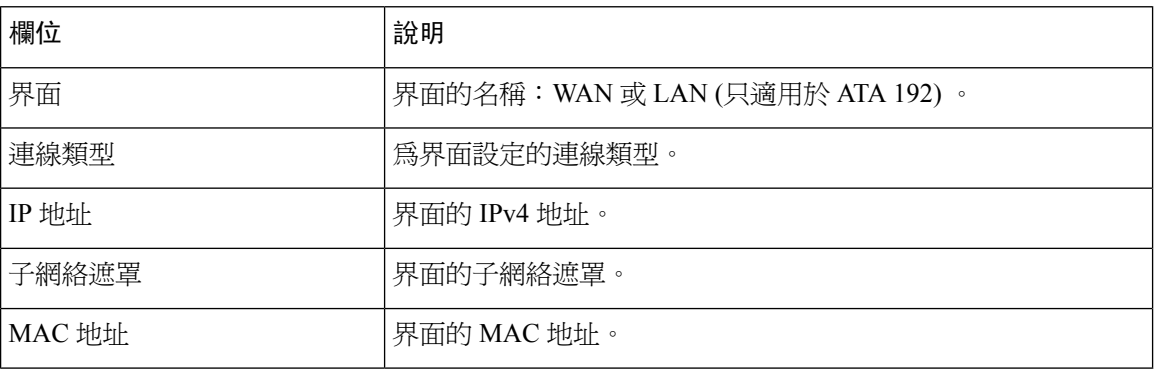

### **IPv6** 界面列表

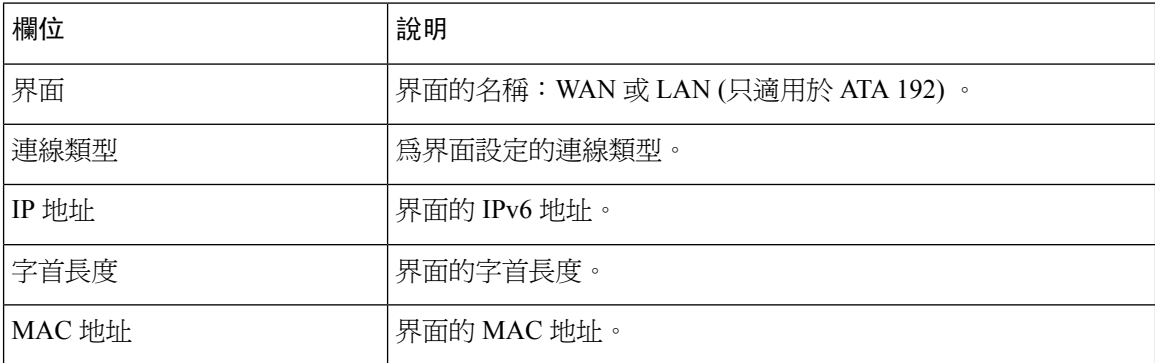

### 埠列表 **(**只適用於 **ATA 192)**

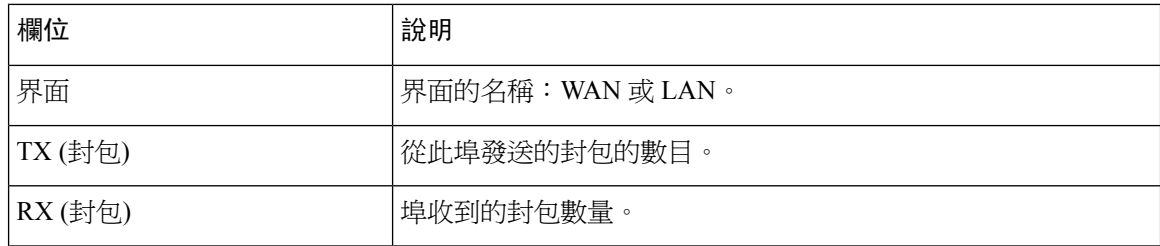

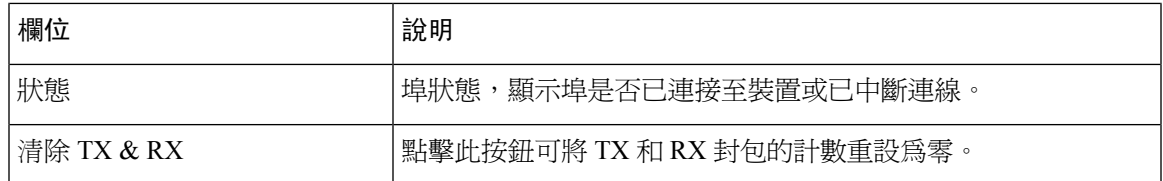

# <span id="page-102-0"></span>網絡狀態

使用狀態#menucascade-separator網絡狀態 頁面,即可查看有關 WAN 界面 (互聯網埠) 的資料。

### **Table.title**

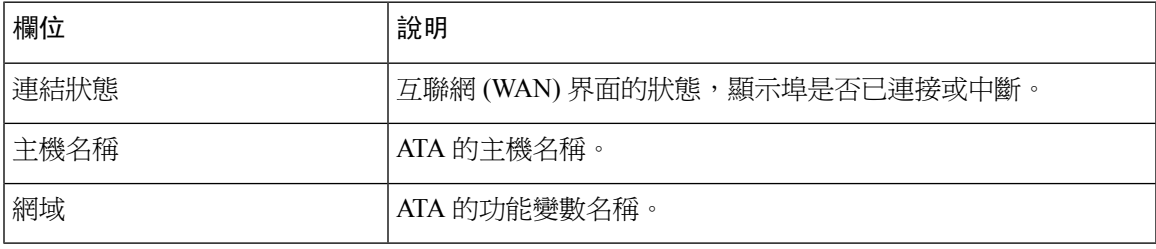

#### **Table.title**

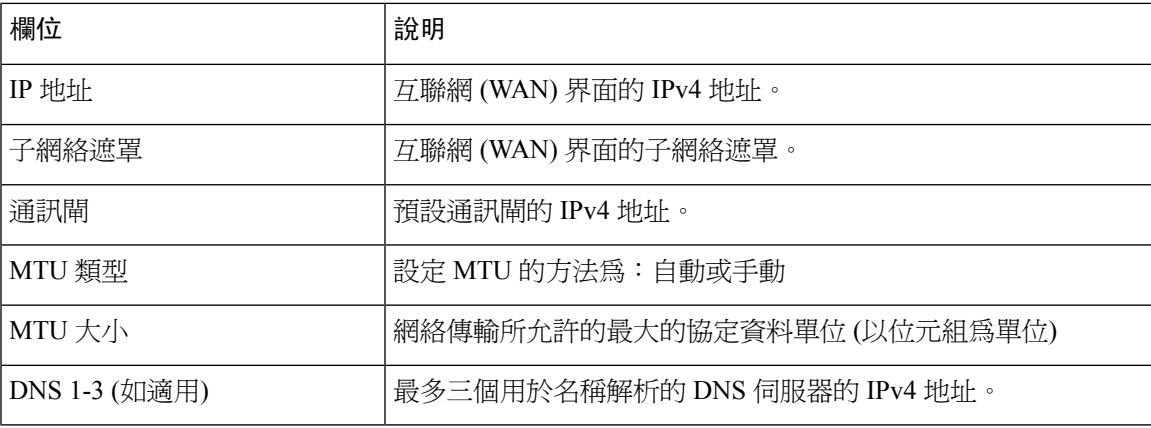

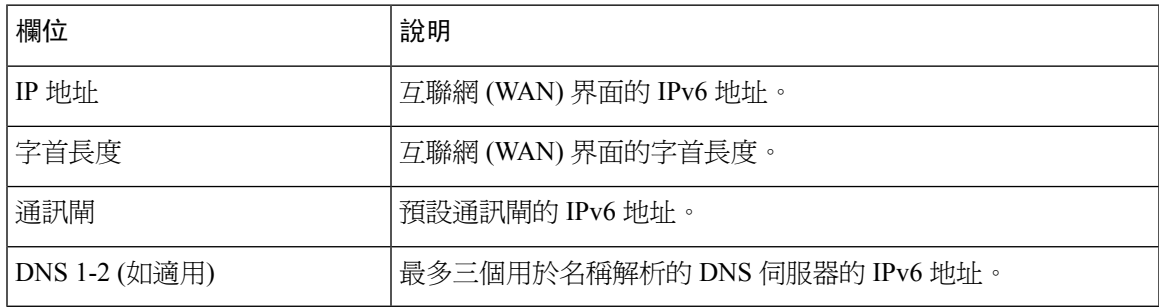

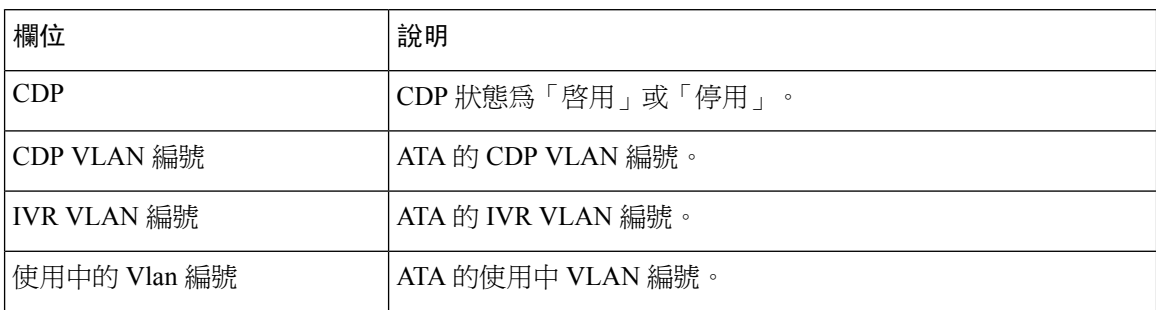

# <span id="page-103-0"></span>埠統計資料 **(**只適用於 **ATA 192)**

使用狀態#menucascade-separator埠統計資料頁面,即可查看有關 WAN 界面 (互聯網埠) 和 LAN 界面 (乙太網絡埠) 的埠活動資料。

#### **Table.title**

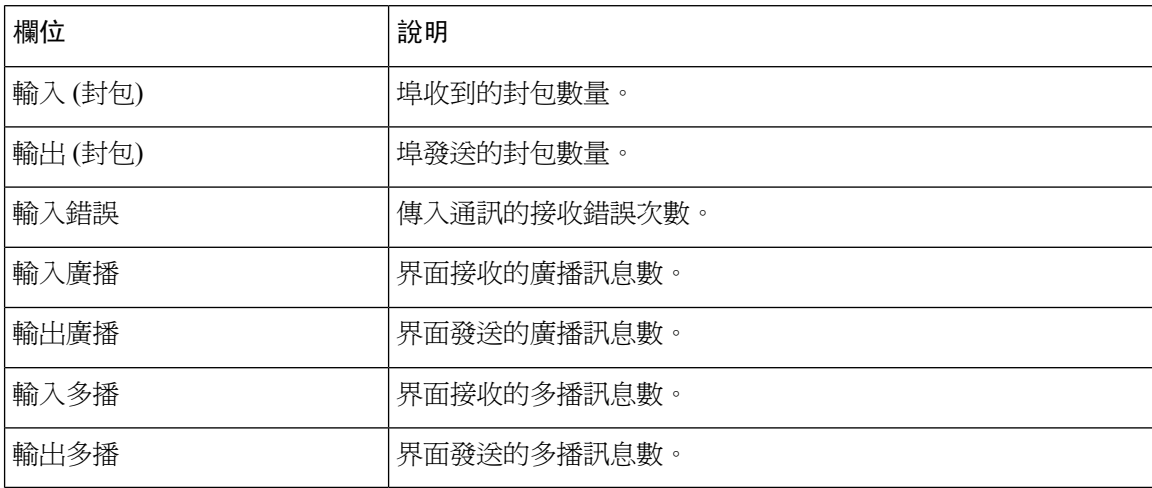

# <span id="page-103-1"></span>記憶體資料

使用狀態#menucascade-separator記憶體資料頁面,查看有關記憶體使用的資料。

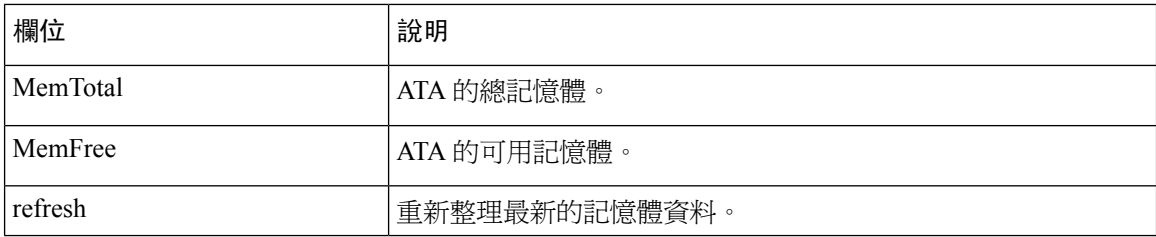

# <span id="page-104-0"></span>**DHCP** 伺服器資料 **(**只適用於 **ATA 192)**

使用「 狀態#menucascade-separator**DHCP** 伺服器資料」頁面,即可查看有關 DHCP 伺服器及用戶端 的資料。

### **IPv4 DHCP** 池資料

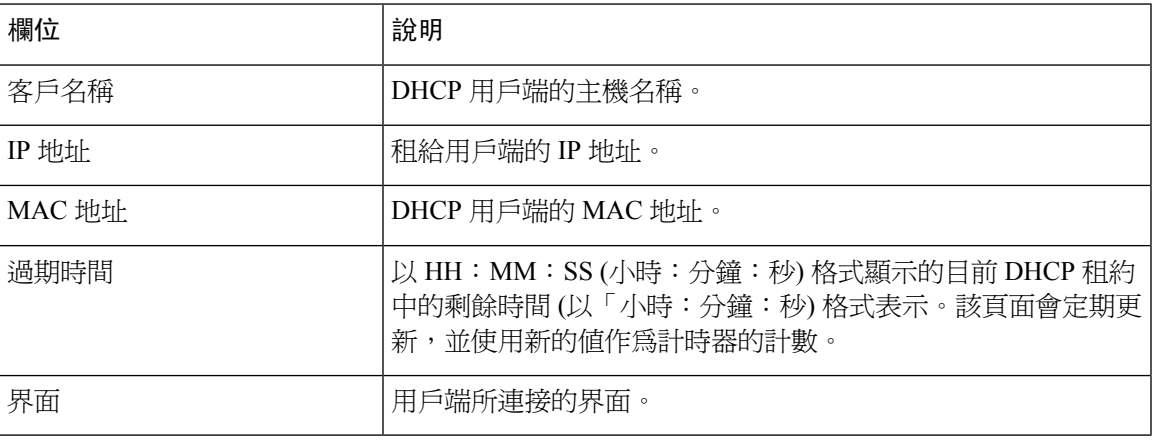

### **IPv6 DHCP** 池資料

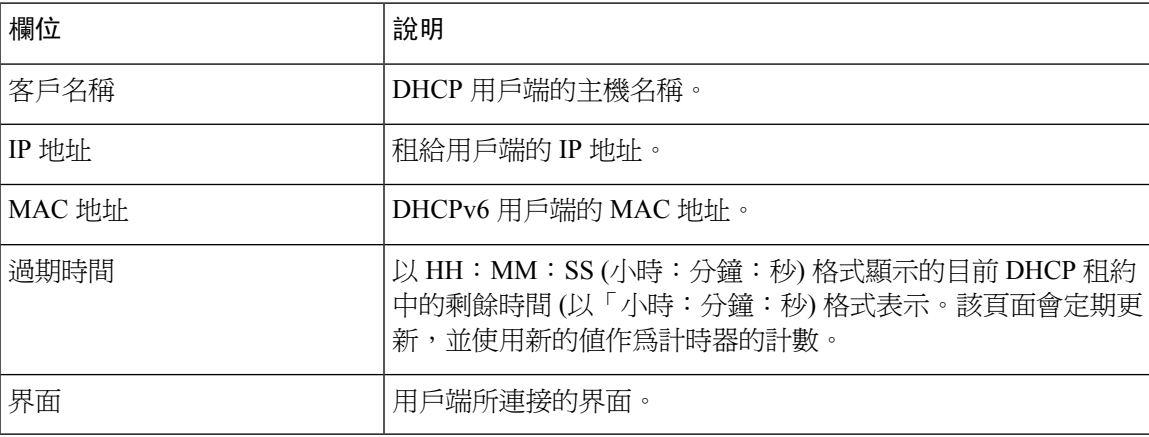

### **IPv4 DHCP** 伺服器詳細資料

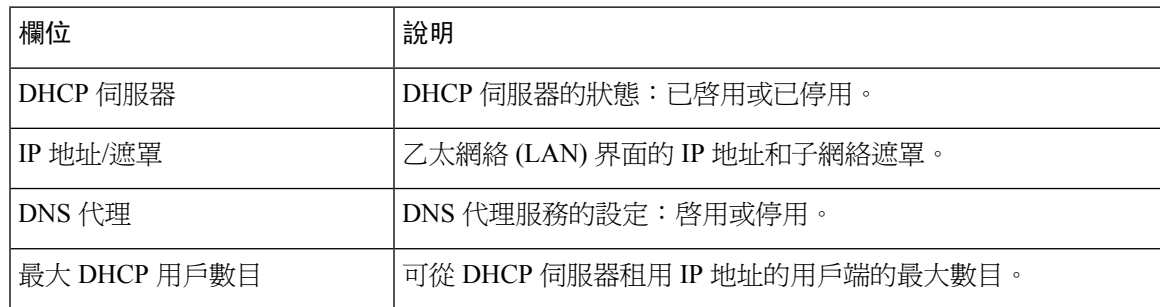

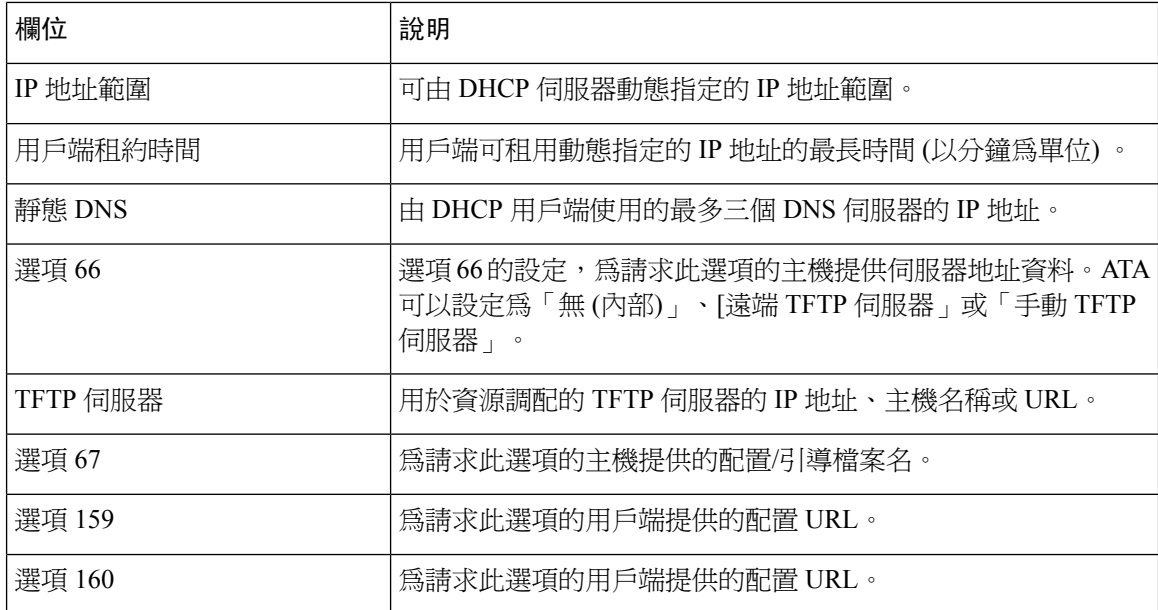

### **IPv6 DHCP** 伺服器詳細資料

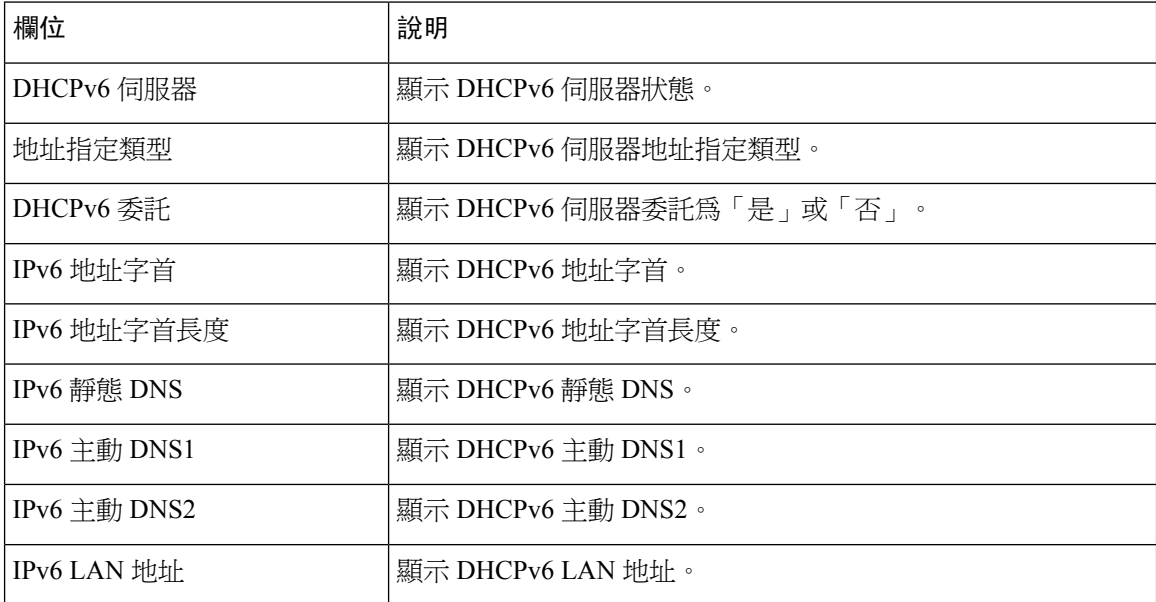

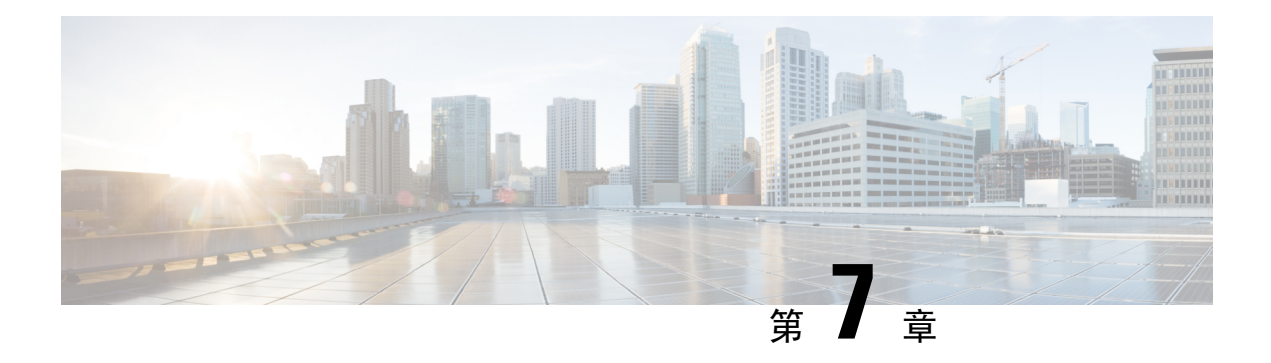

# 常見問題集

- 我無法透過 ATA [連接至互聯網](#page-106-0),第99页
- 我升級韌體後 ATA [無法正常運作](#page-107-0),第 100 页
- 我無法使用 DSL [服務手動連接至互聯網](#page-107-1),第 100 页
- 無撥號鈴聲,電話 1 或 2 [指示燈沒有亮起穩定綠燈](#page-107-2) ,第 100 页
- [撥出互聯網通話時,音訊會中斷](#page-107-3),第100页
- 開啓網頁瀏覽器時,出現提示請求我輸入用戶名稱和密碼。怎樣才能略過此提示? ,第 101 页
- DSL [電話線無法插進](#page-108-1) ATA WAN (互聯網) 埠。, 第 101 页
- [我的數據機沒有乙太網絡埠](#page-108-2),第 101页
- ATA [沒有用於接線連線的同軸埠](#page-108-3),第 101页

# <span id="page-106-0"></span>我無法透過 **ATA** 連接至互聯網

### 过程

步驟 **1** 確保 ATA 已連接電源。電源/Sys LED 應呈穩定綠燈,沒有閃動。

如果電源 LED 閃動,請關閉所有網絡裝置 (包括數據機、ATA 及已連接的裝置) 。等待 30 秒。然後 按以下順序開啟每部裝置的電源:

- **1.** 接線或 DSL 數據機
- **2.** ATA
- **3.** 已連接的裝置
- 步驟 **2** 檢查接線連線。確保互聯網(WAN)埠中的接線已安全地連接至可存取互聯網的裝置,例如數據機或 ADSL 線路。在 Cisco ATA 192 上,檢查乙太網絡 (LAN) 埠的接線連線。
- 步驟 **3** 檢查網絡設定#menucascade-separator互聯網設定頁面的設定。確保您所輸入的設定與互聯網服務供 應者所指定的資料無誤。

# <span id="page-107-0"></span>我升級韌體後 **ATA** 無法正常運作

如果在升級後 ATA 無法正常運作,您可能需要重設為原廠設定。使用管理 #menucascade-separator原 廠預設值 頁面,將 ATA 重設為預設配置。或者,您可以按住重設按鈕 20 秒。所有用戶可變更的非 預設設定均會遺失。可能包括網絡和服務供應者資料。

## <span id="page-107-1"></span>我無法使用 **DSL** 服務手動連接至互聯網

安裝 ATA 後,ATA 將會自動連接到服務供應者的網絡,因此無需再手動連接。

## <span id="page-107-2"></span>無撥號鈴聲,電話 **1** 或 **2** 指示燈沒有亮起穩定綠燈

过程

- 步驟 **1** 確定電話已連接至相應的埠:電話 1 或 2。
- **步驟2** 從電話埠拔下 RJ-11 電話線,然後重新連接該接線。
- 步驟 **3** 確保您的電話設定為其鈴聲設定 (非閃動) 。
- 步驟 **4** 請確定您的網絡有有效的互聯網連線。

嘗試接入互聯網,並檢查 ATA WAN LED 指示燈是否閃動綠燈。如果沒有連接,請關閉所有網絡裝 置 (包括數據機、ATA 及電腦) 的電源。等待 30 秒。然後按以下順序開啟每部裝置的電源:

- **1.** 接線或 DSL 數據機
- **2.** ATA
- **3.** 電腦和其他裝置
- 步驟 **5** 檢查「快速設定」頁面的設定。檢查您所輸入的帳戶資料及設定與服務供應者所需的資料無誤。在 語音#menucascade-separator資料頁的第「線路 1 或線路 2 狀態 | 部分,檢查「註冊狀態 | 是否爲已 註冊。如果相關線路尚未註冊,請檢查 ITSP 以確定是否需要執行其他設定。

# <span id="page-107-3"></span>撥出互聯網通話時,音訊會中斷

考慮以下的可能原因及解決方案:

• 網絡活動-網絡活動可能較為繁忙,特別是作為伺服器或使用檔案共用程式的時候。嘗試在互聯 網通話期間限制網絡或互聯網活動。例如,如果您正在運行一個檔案共用程式,即使您沒有下 載任何檔案,系統也可以會在背景上載檔案,因此請確保在撥打互聯網通話前先退出程式。
• 頻寬-您的互聯網絡通話可能沒有足夠的頻寬。您可能需要使用可網上提供的頻寬測試來測試頻 寬。如有要要,請存取您的互聯網電話服務帳戶,並降低服務的頻寬請求。如需詳細資料,請 參閱 ITSP 的網站。

# 開啟網頁瀏覽器時,出現提示請求我輸入用戶名稱和密碼。 怎樣才能略過此提示?

啓動網頁瀏覽器並執行以下步驟 (這些步驟專為 Internet Explorer 而設,但與其他瀏覽器的步驟相似)

过程

 $\circ$ 

步驟 **1** 選擇工具#menucascade-separator互聯網選項。

- 步驟 **2** 點擊連接選項卡。
- 步驟 **3** 選擇從不撥打連接。
- 步驟 **4** 按確定。

## **DSL** 電話線無法插進 **ATA WAN (**互聯網**)** 埠。

ATA 無法替代您的數據機。必須設有接線數據機才能使用 ATA。將電話線連接至 DSL 數據機。

# 我的數據機沒有乙太網絡埠

如果您的數據機沒有乙太網絡埠,便即是傳統撥號服務的數據機。如要使用 ATA,您必須具備接 線/DSL 數據機和高速互聯網連線。

# **ATA** 沒有用於接線連線的同軸埠

ATA 無法替代您的數據機。必須設有接線數據機才能使用 ATA。將接線連接至接線數據機。

I

ı

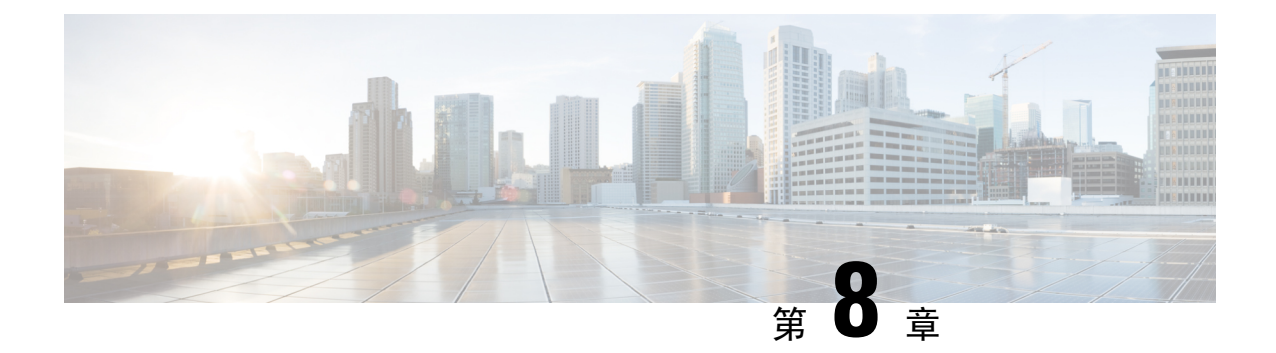

# 管理用 **IVR**

- 使用 IVR [進行管理](#page-110-0), 第 103 页
- IVR [貼士](#page-110-1),第103页
- IVR [行動](#page-111-0),第104页

# <span id="page-110-0"></span>使用 **IVR** 進行管理

IVR 系統可助您設定和管理 ATA。使用電話鍵盤選擇選項及進行輸入。

### 过程

- 步驟 **1** 將模擬電話連接到 ATA 的電話埠
- 步驟 **2** 按下 星號 **(\*)** 鍵四次:**\*\*\*\***
- 步驟 **3** 在質詢密碼時:
	- 以管理員身份登入。
	- 以電話埠用戶的身份登入。

步驟 **4** 輸入所需動作的代碼。

# <span id="page-110-1"></span>**IVR** 貼士

- 慢慢輸入號碼,聽到確認音訊後才輸入下一個號碼。
- 選擇選項後,按**#**鍵。
- 如要退出目錄,請掛斷電話或輸入**3948#**以退出。
- 輸入 IP 地址之類的値後, 按#鍵來確定您已經完成選擇。然後按需要繼續:
	- 如要儲存設定,請按 **1**。
- 如要查看設定,請按 **2**。
- 如要重新輸入設定,請按 **3**。
- 如要取消輸入並返回主目錄,請按 **\*** (星號) 。
- 輸入值時,您可以在半秒內按 **\*** (星號) 鍵兩次以取消變更。一定要快速按下鍵,否則 \* 將被視 為小數點條目。
- 如果目錄處於非活動狀態超過一分鐘,IVR將會逾時。您必須按以下四次星號鍵以重新輸入IVR 目錄:**\*\*\*\***。您的設定會在您掛斷電話或離開 IVR 後生效。ATA 此時可能會重新開機。
- 如要輸入 IP 地址中的小數點,請按 **\*** (星號) 鍵。

例如,如要輸入 IP 地址 191.168.1.105,請執行以下任務:

- 按下列鍵:**191\*168\*1\*105**
- 按 **#** 鍵表示您已輸入完 IP 地址。
- 按 **1** 可儲存 IP 地址,或按 **\*** (星號) 鍵可取消您的輸入,並返回主目錄。

# <span id="page-111-0"></span>**IVR** 行動

#### **Table.title**

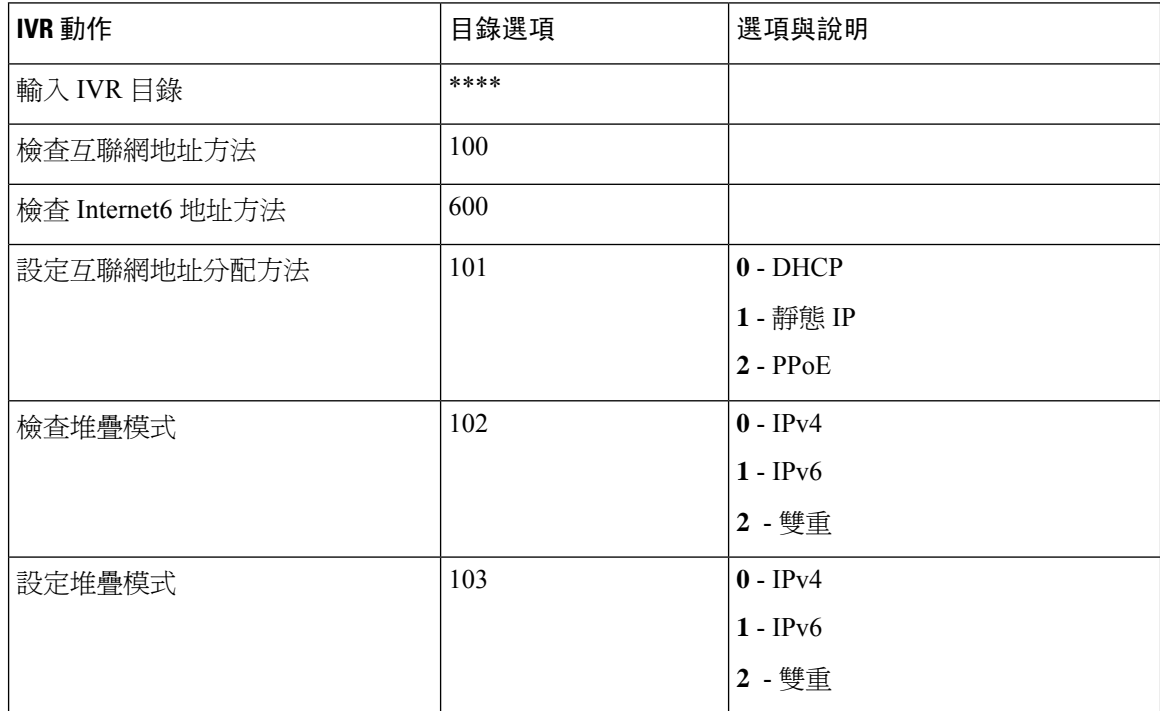

 $\mathbf I$ 

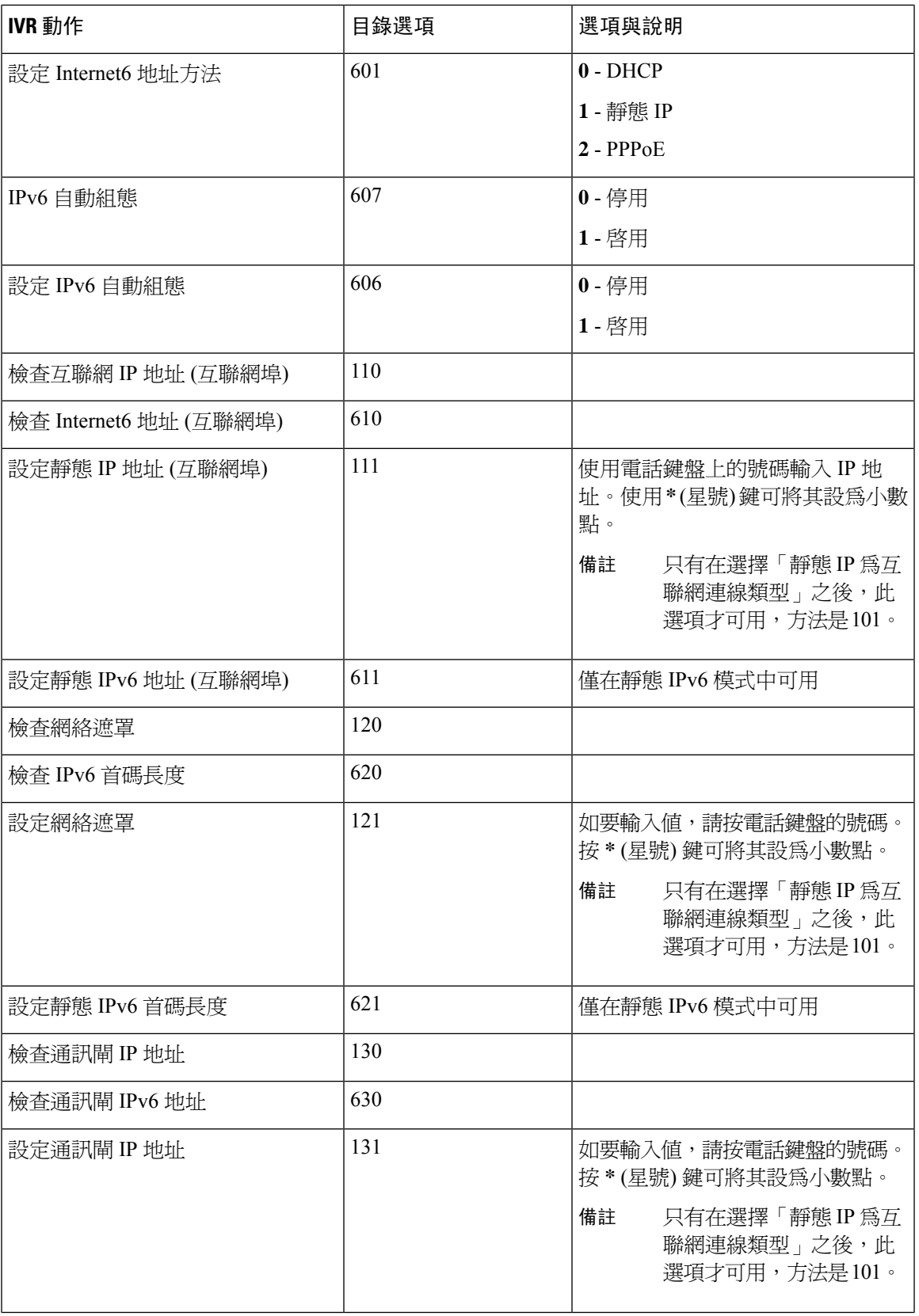

 $\overline{\phantom{a}}$ 

I

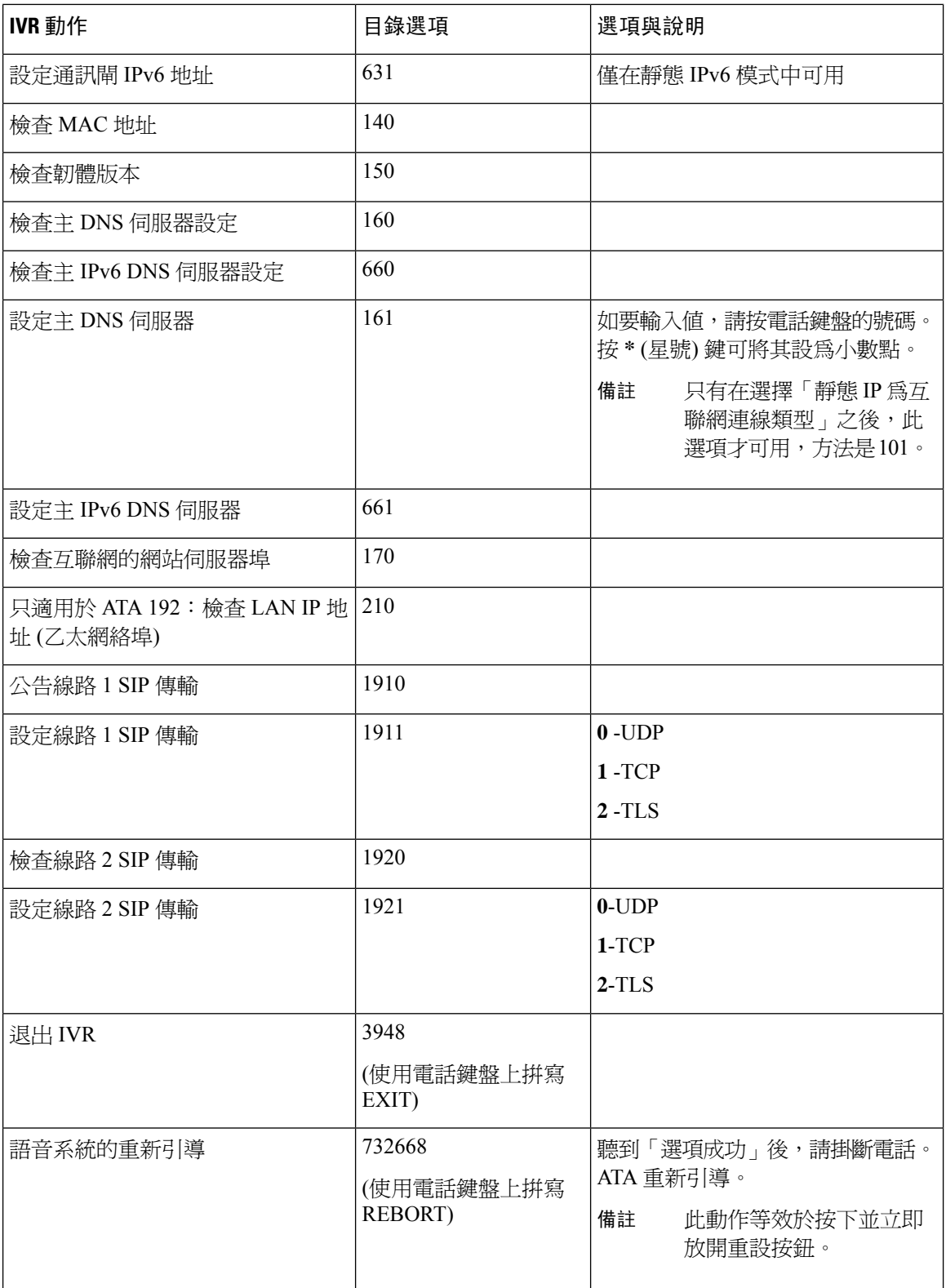

 $\mathbf I$ 

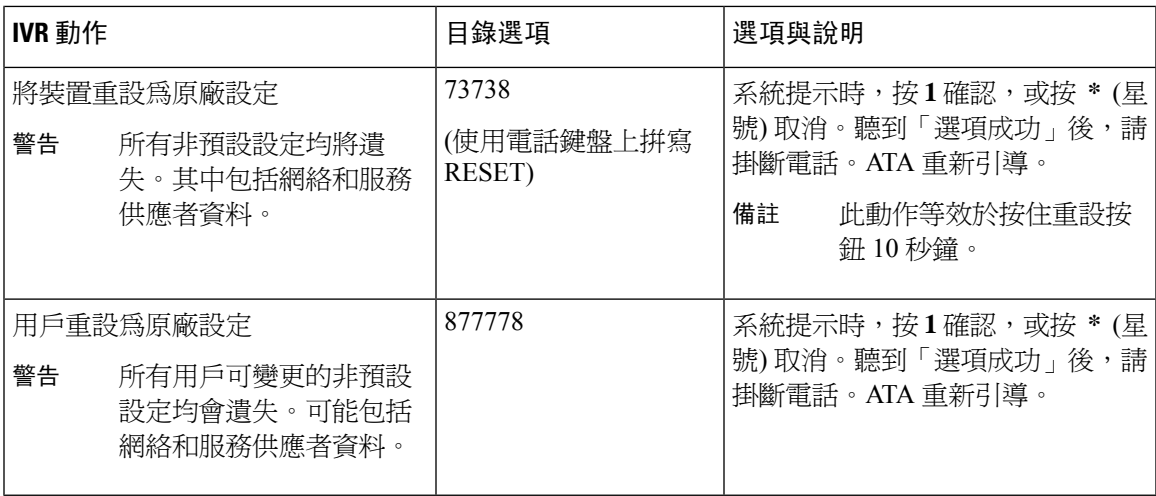

 $\mathbf I$ 

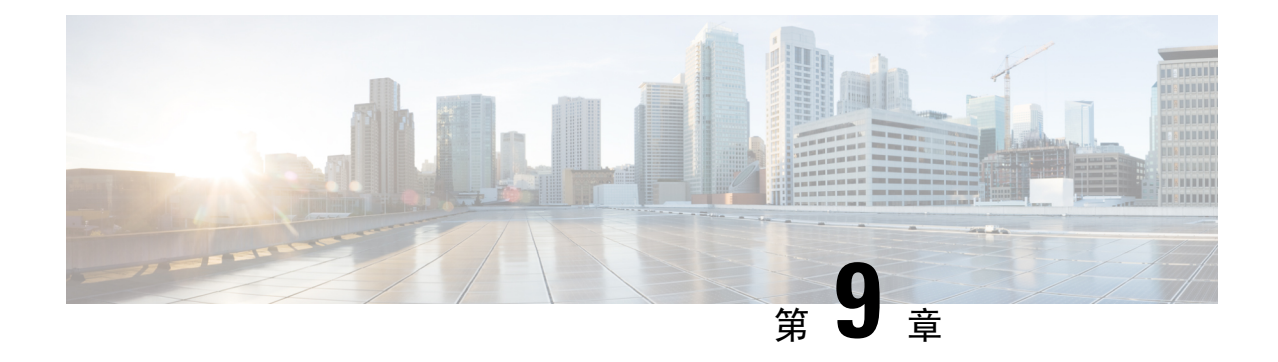

# 電話服務的進階選項

- [優化傳真完成率](#page-116-0),第109页
- 撥打計書配置設定,第111页

# <span id="page-116-0"></span>優化傳真完成率

您可以使用 IP 網絡上的傳真傳輸發生問題,即使使用 T. 38 標準也是如此。使用下列任務有助於避 免任何問題。

### 过程

步驟 **1** 確保您有足夠的頻寬用於上行連結及下行連結。

- 對於 711 回退, 我們建議要使用約 100 kbps。
- 對於 T-38,至少以 50 kbps 的速率分配。
- 步驟 **2** 點擊目錄列中的語音,然後在導覽樹中點擊線路 **1**或線路 **2**。
- 步驟 **3** 在「網絡設定」部分中,輸入以下設定:
	- 網絡訊號不穩級別-非常高 。
	- 訊號不穩緩衝調整- 否 。
- 步驟 **4** 在「附加服務訂閱」部分中,輸入以下設定:
	- 來電待接服務-否 。
	- 三個單向通話服務-否 。
- 步驟 **5** 在「音訊配置」部分,輸入以下設定以支援 T.38 傳真:
	- 首選編解碼器- **711u** (美國) 或 **711a** (世界各地的其他部分) 。
	- 只使用偏好的編解碼器-是。
- 啟用靜音抑制-否。
- 啟用回音消除-否。
- 傳真直通方法-**ReINVITE** 。

步驟6點擊提交以儲存設定,或點擊取消以放棄未儲存的設定。

步驟7 如果您使用Cisco媒體通訊閘作為PSTN終端,請停用T-38(傳真中繼)並使用數據機直通啓用傳真。 例如︰ 數據機直通 nse 負載-類型 110 編解碼器 g711ulaw 停用傳真速率

傳真通訊協定直通 g711ulaw

備註 如果不能設定 T. 38 通話,則該通話會自動還原為 711 回退。

步驟 **8** 如果您使用的是 Cisco 媒體通訊閘,請確定 Cisco 通訊閘與 T.38 的撥號對等連接配置正確。

例如︰

傳真協定 T38

傳真速率語音

停用傳真中繼 ecm

傳真 nsf 000000

無 vad

## 傳真疑難排解

如果您在發送或接收傳真時遇到問題,請完成以下步驟:

### 过程

步驟 **1** 驗證您的傳真機是否設定為介乎於 7200 與 14400 之間的速度。

步驟 **2** 在兩個 ATA 之間的受控環境中發送測試傳真。

- 步驟 **3** 確定成功率。
- 步驟 **4** 監視網絡並記錄統計資料,以了解訊號不穩、訊號遺失和延遲。
- 步驟 **5** 如果傳真無法一致,請擷取一份配置副本。然後,您可以將此檔案發送至技術支援。
	- a) 在網頁瀏覽器中,輸入配置檔案的路徑: http://<ATA\_Local\_IP\_Address>/admin/config.xml&xuser= <admin\_user>&xpassword=<admin\_password>
- b) 在檔案目錄上,選擇另存為,然後儲存該檔案,檔案名稱可設為 MyConfiguration.xml。
- 步驟 **6** 如要啟用記錄,請前往語音#menucascade-separator系統 頁面,並設定系統記錄或排除故障伺服器的 IP 地址。將排除故障級別設定爲 3。如需更多資料,請參閱 [系統](#page-34-0) ,第 27 页。
	- 備註 您也可以使用探測追蹤來擷取資料。
- 步驟 **7** 確定連接至 ATA 的傳真機的類型。
- 步驟 **8** 聯絡技術支援:
	- 如果您是 VoIP 產品的用戶,請聯絡提供該裝置的經銷商或服務供應者。
	- 如果您是獲授權的 Cisco 合作夥伴,請聯絡 Cisco 技術支援。有關聯絡人選項,請參閱 <https://www.cisco.com/go/sbc>。

# <span id="page-118-0"></span>撥打計畫配置設定

撥號計劃確定撥打數字如何被解讀及傳送。計劃也會確定指定撥打號碼是否被接受或拒絕。您可以 使用撥號計劃協助撥號或封鎖如長途或國際特定類型的通話。

如要編輯撥號計畫,請在目錄列上點擊語音,然後在導覽樹中點擊線路**1**或線路**2**。向下捲動至「撥 號計畫」部分,然後在撥打計畫欄位中輸入數字序列。

## <span id="page-118-1"></span>數字序列

撥號計劃包含一系列的數字序列,由「|」字元分隔。

整組序列以括號括著。撥號計劃中的每個數字序列包含一系列元素,這些元素分別對應用戶按下的 不同鍵。

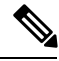

備註 空格會被忽略,但可令文字更易讀。

#### **Table.title**

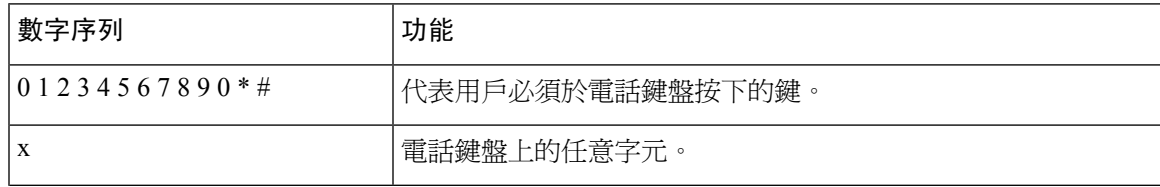

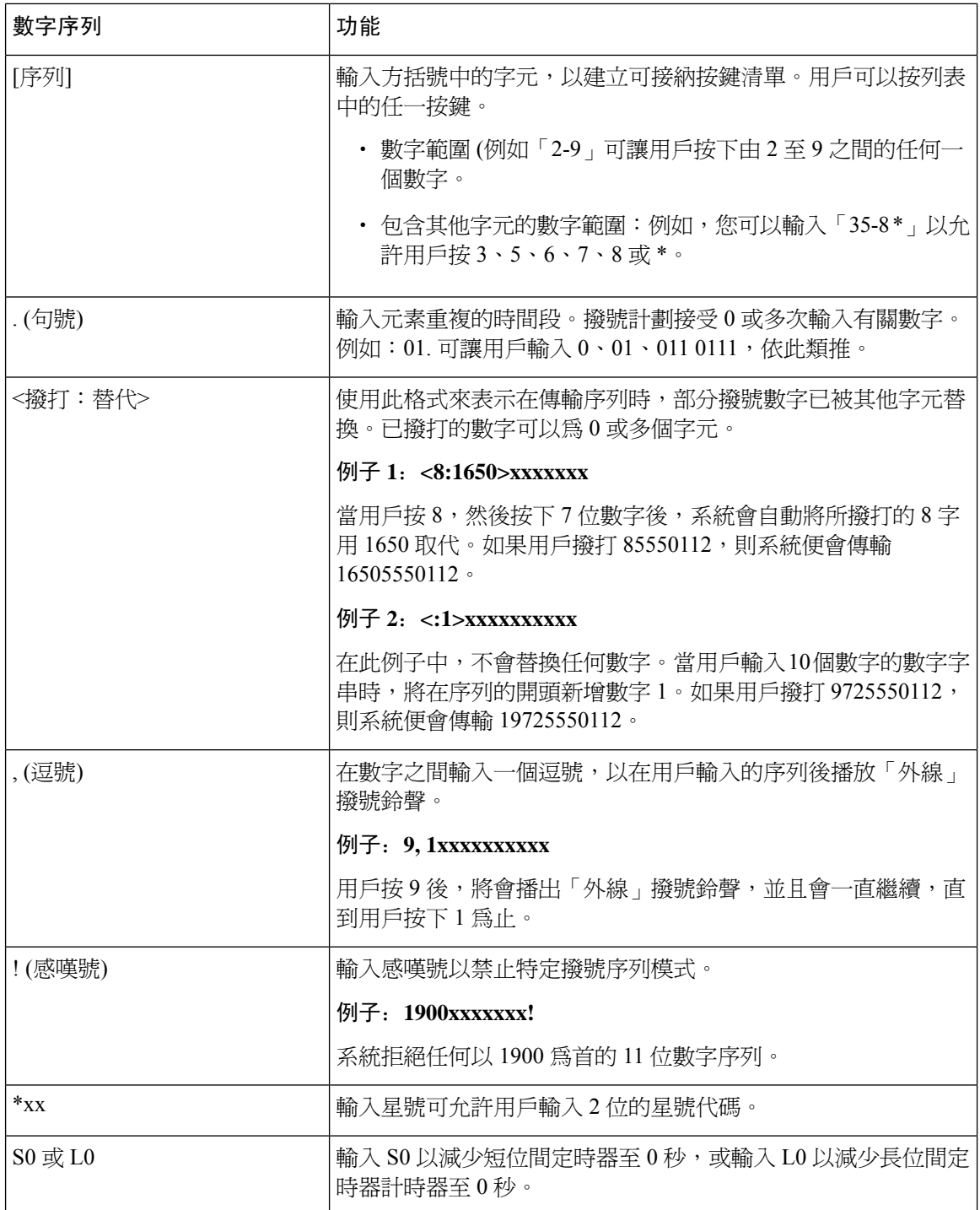

### 數字序列例子

下列例子會顯示您可在撥號計劃中輸入的數字序列。

在完成撥號計劃輸入後,系統將以管道字元 (|) 分隔序列,並以括號括住整組序列:

例子: ([1-8]xx | 9, xxxxxxxx | 9, <:1>[2-9]xxxxxxxxx | 8, <:1212>xxxxxxxx | 9, 1「2-9」xxxxxxxxx | 9, 1 900 xxxxxxx ! | 9, 011xxxxxx. | 0 | <sup>[</sup>49]11 )

• 系統中的分機:

(「1-8]xx | 9, xxxxxxx | 9, <:1>[2-9]xxxxxxxxx | 8, <:1212>xxxxxxx | 9, 1「2-9」xxxxxxxxx | 9, 1 900 xxxxxxx ! | 9, 011xxxxxx. | 0 |「49]11 )

[1-8]xx 允許用戶撥出以 1 至 8 作開頭的任何三位數字。如系統使用的是四位數的分機編號,您 可輸入下列字串:[1-8]xxx。

• 7 位數的本地撥號

(「1-8]xx | 9, xxxxxxx | 9, <:1>[2-9]xxxxxxxxx | 8, <:1212>xxxxxxx | 9, 1「2-9」xxxxxxxxx | 9, 1 900 xxxxxxx ! | 9, 011xxxxxx. | 0 |「49]111)

9, xxxxxxx用戶按下「9」之後,便會發出外部撥號鈴聲。用戶可在本地通話中輸入任何 7 位數 字。

• 3 位數地區碼及 7 位數本地號碼的撥號

(「1-8]xx | 9, xxxxxxx | 9, <:1>[2-9]xxxxxxxxx | 8,<:1212>xxxxxxx | 9, 1「2-9」xxxxxxxxx | 9, 1 900 xxxxxxx !| 9, 011xxxxxx. | 0 |「49]11 )

9, <:1>[2-9]xxxxxxxxx 在需要地區碼的地方,在此例子將十分實用。用戶按下「9」之後,便會 發出外部撥號鈴聲。用戶必須輸入以 2 至 9 作開頭的 10 位數字。系統會在將號碼傳輸給服務供 應商前,自動插入1作首碼。

• 自動插入 3 位數地區碼的本地撥號

(「1-8]xx | 9, xxxxxxx | 9, <:1>[2-9]xxxxxxxxx | 8, <:1212>xxxxxxx | 9, 1「2-9」xxxxxxxxx | 9, 1 900 xxxxxxx ! | 9, 011xxxxxx. | 0 |「49]11 )

8,<:1212>xxxxxxx 對於服務供應商請求提供地區碼,但大部分通話的目的地都屬於相同地區時, 本例子將十分實用。用戶按下「8」之後,便會發出外部撥號鈴聲。用戶可輸入任何 7 位數號 碼。系統會在將號碼傳輸給服務供應商前,自動插入 1 作首碼及 212 地區碼。

• 美國長途電話

(「1-8]xx | 9, xxxxxxx | 9, <:1>[2-9]xxxxxxxxx |8, <:1212>xxxxxxx | 9, 1「2-9」xxxxxxxxx | 9, 1 900 xxxxxxx ! | 9,011xxxxxx. | 0 |「49]11 )

9, 1「2-9」xxxxxxxxx 用戶按下「9」之後,便會發出外部撥號鈴聲。用戶可輸入任何以 1 字開 頭,再加上1個2至9的數字,共11位數的任何號碼。

• 已封鎖的號碼

(「1-8]xx | 9, xxxxxxx | 9, <:1>[2-9]xxxxxxxxx |8, <:1212>xxxxxxx | 9, 1「2-9」xxxxxxxxx | 9, 1 900 xxxxxxx ! |9, 011xxxxxx. | 0 |「49]11 )

9, 1 900 xxxxxxx ! 如果您想避免用戶撥打通話費較高或含有不當內容的通話,例如美國的 1 至 900 號通話號碼,此數字序列將十分實用。用戶按下「9」之後,便會發出外部撥號鈴聲。如果 用戶輸入以 1900 開頭的 11 位數號碼,系統便會拒絕該通話。

• 美國國際通話

(「1-8]xx | 9, xxxxxxx | 9, <:1>[2-9]xxxxxxxxx | 8, <:1212>xxxxxxx | 9, 1「2-9」xxxxxxxxx | 9, 1 900 xxxxxxx ! | 9, 011xxxxxx. | 0 |「49]11 )

9,011xxxxxx. 用戶按下「9」之後,便會發出外部撥號鈴聲。用戶可輸入任何以 011 開頭的號 碼作為美國撥出的國際通話。

• 參考編號

(「1-8]xx | 9, xxxxxxx | 9, <:1>[2-9]xxxxxxxxx | 8, <:1212>xxxxxxx | 9, 1「2-9」xxxxxxxxx | 9, 1 900 xxxxxxx ! | 9, 011xxxxxx. | 0 |「49]11 )

0|「49]11本例子包括以管道字元分隔的雙位數的數字序列。第一個序列讓用戶可撥出營運商所 需的 0。第二個序列讓用戶可輸入本機資料所需的 411,及 911 以尋求緊急服務。

## 接受並傳輸撥號數字

用戶撥打一連串數字時,系統會測試撥號計劃內的所有序列,以查看是否脗合。脗合的序列將成為 候選數字序列組合。輸入更多數字後,候選組合將一直減少,直至只剩下一組或無任何一組有效。 當出現終止活動時,ATA 可接受撥打序列並開始通話,或視該序列為無效而拒絕。如序列無效,您 便會聽見重撥 (急促的) 鈴聲。

以下列表解釋終止活動的處理方式。

### **Table.title**

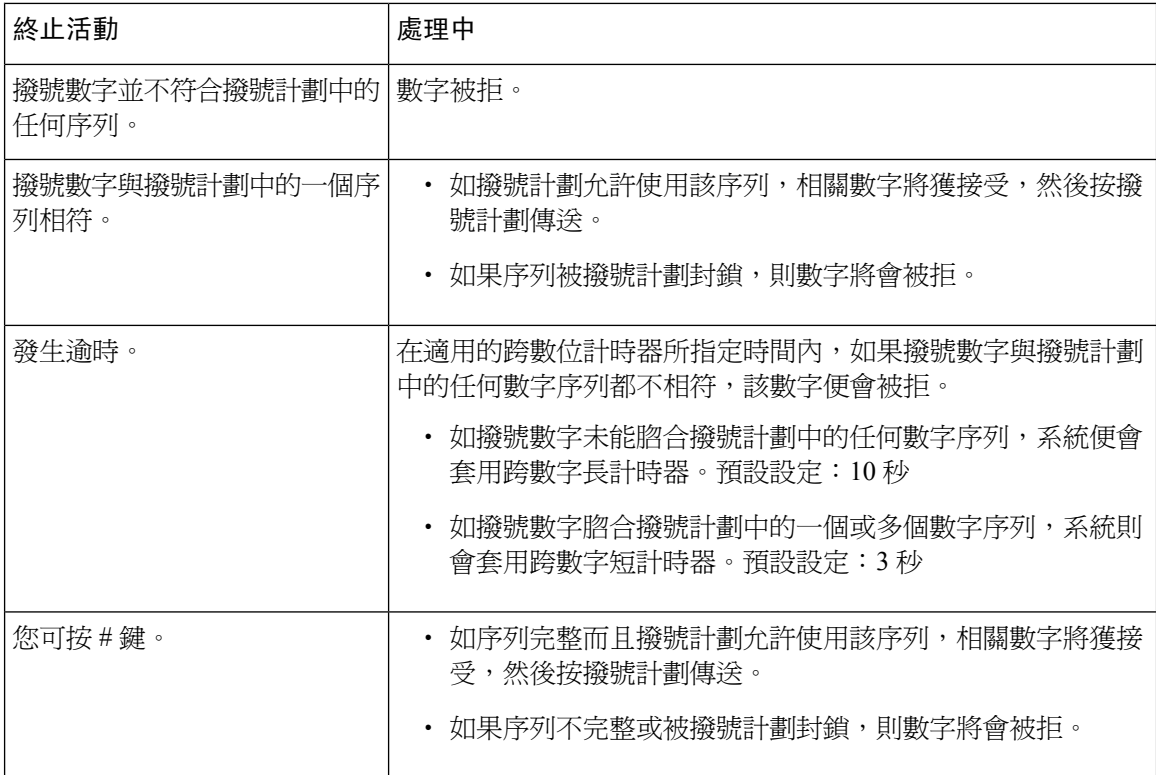

## 撥號計劃計時器 **(**拿起電話計時器**)**

您可將撥號計劃計時器視為#quote-start拿起電話的計時器#quote-end。拿起電話後,計時器便會開始 計時。如果在指定秒數內不撥打任何數字,計時器便會過期,然後便會對無值的條目作出評估。除 非您使用允許無值字串的特別撥號計劃,否則系統將會拒絕該通話。預設設定:5

撥號計劃計時器的語法

(Ps<:n> | 撥號計劃 )

- s:秒數;如不在 P 秒後輸入任何號碼,系統便會套用 5 秒的預設計時器。
- n:(可選):計時器過期時自動發送的號碼;您可輸入有效的號碼。不能使用通配字元,因為號 碼會如圖所示進行傳輸送。如果您忽略替代號碼 (<: n >),用戶會在指定秒數後聽到重撥 (急促) 音。

### 撥號計劃計時器的例子

• 讓用戶在拿起電話後有更多時間撥號:

(P9 | (9,8<:1408>[2-9]xxxxxx | 9,8,1[2 9]xxxxxxxxx | 9,8,011xx. | 9,8,xx.|[1-8]xx)

P9 表示拿起電話後,用戶有 9 秒開始撥號。如 9 秒內不按任何數字,用戶會聽到重撥 (急促) 音。如設定較長的計時器,用戶可有更多時間輸入數字。

Xx 此代碼允許輸入一個或多個數字。不要使用單個 x,可使用 0 或多個數字。此設定會產生意 外的結果,特別是在部署計時器的時候。

• 在撥號計劃上建立所有序列的熱線

(P9<:23> | (9,8<:1408>[2-9]xxxxxx | 9,8,1[2-9]xxxxxxxxx | 9,8,011xx. | 9,8,xx.|[1-8]xx)

P9<:23>表示拿起電話後,用戶有9秒開始撥號。如9秒內不按任何數字,通話會自動發送至分 機 23。

• 在線路按鈕上為分機建立熱線

 $(PO < 1000)$ 

如果計時器設定為 0 秒, 拿起電話時通話會自動發送至指定的分機。

## 跨數字長計時器 **(**不完整的輸入計時器**)**

您可以視此計時器為不完整的輸入計時器。此計時器會計算撥號數字之間的時間間隔。在撥號數字 不符合撥號計劃中的任何數字序列下適用。除非用戶在特定的秒數內輸入另一數字,項目會評估為 不完整,來電會遭拒。預設設定:10 秒。

本節解釋如何編輯計時器作為撥號計劃的一部分。您亦可以修改控制所有通話的預設跨數字計時器 的控制計時器。請參閱[重設控制計時器](#page-123-0),第 116 页。

#### 跨數字長計時器的語法

L:s, (撥號計劃)

s:秒數;如不在 L 秒後輸入任何號碼,系統便會套用 5 秒的預設計時器。計時器的序列會在撥號計 劃初始括號的左側上顯示。

#### 跨數字長計時器的例子

L:15, (9,8<:1408>[2-9]xxxxxx | 9,8,1[2-9]xxxxxxxxx | 9,8,011xx. | 9,8,xx.|[1-8]xx)

L:15:此撥號計劃可讓用戶為最多 15 秒之間的數字,在跨數位長計時器過期前暫停。

## 跨數字短計時器 **(**完整的輸入計時器**)**

您可以視此計時器為「完成輸入」的計時器。此計時器會計算撥號數字之間的時間間隔。如撥號數 字與撥號計劃中至少一個數字序列脗合,則會套用計時器。該輸入會被評估,除非用戶在特定的秒 數內輸入其他數字。如輸入有效,通話會繼續。如輸入無效,通話便會被拒。預設設定:3 秒

### 跨數字短計時器的語法

語法 1:S:s, (撥號計畫)

使用此語法來將新的設定套用至括號內的整個撥號計劃。

語法 2:順序Ss

使用此語法來將新的設定套用特定撥號順序。

s: 秒數; 如不在 S 秒後輸入任何號碼, 系統便會套用 5 秒的預設計時器。

#### 跨數字短時間計時器的例子

### 為整個撥號計劃設定計時器。

S:6,(9,8<:1408>[2-9]xxxxxx | 9,8,1[2-9]xxxxxxxxx | 9,8,011xx. | 9,8,xx.|[1-8]xx)

拿起聽筒後所輸入的號碼,用戶可在跨數位短計時器倒數完結前,於每個數位之間暫停最多15秒。

### 在撥號計劃中,按特定順序設定即時計時器。

(9,8<:1408>[2-9]xxxxxx | 9,8,1[2-9]xxxxxxxxxS0 | 9,8,011xx. | 9,8,xx.|[1-8]xx)

9,8,1 [2-9]xxxxxxxxxS0,表示當計時器設定為0,於用戶輸入順序中最後一位數字時,系統便會自動 傳輸通話。

### <span id="page-123-0"></span>重設控制計時器

您可以使用以下步驟重設所有通話的預設計時器設定。

如要只爲計時器的特定[數字序列](#page-118-1)或通話類型而編輯設定,您可以編輯撥號計劃。請參閱數字序列 , 第 [111](#page-118-1) 页。

### 过程

步驟 **1** 登入 ATA 網頁。如有提示,請輸入由服務供應者提供的管理員登入。

- 步驟 **2** 在語音目錄下,點擊地區。
- 步驟 **3** 在「設定控制計時器值」部分,於跨數位長計時器欄位及跨數位短計時器欄位輸入所需的值。請參 閱本部分開頭的定義。

I

ı